Gebruikershandleiding

© Copyright 2012 Hewlett-Packard Development Company, L.P.

Bluetooth is een handelsmerk van de desbetreffende houder en wordt door Hewlett-Packard Company onder licentie gebruikt. Intel is een handelsmerk van Intel Corporation in de Verenigde Staten en andere landen. Microsoft en Windows zijn in de Verenigde Staten gedeponeerde handelsmerken van Microsoft Corporation. Het SD-logo is een handelsmerk van de desbetreffende eigenaar.

De informatie in deze documentatie kan zonder kennisgeving worden gewijzigd. De enige garanties voor HP producten en diensten staan vermeld in de expliciete garantievoorwaarden bij de betreffende producten en diensten. Aan de informatie in deze handleiding kunnen geen aanvullende rechten worden ontleend. HP aanvaardt geen aansprakelijkheid voor technische fouten, drukfouten of weglatingen in deze publicatie.

Eerste editie, Mei 2012

Artikelnummer van document: 683556-331

#### **Kennisgeving over het product**

In deze handleiding worden de voorzieningen beschreven die op de meeste modellen beschikbaar zijn. Mogelijk zijn niet alle voorzieningen op uw computer beschikbaar.

#### **Softwarevoorwaarden**

Door het installeren, kopiëren, downloaden of anderszins gebruiken van een softwareproduct dat vooraf op deze computer is geïnstalleerd, bevestigt u dat u gehouden bent aan de voorwaarden van de HP EULA (End User License Agreement). Als u niet akkoord gaat met deze licentievoorwaarden, is uw enige rechtsmogelijkheid om het volledige, ongebruikte product (hardware en software) binnen 14 dagen te retourneren en te verzoeken om restitutie van het aankoopbedrag op grond van het restitutiebeleid dat op de plaats van aankoop geldt.

Neem contact op met het lokale verkooppunt (de verkoper) als u meer informatie wilt of als u een verzoek om volledige restitutie van het aankoopbedrag van de computer wilt indienen.

#### **Kennisgeving aangaande de veiligheid**

**WAARSCHUWING!** U kunt het risico van letsel door verbranding of van oververhitting van de computer beperken door de computer niet op schoot te nemen en de ventilatieopeningen van de computer niet te blokkeren. Gebruik de computer alleen op een stevige, vlakke ondergrond. Zorg dat de luchtcirculatie niet wordt geblokkeerd door een voorwerp van hard materiaal (zoals een optionele printer naast de computer) of een voorwerp van zacht materiaal (zoals een kussen, een kleed of kleding). Zorg er ook voor dat de netvoedingsadapter tijdens het gebruik niet in contact kan komen met de huid of een voorwerp van zacht materiaal. De computer en de netvoedingsadapter voldoen aan de temperatuurlimieten voor oppervlakken die voor de gebruiker toegankelijk zijn, zoals gedefinieerd door de International Standard for Safety of Information Technology Equipment (IEC 60950).

# Inhoudsopgave

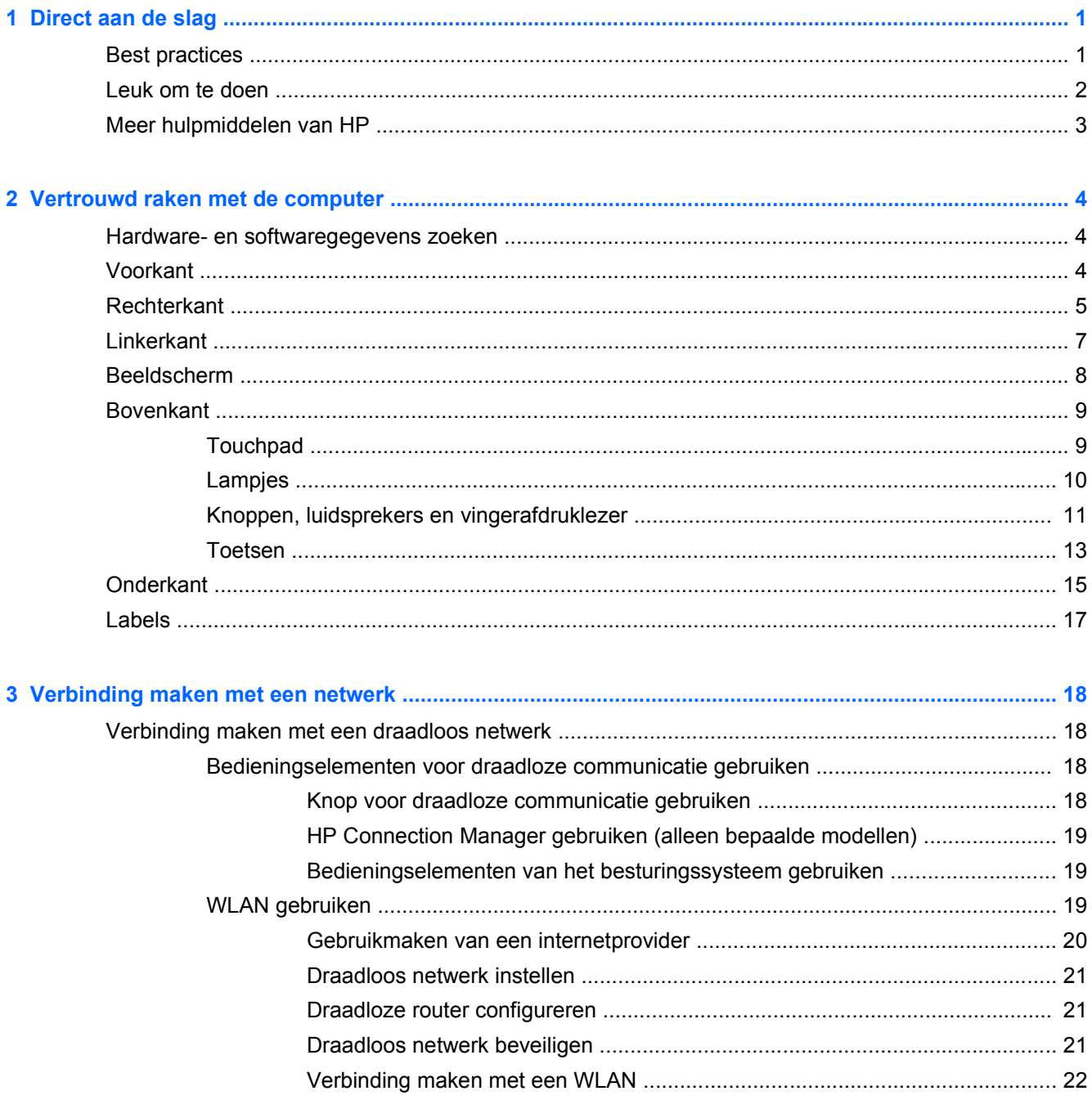

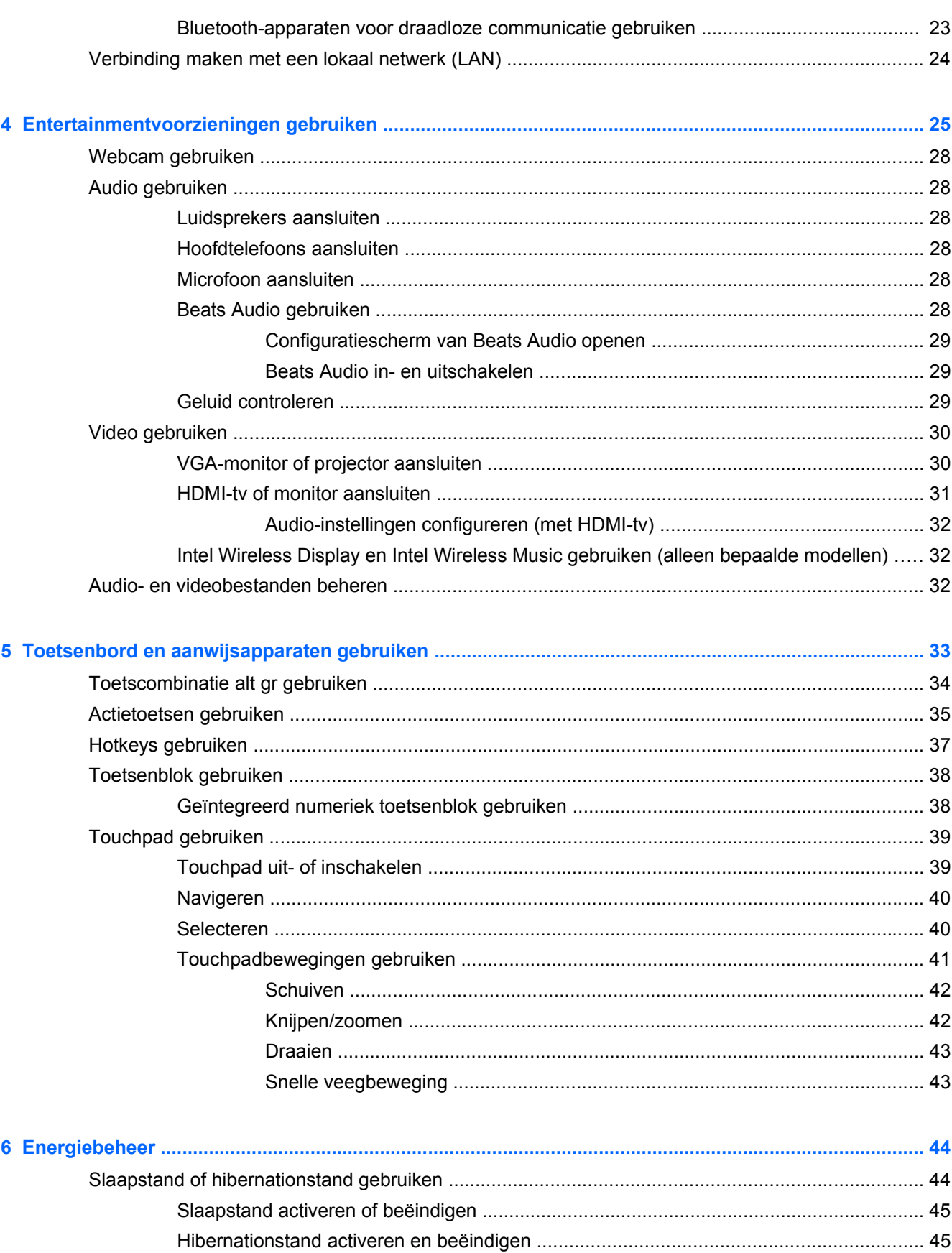

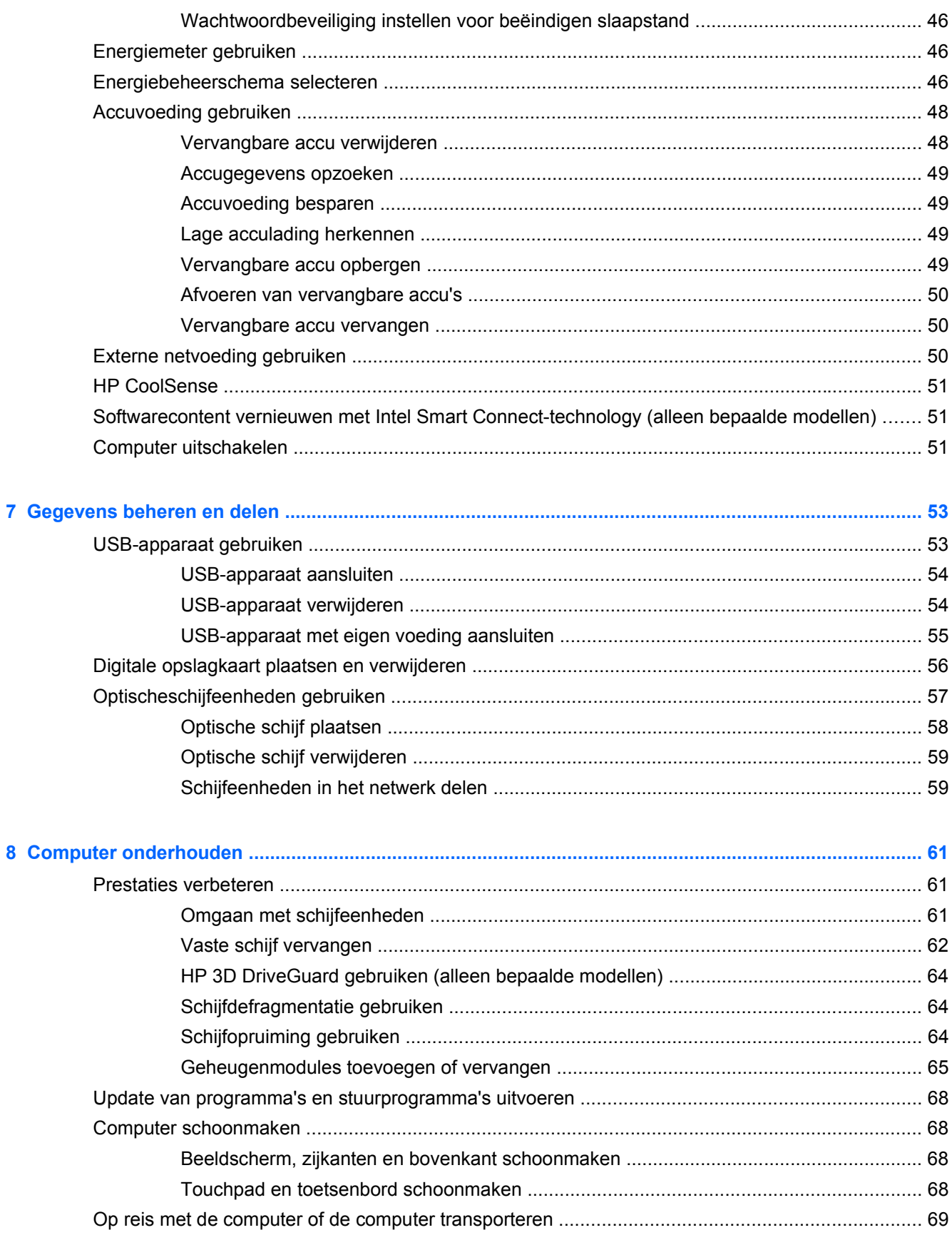

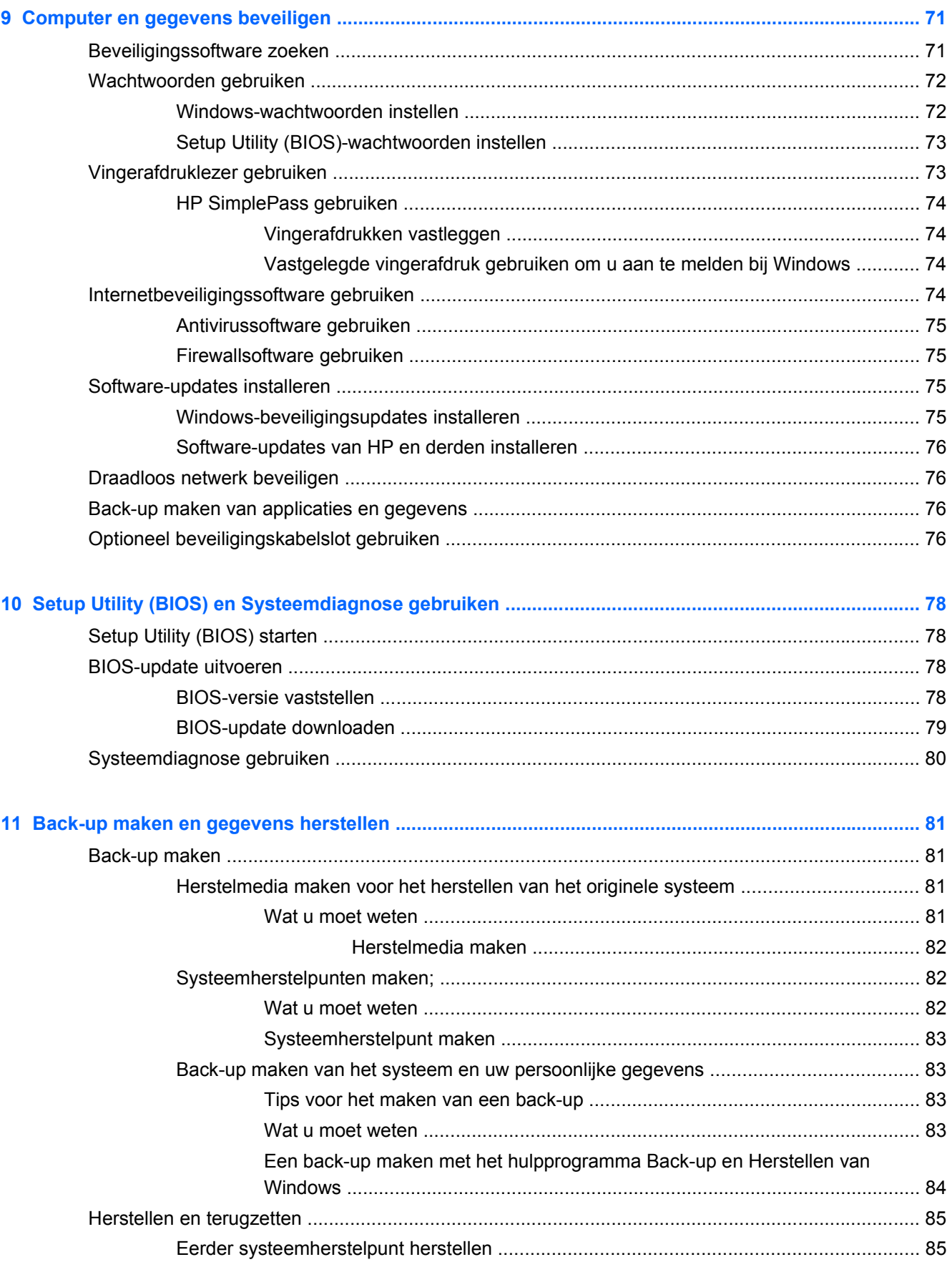

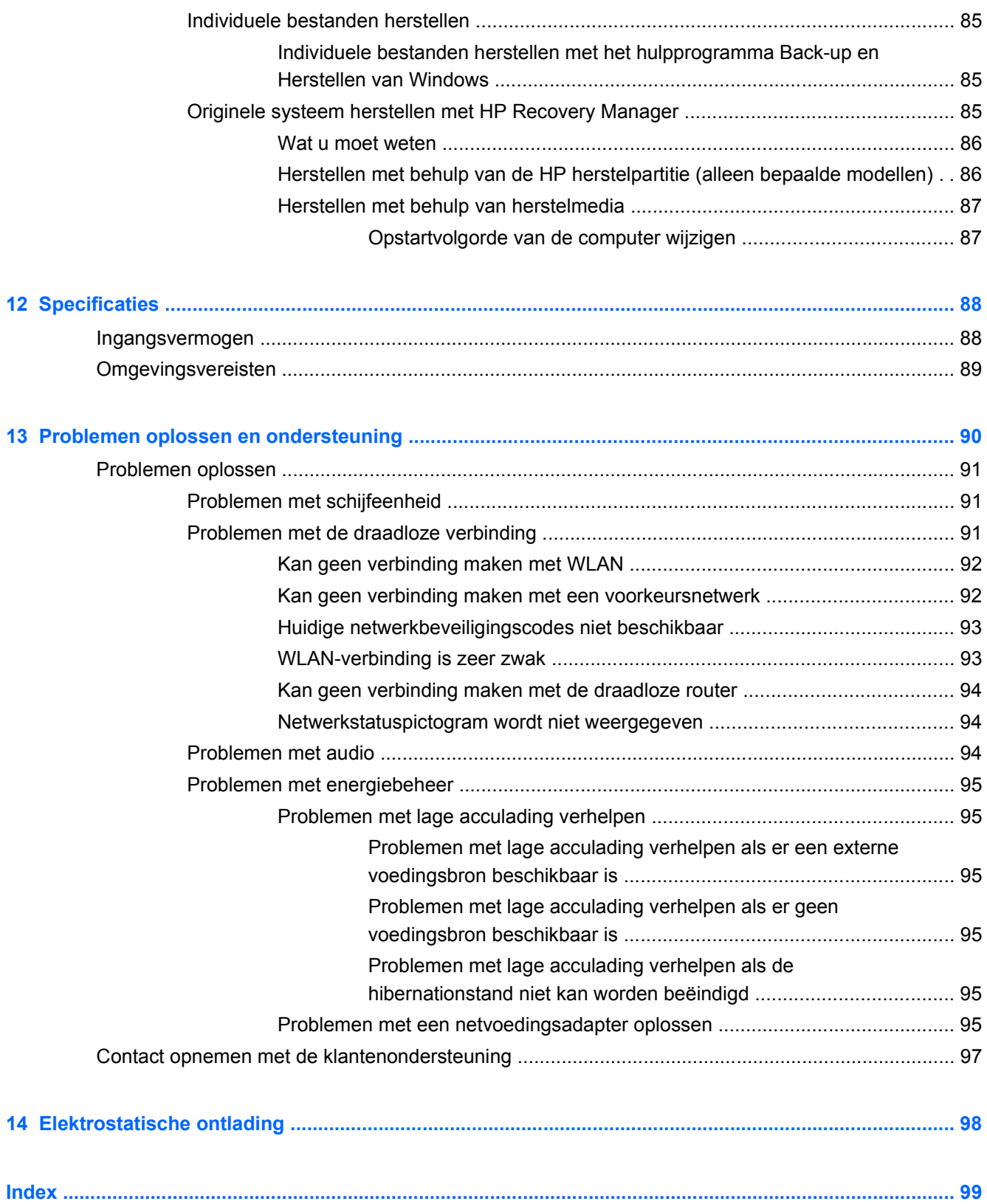

## <span id="page-10-0"></span>**1 Direct aan de slag**

Deze computer is een krachtig hulpmiddel dat ontworpen is om u meer werkplezier en een optimale entertainmentervaring te geven. Na lezing van dit hoofdstuk weet u precies hoe u alles uit uw computer haalt wat erin zit. Maak kennis met best practices na de installatie, lees meer over alle leuke dingen die u met de computer kunt doen, en krijg informatie over waar u aanvullende hulpmiddelen van HP kunt vinden.

### **Best practices**

Ter bescherming van uw slimme investering raden wij u aan om na het installeren en registreren van uw computer de volgende stappen uit te voeren:

- Als u dit nog niet heeft gedaan, verbind uw computer dan met een bekabeld of draadloos netwerk. Raadpleeg [Verbinding maken met een netwerk op pagina 18](#page-27-0) voor meer informatie.
- Maak uzelf vertrouwd met de hardware en de software van de computer. Raadpleeg [Vertrouwd](#page-13-0) [raken met de computer op pagina 4](#page-13-0) en [Entertainmentvoorzieningen gebruiken](#page-34-0) [op pagina 25](#page-34-0) voor meer informatie.
- Schaf nieuwe antivirussoftware aan of werk uw huidige antivirussoftware bij. Raadpleeg [Antivirussoftware gebruiken op pagina 75](#page-84-0) voor meer informatie.
- Maak een back-up van uw vaste schijf op herstelschijven of een herstel-flashdrive. Raadpleeg [Back-up maken en gegevens herstellen op pagina 81](#page-90-0).

### <span id="page-11-0"></span>**Leuk om te doen**

- U weet dat u op de computer YouTube-video's kunt bekijken. Maar wist u ook dat u de computer op een tv kunt aansluiten en deze video's op tv kunt bekijken? Raadpleeg [HDMI-tv of monitor](#page-40-0) [aansluiten op pagina 31](#page-40-0) voor meer informatie.
- U weet dat u op de computer naar muziek kunt luisteren. Maar wist u ook dat u live radio naar de computer kunt streamen en naar muziek of praatprogramma's van over de hele wereld kunt luisteren? Raadpleeg [Audio gebruiken op pagina 28](#page-37-0).
- U weet dat u met Microsoft-applicaties een krachtige presentatie kunt maken. Maar wist u ook dat u de computer ook op een projector kunt aansluiten om uw ideeën met een groep te delen? Raadpleeg [VGA-monitor of projector aansluiten op pagina 30.](#page-39-0)

### <span id="page-12-0"></span>**Meer hulpmiddelen van HP**

U heeft de *Installatie-instructies* al gebruikt om de computer aan te zetten en deze handleiding te zoeken. Raadpleeg deze tabel als u op zoek bent naar productinformatie, instructies en meer.

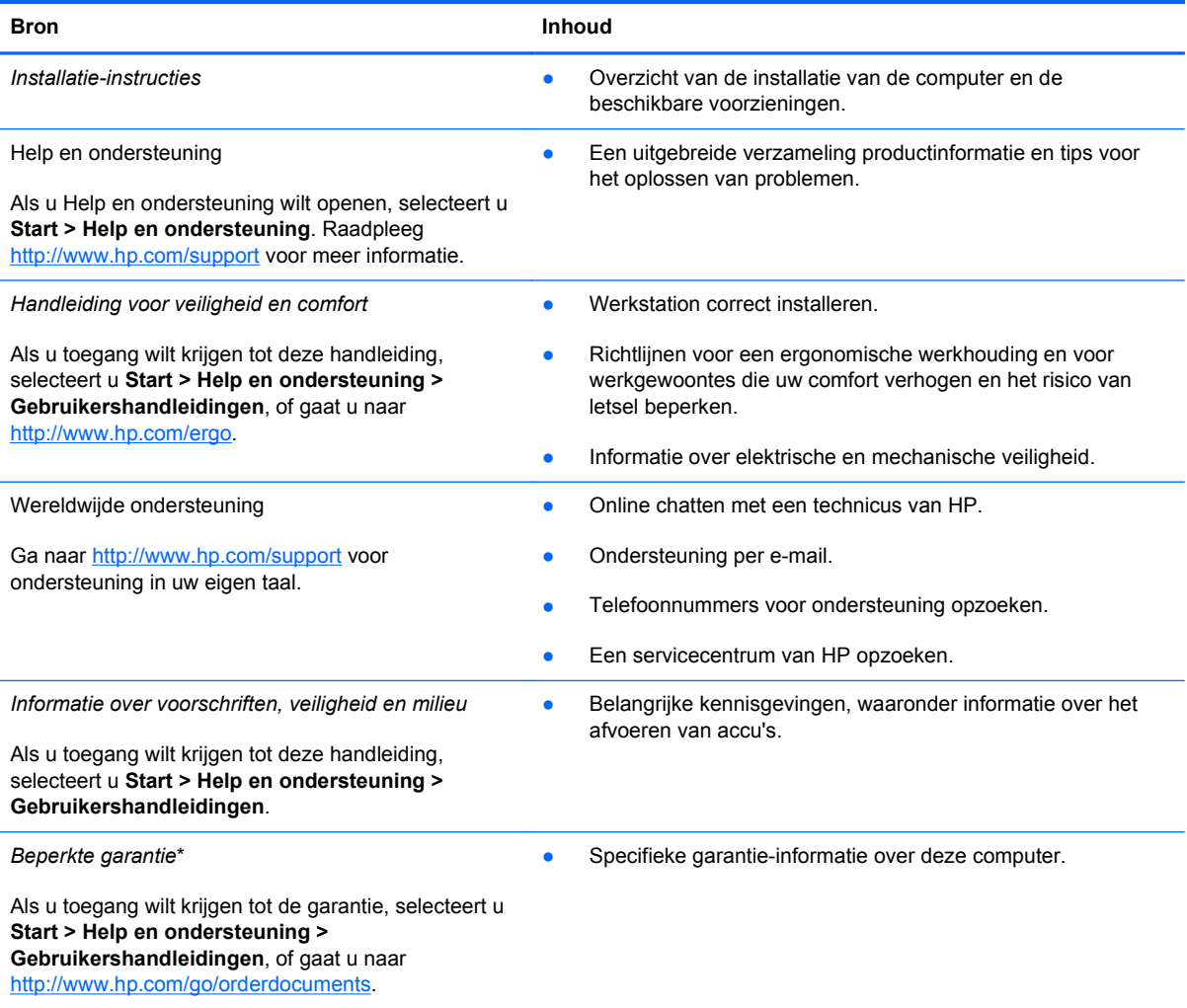

\*De specifiek toegekende HP beperkte garantie die van toepassing is op uw product, kunt u vinden in de elektronische gebruikershandleidingen op de computer en/of op de cd/dvd die is meegeleverd in de doos. In sommige landen of regio's wordt door HP een gedrukte versie van de HP beperkte garantie meegeleverd in de doos. Voor landen/regio's waar de garantie niet in drukvorm wordt verstrekt, kunt u een gedrukt exemplaar aanvragen. Ga naar [http://www.hp.com/go/](http://www.hp.com/go/orderdocuments) [orderdocuments](http://www.hp.com/go/orderdocuments) of schrijf naar:

- **Noord-Amerika**: Hewlett-Packard, MS POD, 11311 Chinden Blvd., Boise, ID 83714, VS
- **Europa, Midden-Oosten, Afrika**: Hewlett-Packard, POD, Via G. Di Vittorio, 9, 20063, Cernusco s/Naviglio (MI), Italië
- **Azië en Stille Oceaan**: Hewlett-Packard, POD, P.O. Box 200, Alexandra Post Office, Singapore 911507

Wanneer u een gedrukt exemplaar van uw garantie aanvraagt, geef dan het productnummer, de garantieperiode (te vinden op het servicelabel) en uw naam en postadres op.

**BELANGRIJK:** Stuur uw HP product NIET terug naar de bovenstaande adressen. Voor productondersteuning in de VS gaat u naar [http://www.hp.com/go/contactHP.](http://www.hp.com/go/contactHP) Voor wereldwijde productondersteuning gaat u naar [http://welcome.hp.com/](http://welcome.hp.com/country/us/en/wwcontact_us.html) [country/us/en/wwcontact\\_us.html.](http://welcome.hp.com/country/us/en/wwcontact_us.html)

## <span id="page-13-0"></span>**2 Vertrouwd raken met de computer**

### **Hardware- en softwaregegevens zoeken**

#### **▲** Selecteer **Start > Computer**.

Er wordt een lijst weergegeven met alle apparaten die op de computer zijn geïnstalleerd, waaronder optischeschijfeenheden, SSD's (Solid-State Drives) en een eventuele secundaire vaste schijf.

Als u een overzicht wilt weergeven van de software die vooraf op de computer is geïnstalleerd, selecteert u **Start > Alle programma's**.

### **Voorkant**

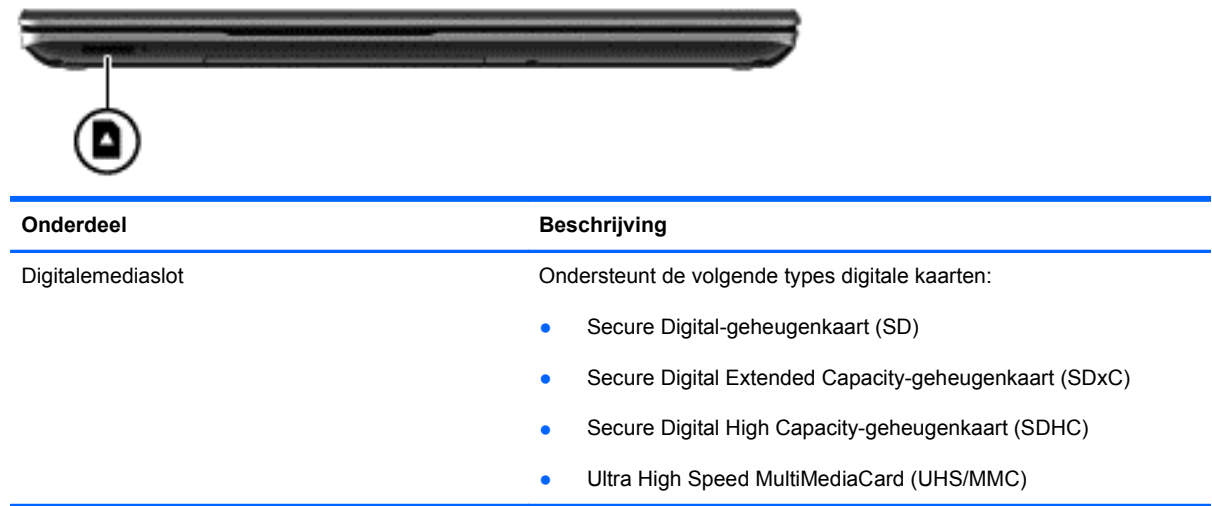

### <span id="page-14-0"></span>**Rechterkant**

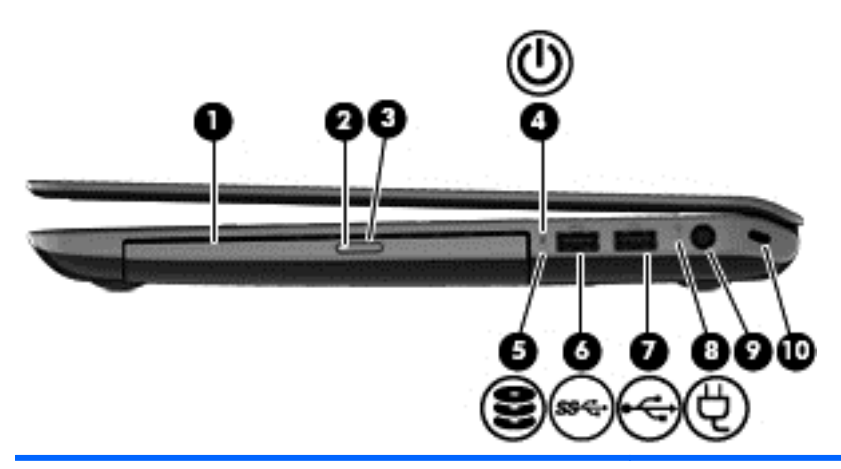

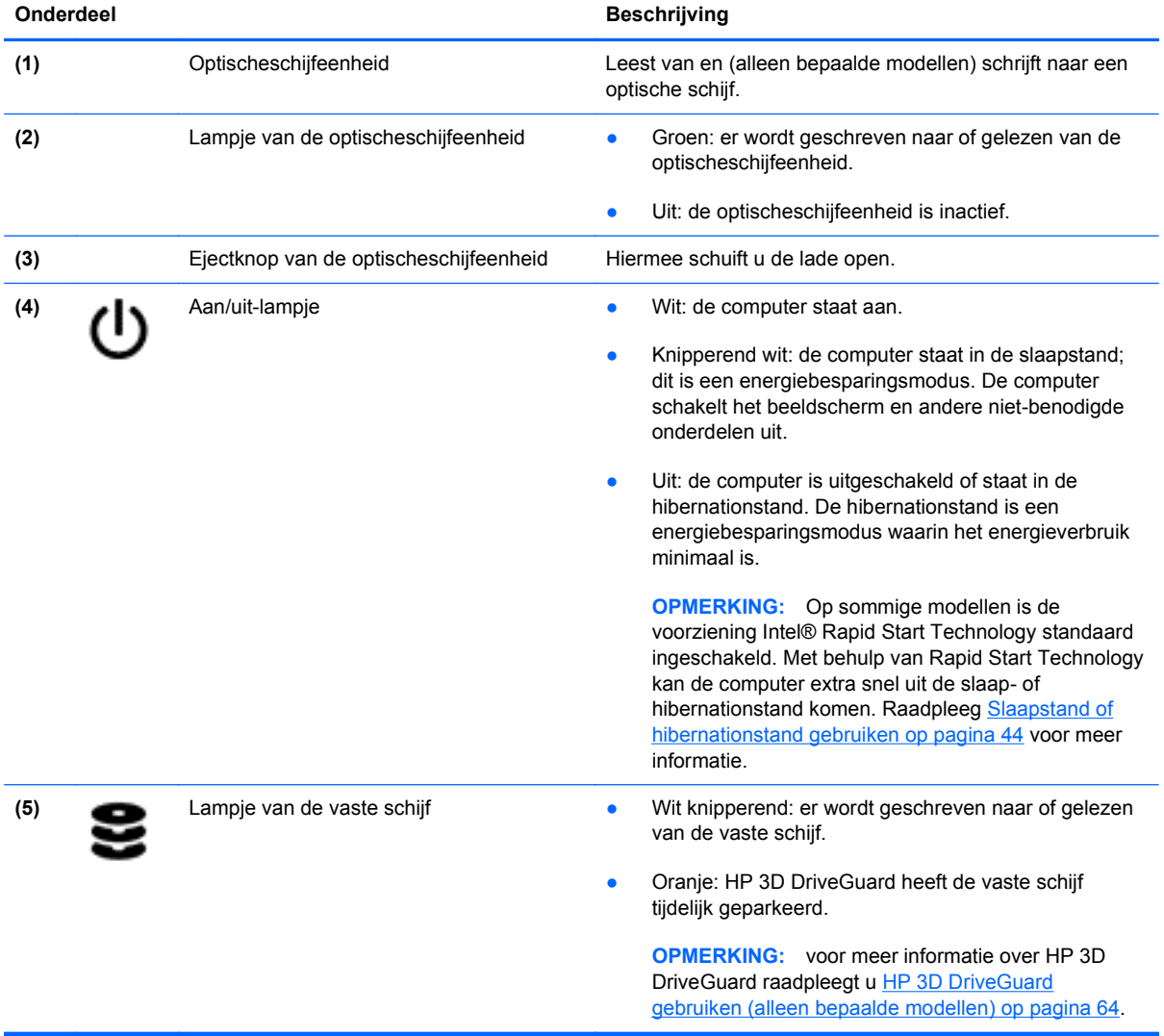

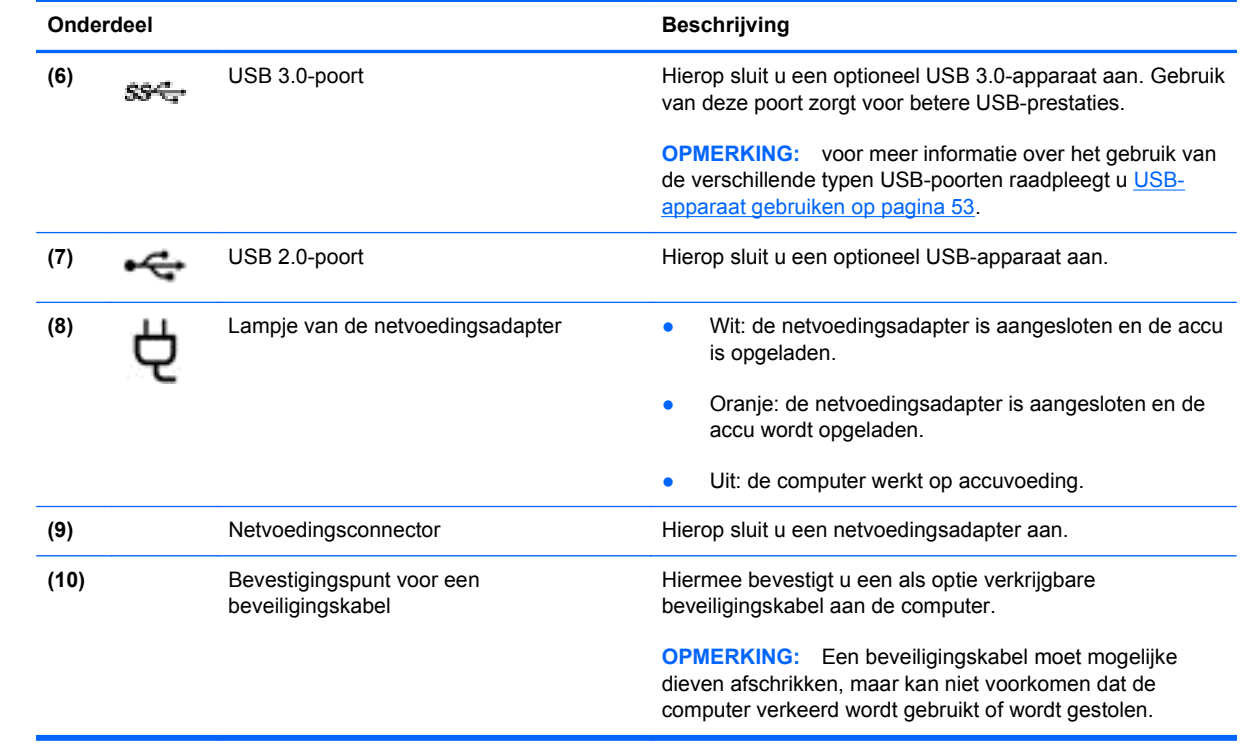

### <span id="page-16-0"></span>**Linkerkant**

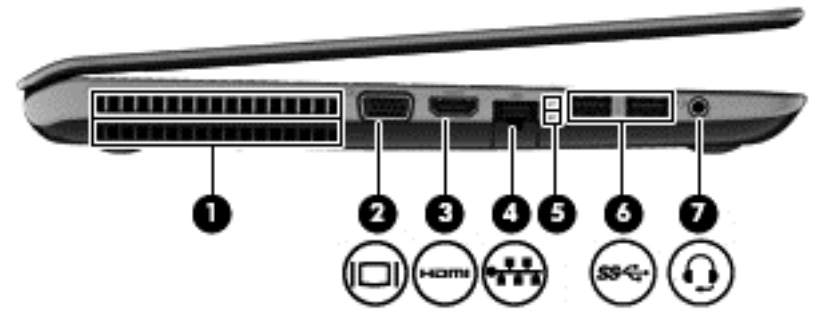

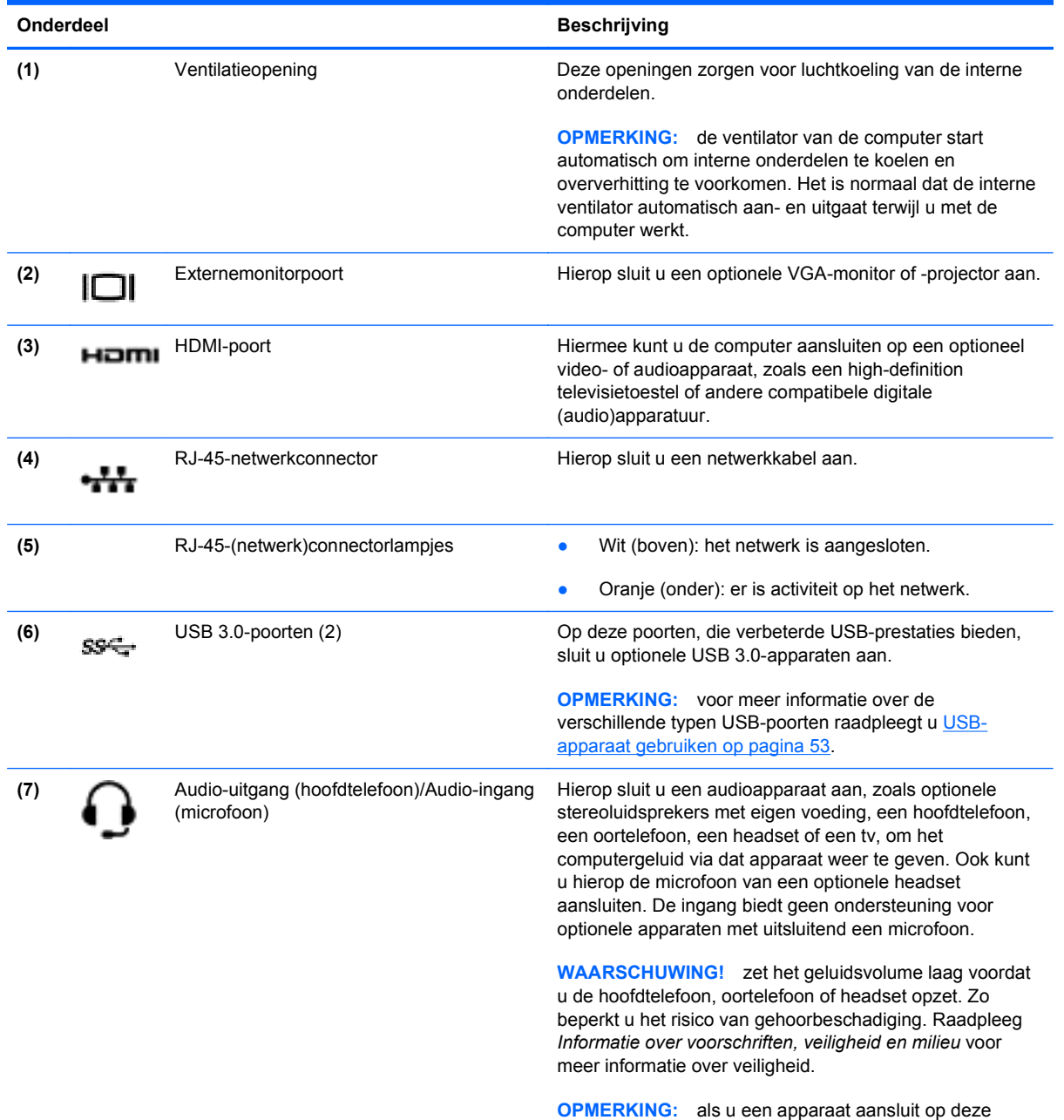

uitgang, worden de computerluidsprekers uitgeschakeld.

### <span id="page-17-0"></span>**Beeldscherm**

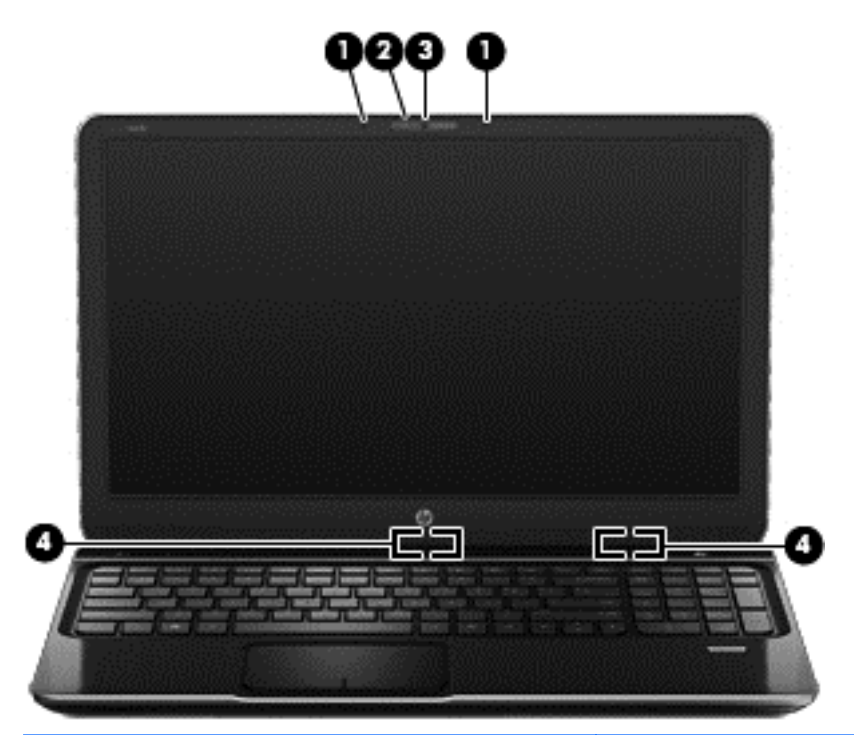

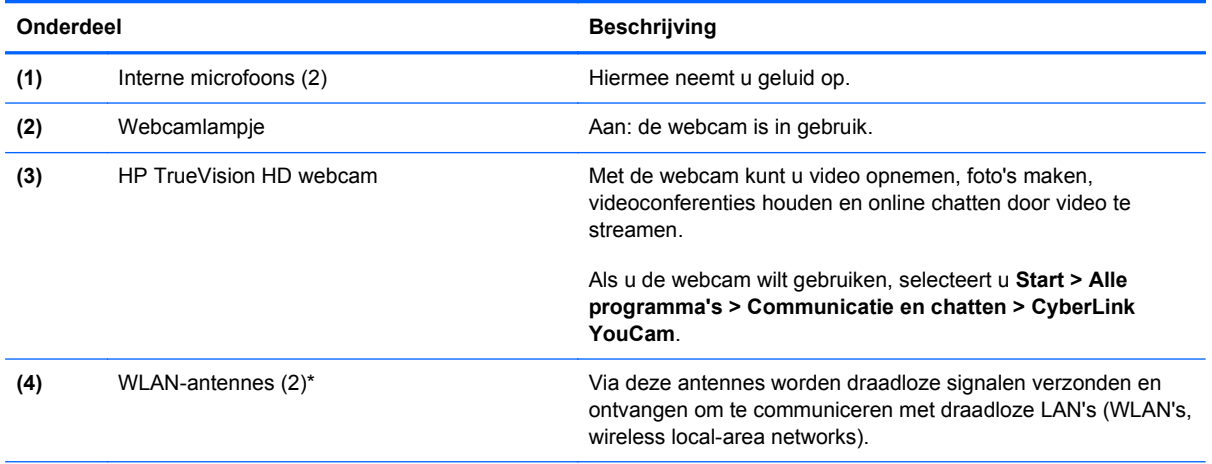

\*Deze antennes zijn niet zichtbaar aan de buitenkant van de computer. Voor optimale communicatie houdt u de directe omgeving van de antennes vrij. Voor informatie over de voorschriften voor draadloze communicatie raadpleegt u het gedeelte over uw land of regio in *Informatie over voorschriften, veiligheid en milieu*. Deze informatie vindt u in Help en ondersteuning.

### <span id="page-18-0"></span>**Bovenkant**

### **Touchpad**

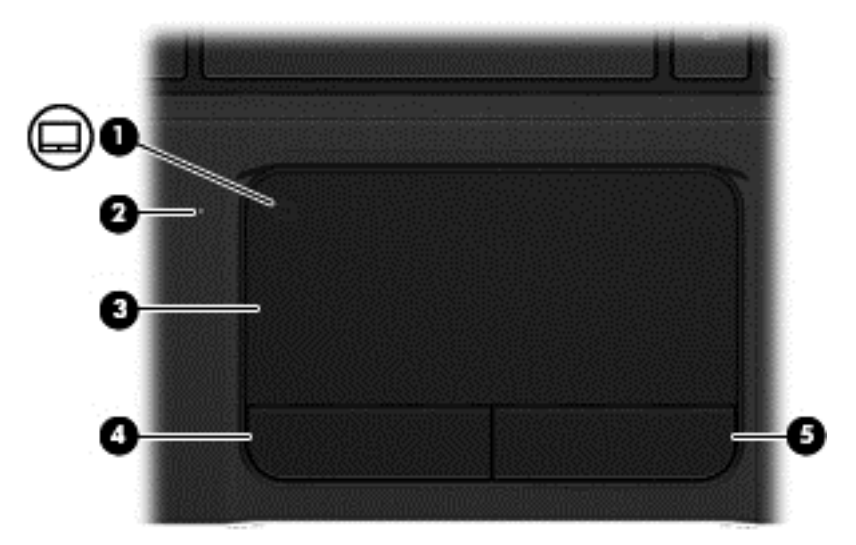

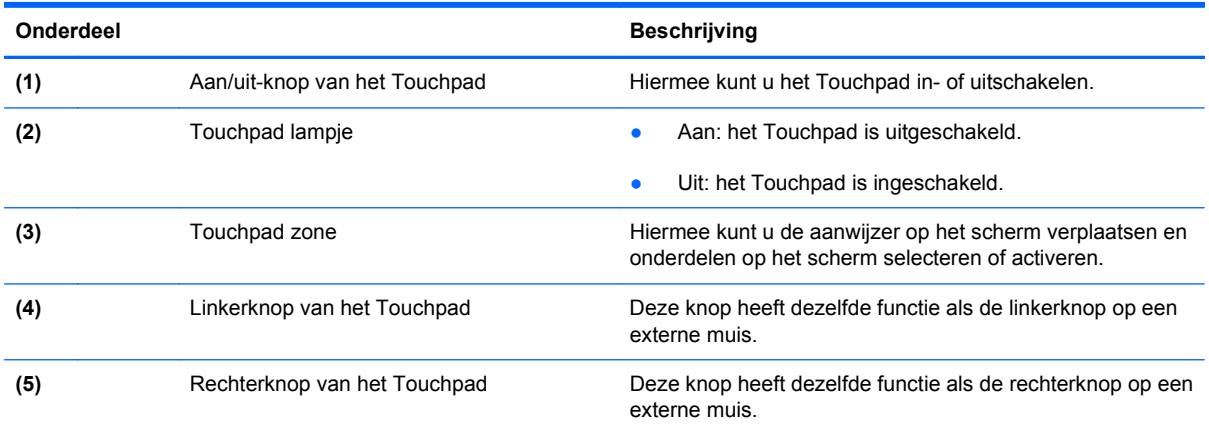

### <span id="page-19-0"></span>**Lampjes**

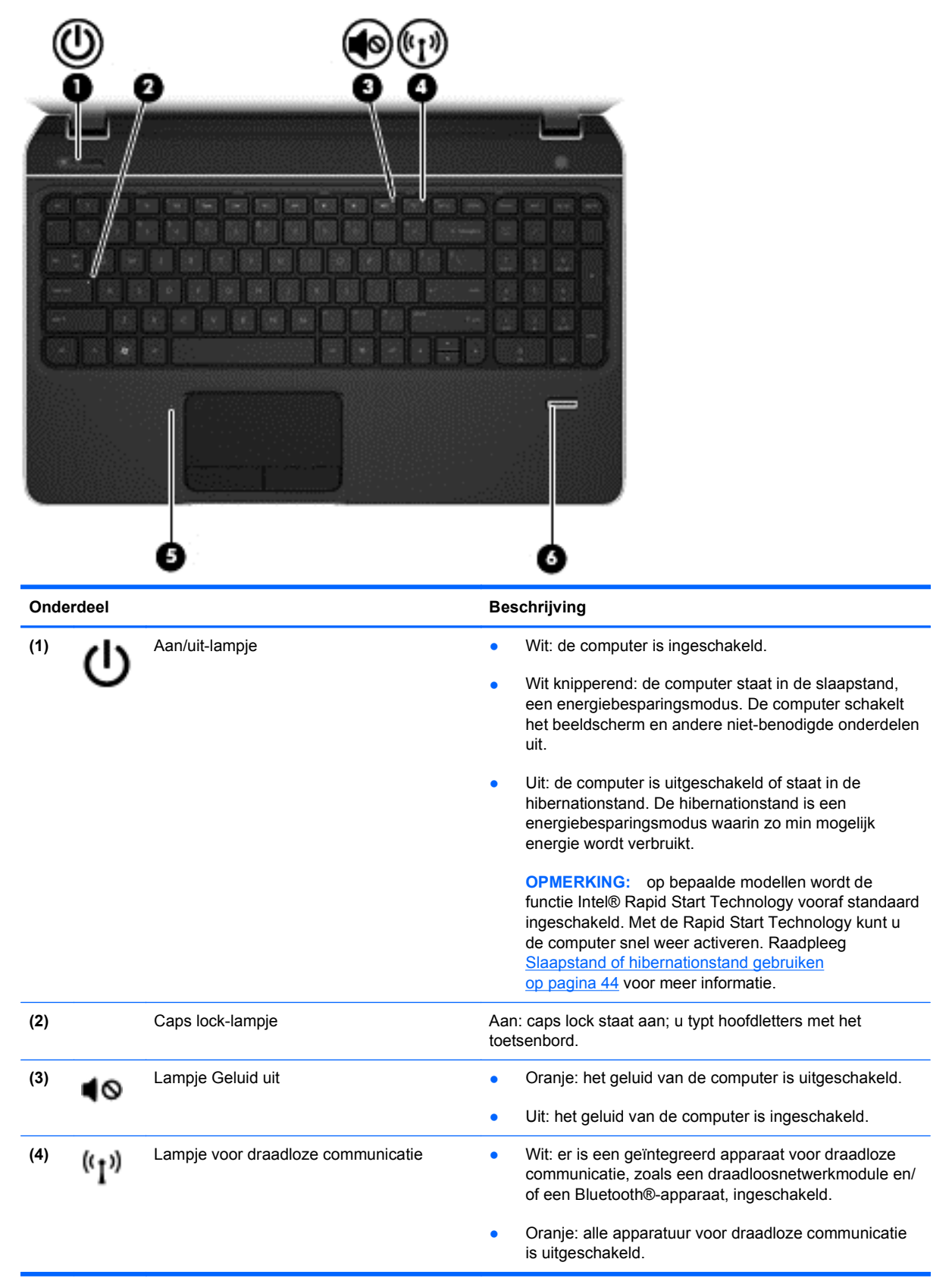

<span id="page-20-0"></span>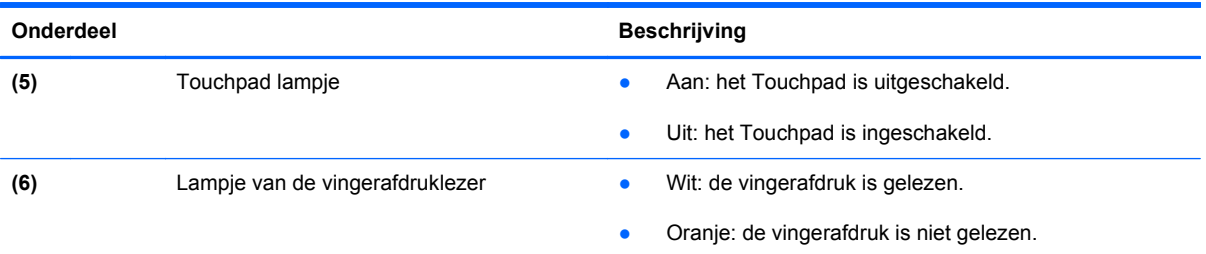

### **Knoppen, luidsprekers en vingerafdruklezer**

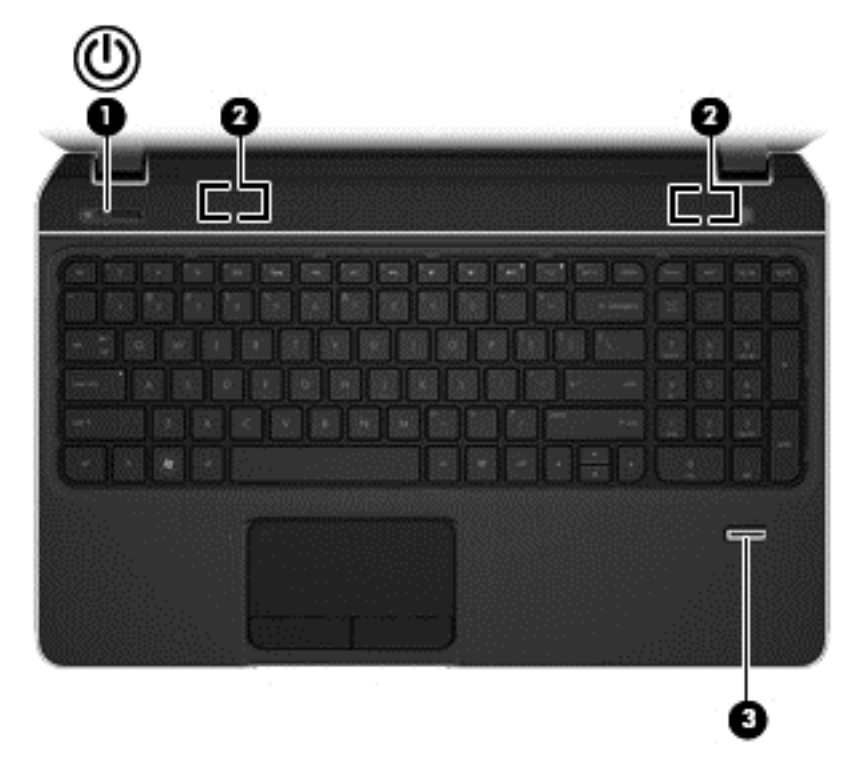

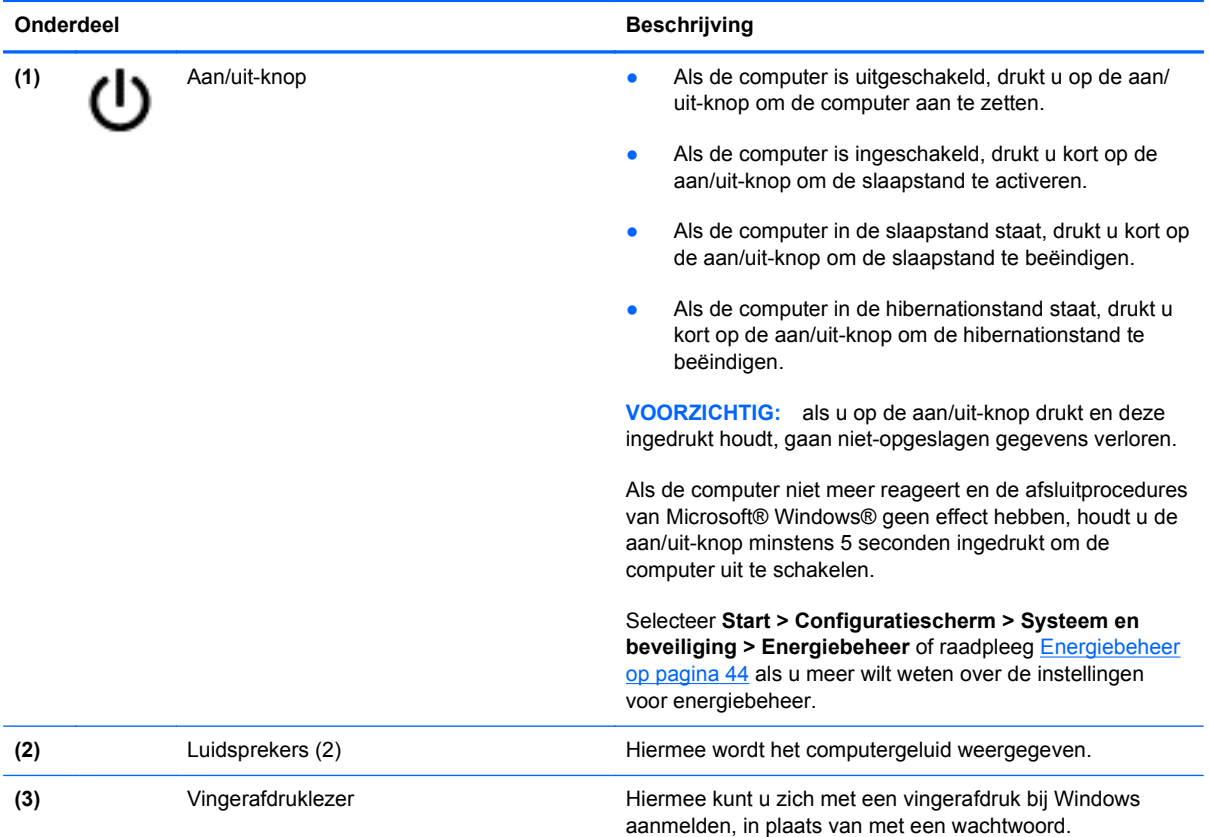

#### <span id="page-22-0"></span>**Toetsen**

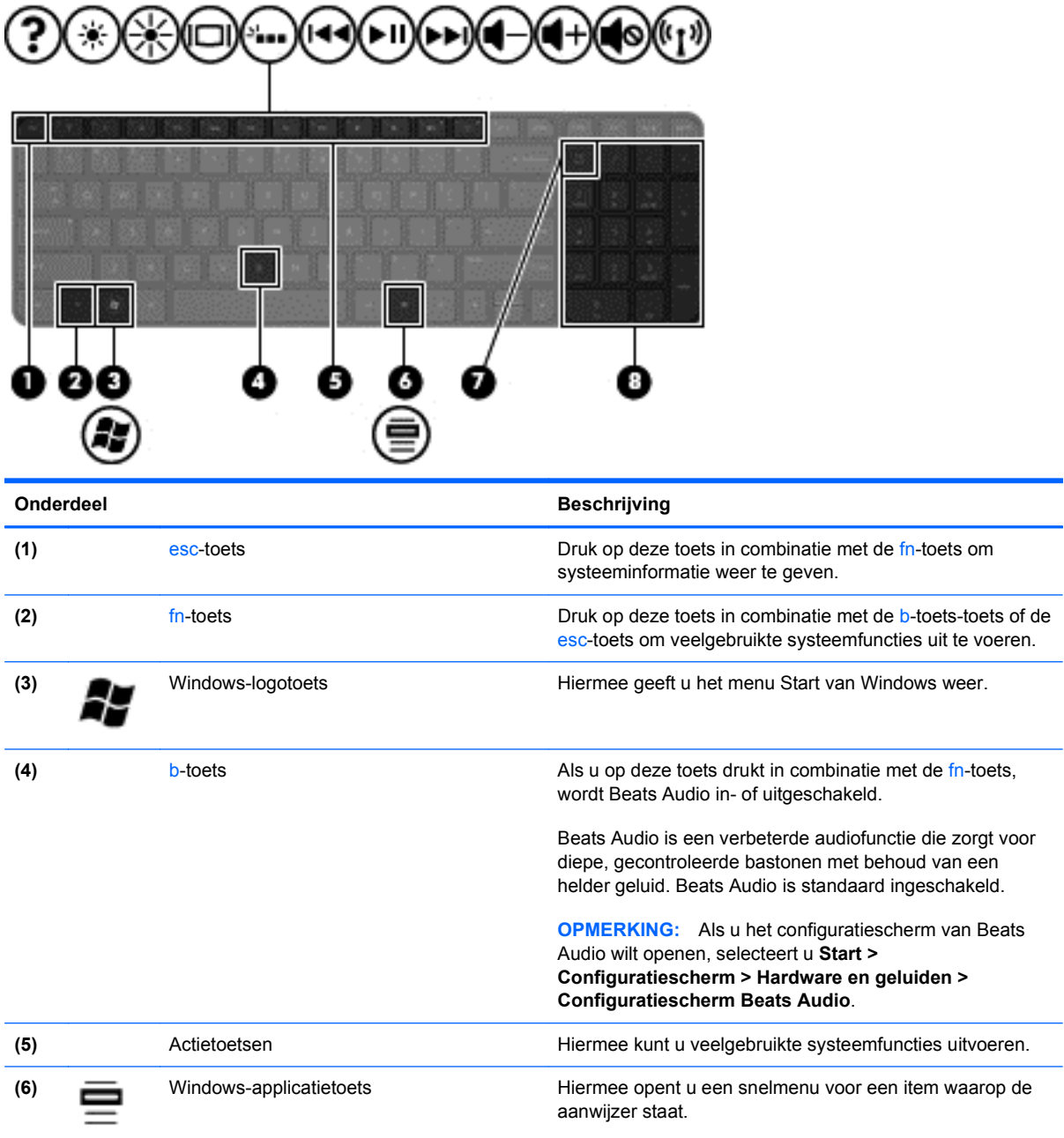

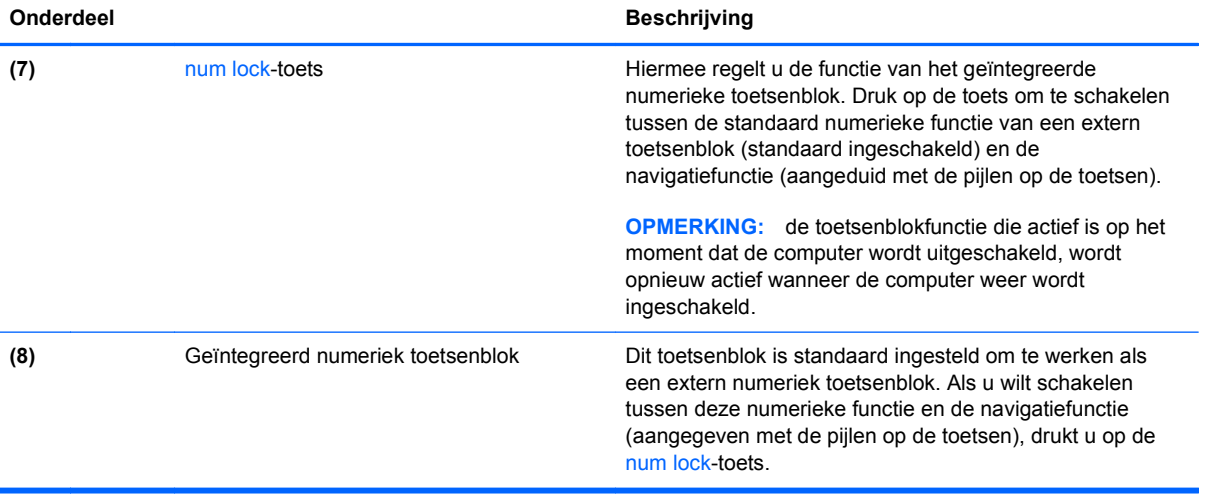

### <span id="page-24-0"></span>**Onderkant**

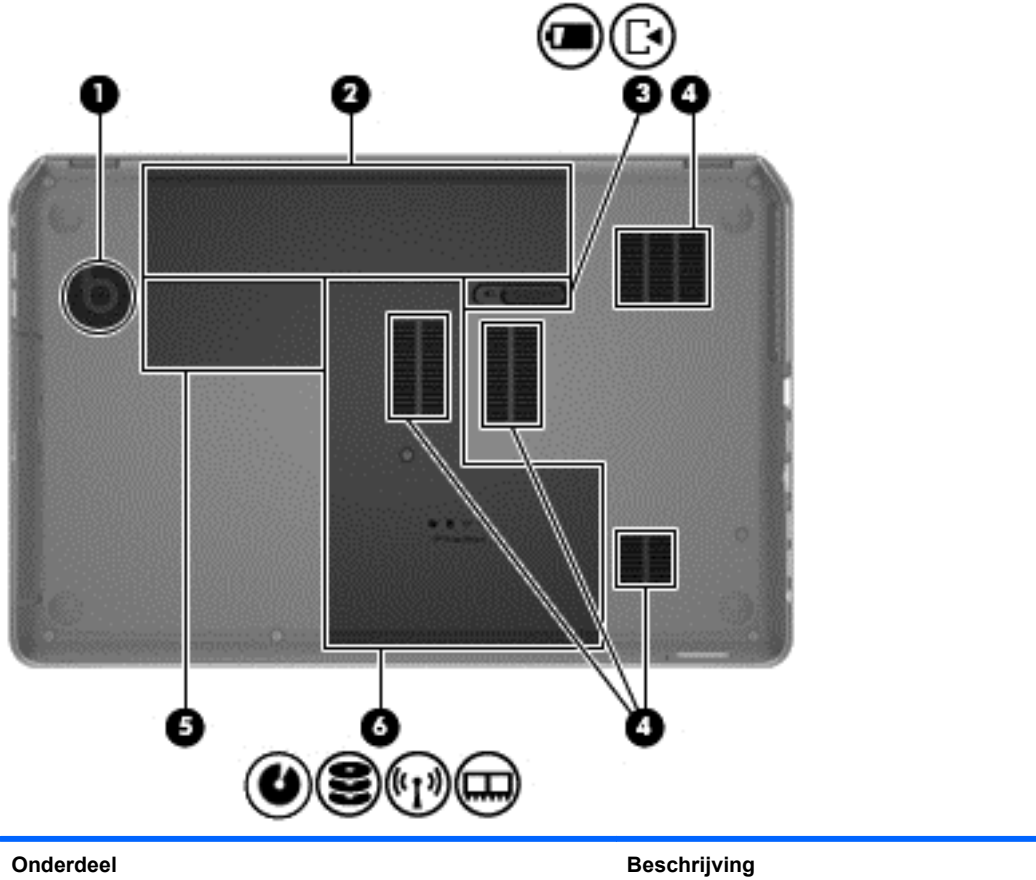

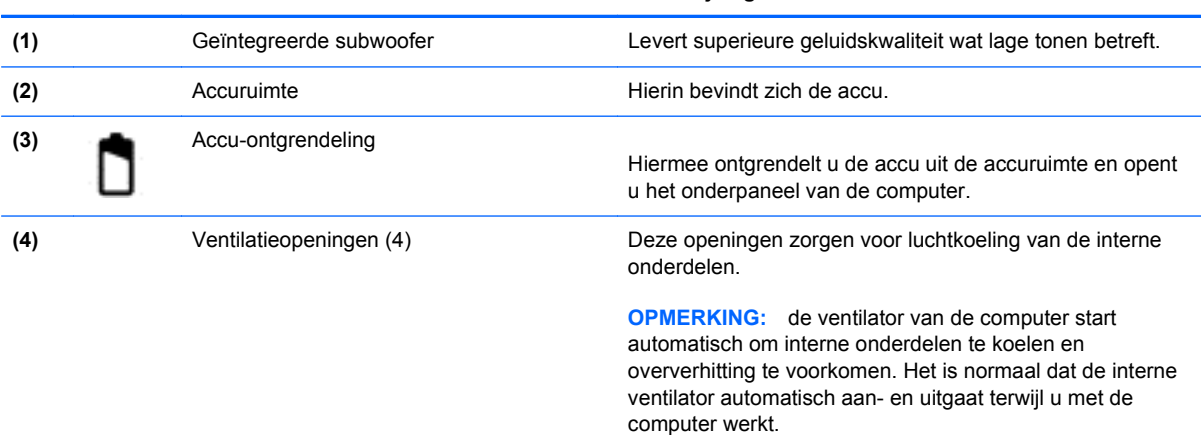

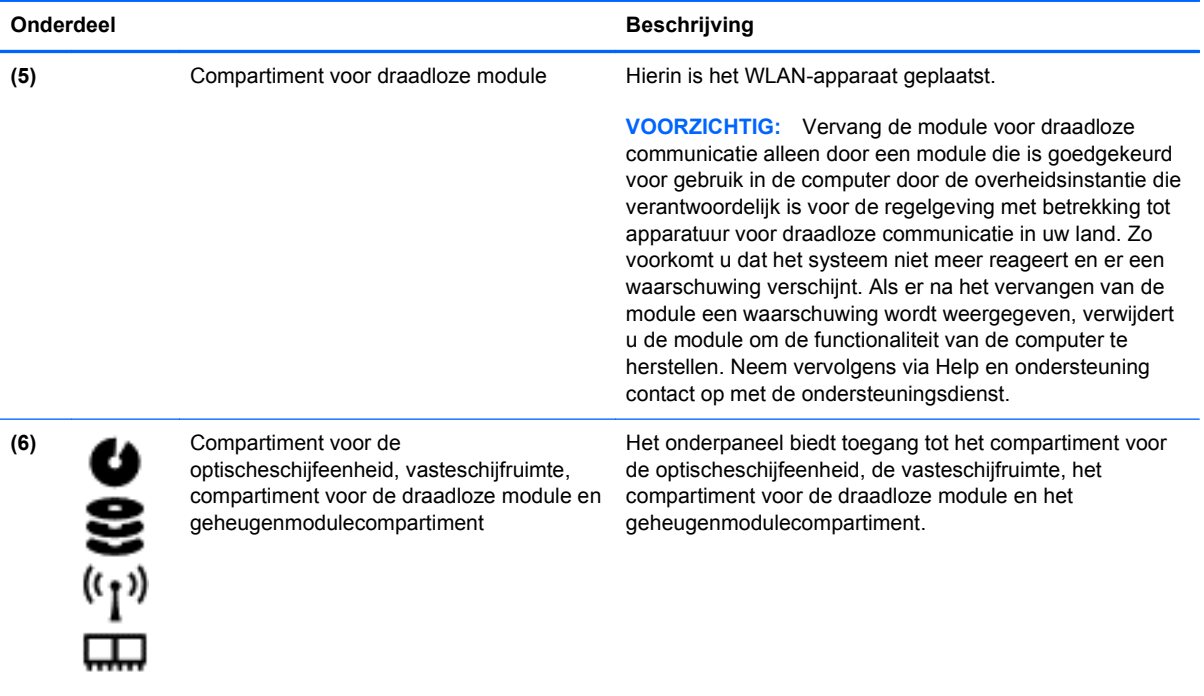

### <span id="page-26-0"></span>**Labels**

De labels op de computer bieden informatie die u mogelijk nodig heeft als u problemen met het systeem probeert op te lossen of als u de computer in het buitenland gebruikt. De labels bevinden zich op eenvoudig toegankelijke locaties.

Servicelabel: bevat belangrijke informatie, waaronder:

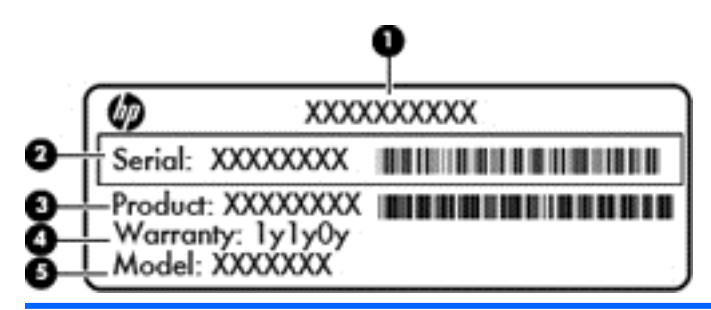

#### **Onderdeel**

- **(1)** Productnaam
- **(2)** Serienummer
- **(3)** Productnummer
- **(4)** Garantieperiode
- **(5)** Modelbeschrijving (alleen bepaalde modellen)

Houd deze gegevens bij de hand wanneer u contact opneemt met de technische ondersteuning. Het servicelabel bevindt zich in de accuruimte.

- Certificaat van Echtheid van Microsoft®: bevat de Windows-productcode. Mogelijk heeft u de productcode nodig als u een update van het besturingssysteem wilt uitvoeren of problemen met het systeem wilt oplossen. Het Certificaat van Echtheid van Microsoft bevindt zich aan de onderkant van de computer.
- Label met kennisgevingen: bevat kennisgevingen betreffende het gebruik van de computer. Het label met kennisgevingen bevindt zich in de accuruimte.
- Certificeringslabel(s) voor apparatuur voor draadloze communicatie: Deze labels bevatten informatie over optionele apparaten voor draadloze communicatie en de keurmerken van een aantal landen/regio's waarin deze apparaten zijn goedgekeurd voor gebruik. Als uw computermodel is voorzien van een of meer apparaten voor draadloze communicatie, is de computer voorzien van een of meer van deze certificeringslabels. Mogelijk heeft u deze informatie nodig als u de computer in het buitenland gebruikt. Labels met keurmerken voor apparatuur voor draadloze communicatie bevinden zich in de accuruimte.

## <span id="page-27-0"></span>**3 Verbinding maken met een netwerk**

U kunt uw computer meenemen waar u ook naartoe gaat. Maar zelfs thuis kunt u de wereld verkennen en de informatie van miljoenen websites ontsluiten met uw computer en een bekabelde of draadloze netwerkverbinding. In dit hoofdstuk vindt u informatie over hoe u met die wereld in contact komt.

### **Verbinding maken met een draadloos netwerk**

Met technologie voor draadloze communicatie worden gegevens niet via kabels maar via radiogolven doorgegeven. De computer kan zijn voorzien van één of meer van de volgende apparaten voor draadloze communicatie:

- WLAN-apparaat (Wireless Local Area Network): hiermee kunt u verbinding maken met draadloze lokale netwerken (ook wel Wi-Fi netwerk, draadloos LAN of WLAN genoemd) in bedrijfsruimtes, bij u thuis en in openbare ruimtes, zoals vliegvelden, restaurants, café's, hotels en universiteiten. In een WLAN communiceert het mobiele apparaat voor draadloze communicatie in uw computer met een draadloze router of een draadloos toegangspunt.
- Bluetooth-apparaat: hiermee kunt u een persoonlijk netwerk (Personal Area Network, PAN) opzetten om verbinding te maken met andere apparaten die Bluetooth ondersteunen, zoals computers, telefoons, printers, headsets, luidsprekers en camera's. Binnen een PAN communiceert elk apparaat direct met andere apparaten en moeten apparaten zich op relatief korte afstand (doorgaans 10 meter) van elkaar bevinden.

Raadpleeg voor meer informatie over de technologie voor draadloze communicatie de informatie en koppelingen naar websites in Help en ondersteuning.

#### **Bedieningselementen voor draadloze communicatie gebruiken**

U kunt de apparaten voor draadloze communicatie in de computer op een van de volgende manieren in- of uitschakelen:

- Knop of schakelaar voor draadloze communicatie (in dit hoofdstuk "knop voor draadloze communicatie" genoemd)
- **HP Connection Manager, software**
- Bedieningselementen van het besturingssysteem

#### **Knop voor draadloze communicatie gebruiken**

Afhankelijk van het model heeft de computer een knop voor draadloze communicatie, één of meer draadloze apparaten en één of twee lampjes voor draadloze communicatie. Standaard zijn alle

<span id="page-28-0"></span>apparaten voor draadloze communicatie geactiveerd en brandt het lampje voor draadloze communicatie (Wit) wanneer u de computer aanzet.

Het lampje voor draadloze communicatie geeft niet de status van afzonderlijke apparaten voor draadloze communicatie aan, maar de status van deze apparaten als groep. Wanneer het lampje voor draadloze communicatie Wit is, zijn een of meer apparaten voor draadloze communicatie ingeschakeld. Wanneer het lampje voor draadloze communicatie Uit is, zijn alle apparaten voor draadloze communicatie uitgeschakeld.

**OPMERKING:** bij sommige modellen brandt het lampje voor draadloze communicatie Oranje wanneer alle apparaten voor draadloze communicatie zijn uitgeschakeld.

Omdat alle apparaten voor draadloze communicatie standaard zijn ingeschakeld, kunt u de knop voor draadloze communicatie gebruiken om alle apparaten voor draadloze communicatie tegelijk in of uit te schakelen. De afzonderlijke apparaten voor draadloze communicatie kunnen worden in- en uitgeschakeld via HP Connection Manager.

#### **HP Connection Manager gebruiken (alleen bepaalde modellen)**

HP Connection Manager biedt een centrale locatie voor het beheren van uw apparaten voor draadloze communicatie. Met HP Connection Manager kunt u de volgende apparaten beheren:

- WLAN-apparaat (Wireless Local Area Network)/Wi-Fi-apparaat
- **Bluetooth**

HP Connection Manager biedt informatie en meldingen over de verbindingsstatus en de voedingsstatus. Statusinformatie en meldingen worden weergegeven in het systeemvak aan de rechterkant van de taakbalk.

Als u HP Connection Manager wilt openen, selecteert u **Start > Alle programma's > HP Help en ondersteuning > HP Connection Manager**.

Raadpleeg voor meer informatie over het gebruik van HP Connection Manager de Help-functie van HP Connection Manager.

#### **Bedieningselementen van het besturingssysteem gebruiken**

Met het Netwerkcentrum kunt u een verbinding of netwerk tot stand brengen, verbinding maken met een netwerk, draadloze netwerken beheren, en netwerkproblemen diagnosticeren en verhelpen.

Als u de bedieningselementen van het besturingssysteem wilt gebruiken, selecteert u **Start > Configuratiescherm > Netwerk en internet > Netwerkcentrum**.

Selecteer **Start > Help en ondersteuning** voor meer informatie.

#### **WLAN gebruiken**

Met een WLAN-apparaat kunt u toegang krijgen tot een draadloos netwerk (WLAN), dat bestaat uit andere computers en accessoires die met elkaar zijn verbonden via een draadloze router of een draadloos toegangspunt.

<span id="page-29-0"></span>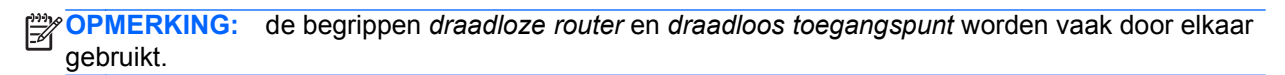

- Grote draadloze netwerken, zoals draadloze bedrijfsnetwerken en openbare draadloze netwerken, werken meestal met draadloze toegangspunten die een groot aantal computers en accessoires ondersteunen, en kritieke netwerkfuncties kunnen afschermen.
- Een draadloos thuisnetwerk of een klein draadloos kantoornetwerk werkt meestal met een draadloze router, die ervoor zorgt dat meerdere draadloze en bekabelde computers een internetverbinding, een printer en bestanden kunnen delen zonder dat daar extra hardware of software aan te pas komt.

als u het WLAN-apparaat in de computer wilt gebruiken, moet u verbinding maken met WLANinfrastructuur (aangeboden door een aanbieder van netwerkdiensten, of een openbaar netwerk of bedrijfsnetwerk).

#### **Gebruikmaken van een internetprovider**

Als u thuis verbinding met internet wilt maken, is een account bij een internetprovider (ISP) vereist. Neem contact op met een lokale internetprovider om een internetservice aan te vragen.

**CPMERKING:** van uw internetprovider ontvangt u een gebruikersnaam en een wachtwoord voor toegang tot internet. Noteer deze gegevens en bewaar ze op een veilige plek.

#### <span id="page-30-0"></span>**Draadloos netwerk instellen**

Als u een draadloos netwerk wilt installeren en verbinding wilt maken met internet, heeft u de volgende apparatuur nodig:

- een breedbandmodem (DSL- of kabelmodem) (1) en een abonnement voor internet met hoge snelheid via een internetprovider;
- een (afzonderlijk aan te schaffen) draadloze router (2);
- een computer met voorzieningen voor draadloze communicatie (3).

**CPMERKING:** sommige modems hebben een ingebouwde draadloze router. Vraag bij uw internetprovider na wat voor type modem u heeft.

De volgende afbeelding laat een voorbeeld zien van een geïnstalleerd draadloos netwerk dat is verbonden met internet.

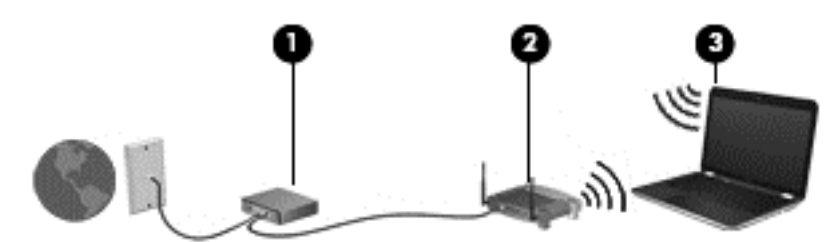

Naarmate uw netwerk groter wordt, kunnen extra draadloze en bekabelde computers op het netwerk worden aangesloten voor toegang tot internet.

Voor hulp bij het installeren van uw WLAN raadpleegt u de informatie die wordt verstrekt door de fabrikant van de router of door uw ISP.

#### **Draadloze router configureren**

Voor hulp bij het installeren van uw WLAN raadpleegt u de informatie die wordt verstrekt door de fabrikant van de router of door uw ISP.

**CPMERKING:** wij adviseren u de nieuwe computer met voorzieningen voor draadloze communicatie eerst op de router aan te sluiten met behulp van de netwerkkabel die bij de router is geleverd. Als de computer eenmaal verbinding heeft gemaakt met internet, koppelt u de kabel los en krijgt u toegang tot internet via uw draadloze netwerk.

#### **Draadloos netwerk beveiligen**

Als u een draadloos netwerk installeert of verbinding maakt met een bestaand draadloos netwerk, is het altijd belangrijk de beveiligingsvoorzieningen in te schakelen om het netwerk te beveiligen tegen onbevoegde toegang. Draadloze netwerken in openbare ruimtes (hotspots), zoals café's en luchthavens, zijn mogelijk helemaal niet beveiligd. Als u zich zorgen maakt om de beveiliging van uw computer bij gebruik van een hotspot, kunt u uw netwerkactiviteiten het beste beperken tot nietvertrouwelijke e-mailactiviteiten en oppervlakkig surfen op internet.

<span id="page-31-0"></span>Draadloze radiosignalen hebben bereik tot buiten het netwerk, zodat andere WLAN-apparaten onbeveiligde signalen kunnen ontvangen. U kunt de volgende voorzorgsmaatregelen treffen om uw draadloze netwerk hiertegen te beschermen:

Gebruik een firewall.

Een firewall controleert zowel gegevens als verzoeken om gegevens die naar uw netwerk zijn verzonden, en verwijdert eventuele verdachte onderdelen. Er bestaan zowel softwarematige als hardwarematige firewalls. Sommige netwerken maken gebruik van een combinatie van beide types.

Gebruik codering voor draadloze communicatie.

Codering voor draadloze communicatie maakt gebruik van beveiligingsinstellingen om gegevens die via het netwerk worden verzonden, te versleutelen of te ontsleutelen. Raadpleeg Help en ondersteuning voor meer informatie.

#### **Verbinding maken met een WLAN**

U maakt als volgt verbinding met een WLAN:

**1.** Controleer of het WLAN-apparaat is ingeschakeld. Als het apparaat is ingeschakeld, brandt het lampje voor draadloze communicatie. Als het lampje niet brandt, drukt u op de knop voor draadloze communicatie.

**CPMERKING:** bij sommige modellen brandt het lampje voor draadloze communicatie oranje wanneer alle apparaten voor draadloze communicatie zijn uitgeschakeld.

- **2.** Klik op het netwerkpictogram in het systeemvak aan de rechterkant van de taakbalk.
- **3.** Selecteer uw WLAN in de lijst.
- **4.** Klik op **Verbinding maken**.

Als het netwerk een beveiligd WLAN is, wordt u gevraagd een beveiligingscode in te voeren. Typ de code en klik daarna op **OK** om de verbinding tot stand te brengen.

**CPMERKING:** als er geen WLAN's worden weergegeven, betekent dit mogelijk dat u zich buiten het bereik van een draadloze router of toegangspunt bevindt.

**PMERKING:** als het WLAN waarmee u verbinding wilt maken niet wordt weergegeven, klikt u op **Netwerkcentrum openen** en klikt u daarna op **Een nieuwe verbinding of een nieuw netwerk instellen**. U kunt ervoor kiezen om handmatig te zoeken naar een netwerk en hier verbinding mee te maken, of om een nieuwe netwerkverbinding te maken.

Nadat de verbinding tot stand is gebracht, plaatst u de aanwijzer op het netwerkpictogram in het systeemvak aan de rechterkant van de taakbalk om de naam en de status van de verbinding te controleren.

**OPMERKING:** het effectieve bereik (de reikwijdte van de draadloze signalen) varieert al naargelang de WLAN-implementatie, het merk router en interferentie van andere elektronische apparatuur of vaste obstakels zoals wanden en vloeren.

#### <span id="page-32-0"></span>**Bluetooth-apparaten voor draadloze communicatie gebruiken**

Een Bluetooth-apparaat maakt draadloze communicatie over korte afstanden mogelijk, ter vervanging van communicatie via de gebruikelijke fysieke kabels tussen elektronische apparaten zoals de volgende:

- computers (desktopcomputers, notebookcomputers, pda's)
- telefoons (mobiele telefoons, draadloze telefoons, smartphones)
- beeldapparaten (printers, camera's)
- geluidsapparaten (headsets, luidsprekers)
- muis

Bluetooth-apparaten maken peer-to-peer-communicatie mogelijk, waardoor u een PAN (Personal Area Network - persoonlijk netwerk) van Bluetooth-apparaten kunt instellen. Voor meer informatie over het configureren en gebruiken van Bluetooth-apparaten raadpleegt u de Help bij de Bluetoothsoftware.

### <span id="page-33-0"></span>**Verbinding maken met een lokaal netwerk (LAN)**

Gebruik een LAN-verbinding als u de computer rechtstreeks op een router in uw huis wilt aansluiten (in plaats van draadloos te werken), of als u op kantoor verbinding wilt maken met een bestaand netwerk.

Voor het maken van verbinding via een bekabeld netwerk heeft u een 8-pins RJ-45-netwerkkabel nodig.

Ga als volgt te werk om de netwerkkabel aan te sluiten:

- **1.** Sluit de netwerkkabel aan op de netwerkconnector **(1)** van de computer.
- **2.** Sluit het andere uiteinde van de netwerkkabel aan op een netwerkaansluiting in de wand **(2)** of op een router.
- **OPMERKING:** als de netwerkkabel een ruisonderdrukkingscircuit **(3)** bevat (dat voorkomt dat de ontvangst van tv- en radiosignalen wordt gestoord), sluit u de kabel op de computer aan met het uiteinde waar zich het ruisonderdrukkingscircuit bevindt.

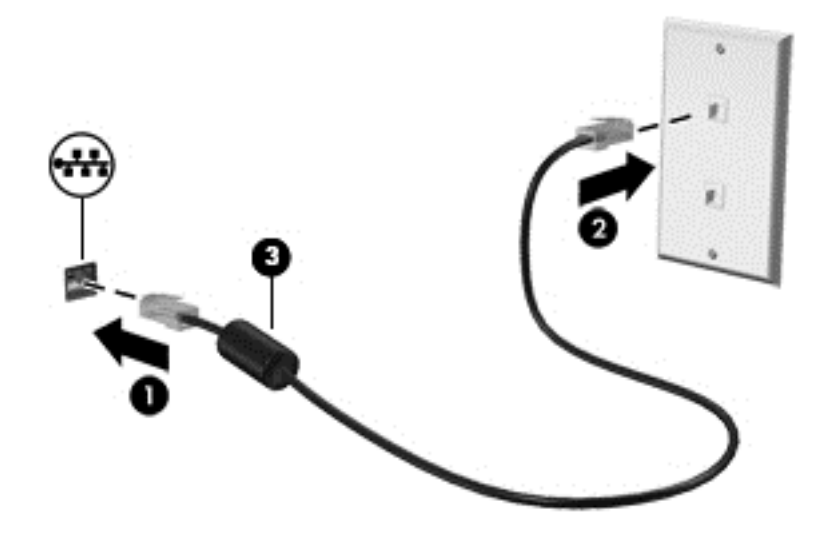

## <span id="page-34-0"></span>**4 Entertainmentvoorzieningen gebruiken**

Gebruik uw computer van HP als entertainmentcentrum voor het leggen van sociale contacten via uw webcam, het beluisteren en beheren van uw muziek, en het downloaden van en kijken naar films. Of sluit externe apparaten (zoals luidsprekers, hoofdtelefoons, monitoren, projectoren, televisietoestellen en, op bepaalde modellen, high-definition apparaten) aan om van uw computer een nog krachtiger entertainmentcentrum te maken.

#### **Multimediavoorzieningen**

Hieronder vindt u enkele van de entertainmentvoorzieningen op uw computer.

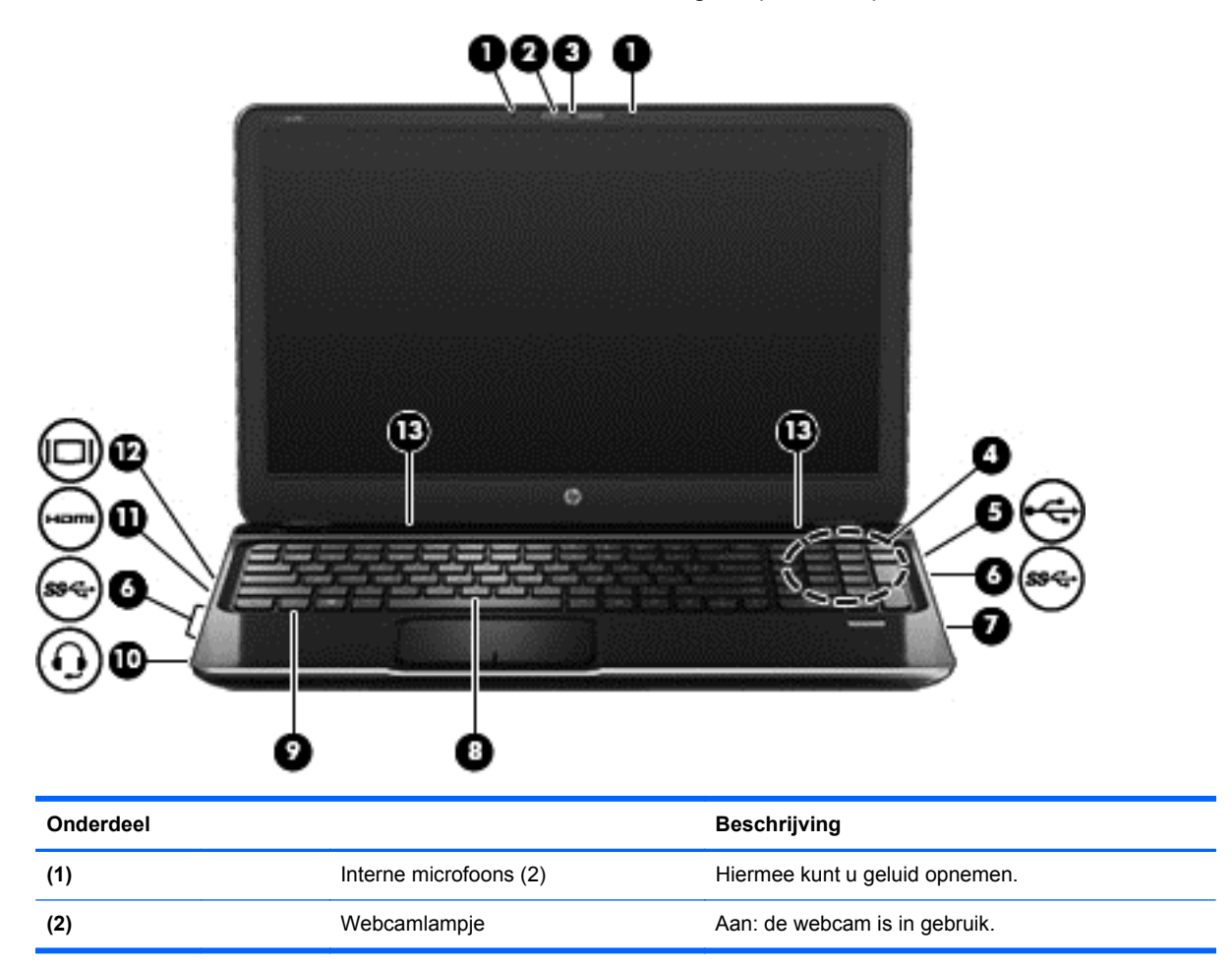

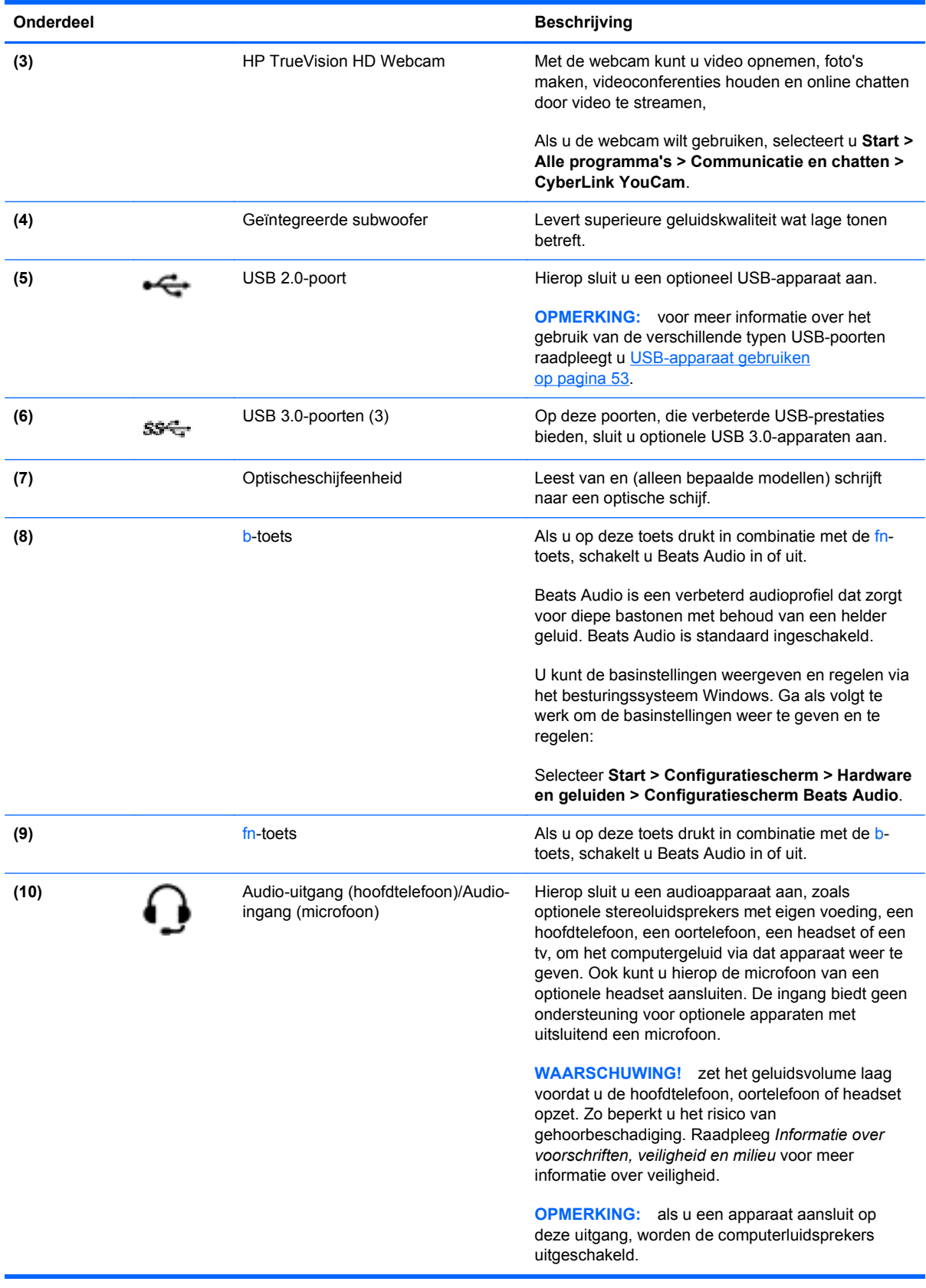
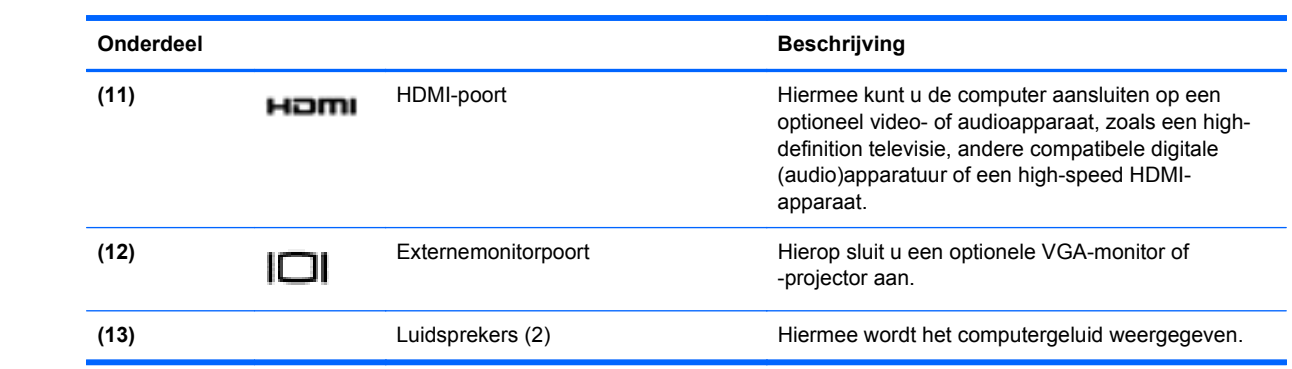

## **Webcam gebruiken**

De computer beschikt over een geïntegreerde webcam. Dit is een krachtig hulpmiddel om sociale contacten te onderhouden met vrienden en collega's bij u in de buurt of aan de andere kant van de wereld. Met de webcam kunt u video streamen via uw expresberichtensoftware, video opnemen en delen, en foto's maken.

Als u de webcam wilt starten, selecteert u **Start > Alle programma's > Communicatie en chatten > CyberLink YouCam**.

Selecteer **Start > Help en ondersteuning** voor meer informatie over het gebruiken van de webcam.

## **Audio gebruiken**

Op uw computer van HP kunt u muziek-cd's beluisteren, muziek downloaden en beluisteren, audiocontent (inclusief radio) van internet streamen, audio opnemen, en multimedia maken door audio en video te mengen. Sluit externe audioapparaten, zoals luidsprekers of hoofdtelefoons, aan om uw luisterervaring te optimaliseren.

#### **Luidsprekers aansluiten**

U kunt de computerconfiguratie uitbreiden met bekabelde luidsprekers door deze aan te sluiten op een USB-poort (of een audio-uitgang) op de computer of een dockingapparaat.

Volg de apparaatinstructies van de fabrikant om *draadloze* luidsprekers aan te sluiten op de computer. Raadpleeg [Audio-instellingen configureren \(met HDMI-tv\) op pagina 32](#page-41-0) voor meer informatie over het aansluiten van high-definition luidsprekers op de computer. Pas voordat u audioapparaten aansluit eerst het volume aan.

### **Hoofdtelefoons aansluiten**

Op de hoofdtelefoonuitgang op de computer kunt u een bekabelde hoofdtelefoon aansluiten.

Volg de apparaatinstructies van de fabrikant om een *draadloze* hoofdtelefoon aan te sluiten op de computer.

**WAARSCHUWING!** zet het geluidsvolume laag voordat u de hoofdtelefoon, oortelefoon of headset opzet. Zo beperkt u het risico van gehoorbeschadiging. Raadpleeg *Informatie over voorschriften, veiligheid en milieu* voor meer informatie over veiligheid.

### **Microfoon aansluiten**

Als u geluid wilt opnemen, sluit u de microfoon van een headset aan op de audio-uitgang (hoofdtelefoon)/audio-ingang (microfoon) van de computer. Voor optimale resultaten tijdens het opnemen spreekt u rechtstreeks in de microfoon van de headset en neemt u geluid op in een omgeving die vrij is van achtergrondruis.

### **Beats Audio gebruiken**

Beats Audio is een verbeterde audiofunctie die zorgt voor diepe, gecontroleerde bastonen met behoud van een helder geluid.

#### **Configuratiescherm van Beats Audio openen**

Met het configuratiescherm van Beats Audio kunt u de audio- en basinstellingen bekijken en handmatig regelen.

Als u het configuratiescherm van Beats Audio wilt openen, selecteert u **Start > Configuratiescherm > Hardware en geluiden > Configuratiescherm Beats Audio**.

#### **Beats Audio in- en uitschakelen**

Als u Beats Audio wilt in- of uitschakelen, drukt u op de fn-toets en de b-toets.

In de volgende tabel ziet u de betekenis van de Beats Audio-pictogrammen die op het scherm worden weergegeven als u de hotkey Beats Audio (fn+b) indrukt.

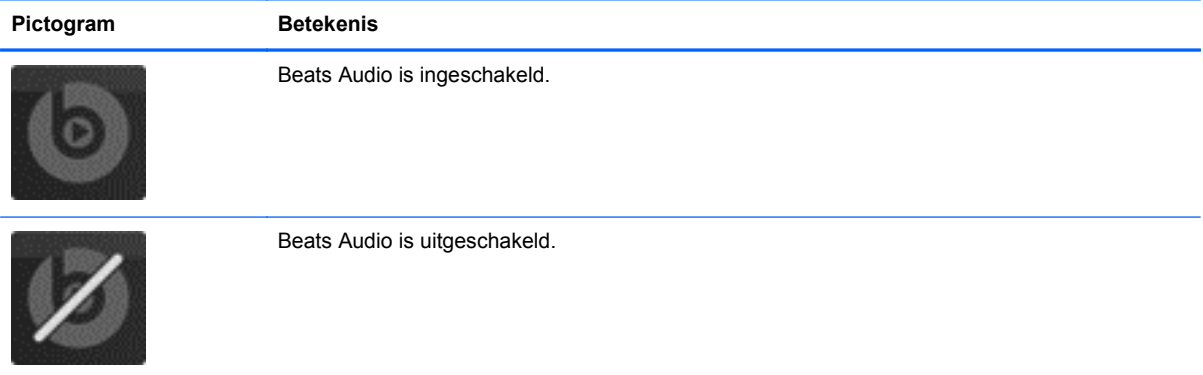

### **Geluid controleren**

Ga als volgt te werk om de audiofuncties van de computer te controleren:

- **1.** Selecteer **Start > Configuratiescherm > Hardware en geluiden > Geluid**.
- **2.** Wanneer het venster Geluid wordt weergegeven, klikt u op het tabblad **Geluiden**. Selecteer onder **Programmagebeurtenissen** de gewenste vorm van geluid, zoals een pieptoon of een alarmsignaal, en klik op de knop **Testen**.

Als het goed is, hoort u het geluid door de luidsprekers of de aangesloten hoofdtelefoon.

Ga als volgt te werk om de opnamefuncties van de computer te controleren:

- **1.** Selecteer **Start > Alle programma's > Bureau-accessoires > Geluidsrecorder**.
- **2.** Klik op **Begin met opnemen** en spreek in de microfoon. Sla het bestand op het bureaublad op.
- **3.** Open een multimediaprogramma en speel de opname af.

Als u de audio-instellingen van de computer wilt bevestigen of wijzigen, selecteert u **Start > Configuratiescherm > Hardware en geluiden > Geluid**.

## **Video gebruiken**

Uw computer van HP is een krachtig videoapparaat waarmee u video kunt streamen vanaf uw favoriete websites, en video en films kunt downloaden en vervolgens op de computer kunt bekijken zonder dat u netwerktoegang nodig heeft.

Als u uw kijkgenot wilt optimaliseren, sluit u op een van de videopoorten van de computer een externe monitor, een projector of een tv aan. De meeste computers beschikken over een VGA-poort (VGA = Video Graphics Array), waarop een analoog videoapparaat kan worden aangesloten. Sommige computers beschikken ook over een HDMI-poort (HDMI = High-Definition Multimedia Interface), waarop een high-definition monitor of tv kan worden aangesloten.

**BELANGRIJK:** Zorg ervoor dat het externe apparaat met de juiste kabel is aangesloten op de juiste poort van de computer. Raadpleeg bij vragen de instructies van de fabrikant van het apparaat.

### **VGA-monitor of projector aansluiten**

Als u het schermbeeld op een externe VGA-monitor wilt weergeven of wilt projecten (bijvoorbeeld voor een presentatie), sluit u een monitor of projector aan op de VGA-poort van de computer.

Ga als volgt te werk om een monitor of projector aan te sluiten:

**1.** Sluit de VGA-kabel van de monitor of projector zoals weergegeven aan op de VGA-poort van de computer.

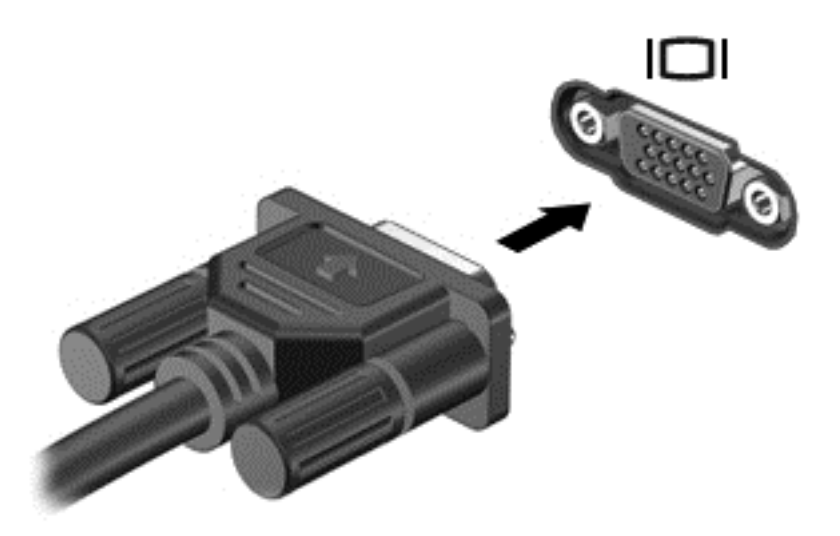

- **2.** Druk op f4 om te schakelen tussen 4 weergavetoestanden:
	- **Alleen computer:** hiermee wordt het beeld alleen weergegeven op het beeldscherm van de computer.
	- **Dupliceren:** hiermee wordt het beeld *tegelijkertijd* op de computer en via een extern apparaat weergeven.
	- **Uitspreiden:** hiermee wordt het beeld uitgespreid over *zowel* de computer als het externe apparaat.
	- **Alleen extern apparaat:** hiermee wordt het beeld alleen weergegeven op het externe apparaat.

Telkens wanneer u op f4 drukt, wordt de beeldschermstatus gewijzigd.

**COPMERKING:** Pas de schermresolutie van het externe apparaat aan, vooral als u kiest voor de optie "Uitspreiden". Ga voor een optimaal resultaat naar **Start > Configuratiescherm > Vormgeving en persoonlijke instellingen > Beeldschermresolutie aanpassen**.

### **HDMI-tv of monitor aansluiten**

Als u het schermbeeld op een high-definition tv of een monitor wilt weergeven, sluit u het highdefinition apparaat aan de hand van de volgende instructies aan.

Als u een HDMI-apparaat op de computer wilt aansluiten, heeft u een afzonderlijk aan te schaffen HDMI-kabel nodig.

Ga als volgt te werk om een high-definition tv of monitor op de computer aan te sluiten:

**1.** Sluit het ene uiteinde van de HDMI-kabel aan op de HDMI-poort van de computer.

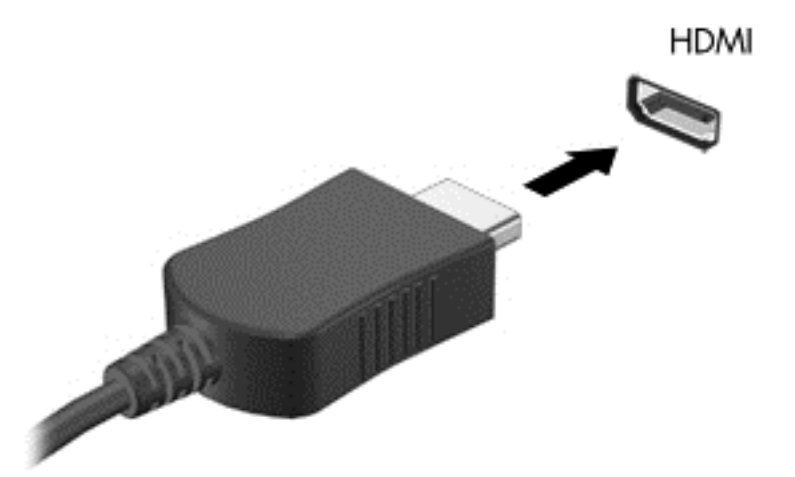

- **2.** Sluit het andere uiteinde van de kabel aan op de high-definition tv of de monitor.
- **3.** Druk op f4 om het schermbeeld tussen 4 weergavestatussen te schakelen:
	- **Alleen computer:** hiermee wordt het beeld alleen weergegeven op het beeldscherm van de computer.
	- **Dupliceren:** hiermee wordt het beeld *tegelijkertijd* op de computer en via een extern apparaat weergeven.
	- **Uitspreiden:** hiermee wordt het beeld uitgespreid over *zowel* de computer als het externe apparaat.
	- **Alleen extern apparaat:** hiermee wordt het beeld alleen weergegeven op het externe apparaat.

Telkens wanneer u op f4 drukt, wordt de beeldschermstatus gewijzigd.

**COPMERKING:** Pas de schermresolutie van het externe apparaat aan, vooral als u kiest voor de optie "Uitspreiden". Ga voor een optimaal resultaat naar **Start > Configuratiescherm > Vormgeving en persoonlijke instellingen > Beeldschermresolutie aanpassen**.

#### <span id="page-41-0"></span>**Audio-instellingen configureren (met HDMI-tv)**

HDMI is de enige video-interface die high-definition video *en audio* ondersteunt. Ga als volgt te werk om HDMI-audio in te schakelen nadat u een HDMI-tv op de computer heeft aangesloten:

- **1.** Klik met de rechtermuisknop op het pictogram **Luidsprekers** in het systeemvak aan de rechterkant van de taakbalk. Klik vervolgens op **Afspeelapparaten**.
- **2.** Klik op het tabblad Afspelen op de naam van het apparaat voor digitale uitvoer.
- **3.** Klik op **Als standaard instellen** en vervolgens op **OK**.

Ga als volgt te werk om de audio-stream weer via de luidsprekers van de computer af te spelen:

- **1.** Klik met de rechtermuisknop op het pictogram **Luidsprekers** in het systeemvak aan de rechterkant van de taakbalk. Klik vervolgens op **Afspeelapparaten**.
- **2.** Klik op het tabblad Afspelen op **Luidsprekers**.
- **3.** Klik op **Als standaard instellen** en vervolgens op **OK**.

### **Intel Wireless Display en Intel Wireless Music gebruiken (alleen bepaalde modellen)**

Met Intel® Wireless Display en Intel Wireless Music kunt u inhoud van de computer draadloos overbrengen naar een weergave- of ontvangstapparaat, zoals hd-tv, monitor, projector, gameconsole, Blu-ray-speler of dvr, door gebruik te maken van een optionele (afzonderlijk aan te schaffen) adapter voor draadloze weergave. Raadpleeg voor meer informatie over het gebruik van de adapter voor draadloze weergave de instructies van de fabrikant van het betreffende apparaat.

Als u Intel Wireless Display wilt openen, selecteert u **Start > Intel WiDi**.

**OPMERKING:** controleer voordat u de functie voor draadloze weergave gaat gebruiken eerst of het draadloze apparaat is ingeschakeld.

## **Audio- en videobestanden beheren**

Met CyberLink PowerDVD kunt u uw foto- en videoverzameling beheren en bewerken.

**▲** Als u CyberLink PowerDVD wilt starten, selecteert u **Start > Alle programma's > Muziek, foto's en video's**. Klik vervolgens op **CyberLink PowerDVD**.

Raadpleeg de Help-functie van de PowerDVD-software voor meer informatie over het gebruik van CyberLink PowerDVD.

# **5 Toetsenbord en aanwijsapparaten gebruiken**

Navigeren op het beeldscherm van de computer is heel eenvoudig. U beschikt hiervoor over een toetsenbord, een aanwijsapparaat en (alleen op bepaalde modellen) een geïntegreerd numeriek toetsenblok. Bepaalde modellen hebben ook speciale actietoetsen of hotkeyfuncties waarmee u gemakkelijk veelvoorkomende taken uitvoert. Met het touchpad kunt u op het scherm op dezelfde manier werken als met een externe muis.

Als u de instellingen voor aanwijsapparaten, zoals knopconfiguratie, kliksnelheid en muisopties, aan uw voorkeuren wilt aanpassen, selecteert u **Start > Configuratiescherm**. Typ vervolgens in het zoekvak rechtsboven in het scherm het woord muis. Klik op **Muis** om te bekijken over welke functionaliteit het aanwijsapparaat beschikt, en om voorkeursinstellingen te selecteren. U kunt ook een (afzonderlijk aan te schaffen) externe USB-muis gebruiken. Deze sluit u aan op een van de USBpoorten van de computer.

**COPMERKING:** Op sommige modellen wordt het touchpad "ClickPad" of "Imagepad" genoemd.

Met het toetsenbord kunt u typen, en met de actietoetsen en hotkeys kunt u bepaalde functies uitvoeren. Voor meer informatie over het gebruik van de toetsen op het toetsenbord raadpleegt u [Toetsen op pagina 13.](#page-22-0)

**OPMERKING:** afhankelijk van het land of de regio waarin u woont, heeft uw toetsenbord mogelijk andere toetsen en toetsenbordfuncties dan de toetsen en functies die in dit gedeelte worden beschreven.

## **Toetscombinatie alt gr gebruiken**

In sommige landen worden toetsenborden gebruikt met een alt gr-toets voor speciale toetscombinaties. Als u het roepie-symbool wilt typen met een toetsenbord waarop deze toets aanwezig is, gebruikt u de toetscombinatie alt gr+4. Mogelijk gebruiken regiospecifieke toetsenborden in India de toetsen ctrl+shift+4 voor het roepie-symbool.

Voor meer informatie over toetscombinaties met alt gr gaat u naar de website van Microsoft Office: <http://www.office.microsoft.com>. Zoek hier naar "alt gr".

## **Actietoetsen gebruiken**

Met een actietoets voert u de aan de toets toegewezen functie uit. De pictogrammen op de toetsen f1 t/m f12 representeren de toegewezen functie voor elke toets.

Als u de functie van een actietoets wilt uitvoeren, houdt u de toets ingedrukt.

De actietoetsvoorziening is standaard ingeschakeld. U kunt deze functie uitschakelen in Setup Utility (BIOS). Raadpleeg [Setup Utility \(BIOS\) en Systeemdiagnose gebruiken op pagina 78](#page-87-0) voor instructies over het openen van Setup Utility (BIOS) en volg vervolgens de instructies onder op het scherm.

Als u de toegewezen functie na het uitschakelen van de actietoetsfunctie wilt activeren, moet u de fntoets in combinatie met de juiste actietoets indrukken.

**VOORZICHTIG:** wees uiterst voorzichtig wanneer u wijzigingen aanbrengt in Setup Utility. Fouten kunnen ertoe leiden dat de computer niet meer goed functioneert.

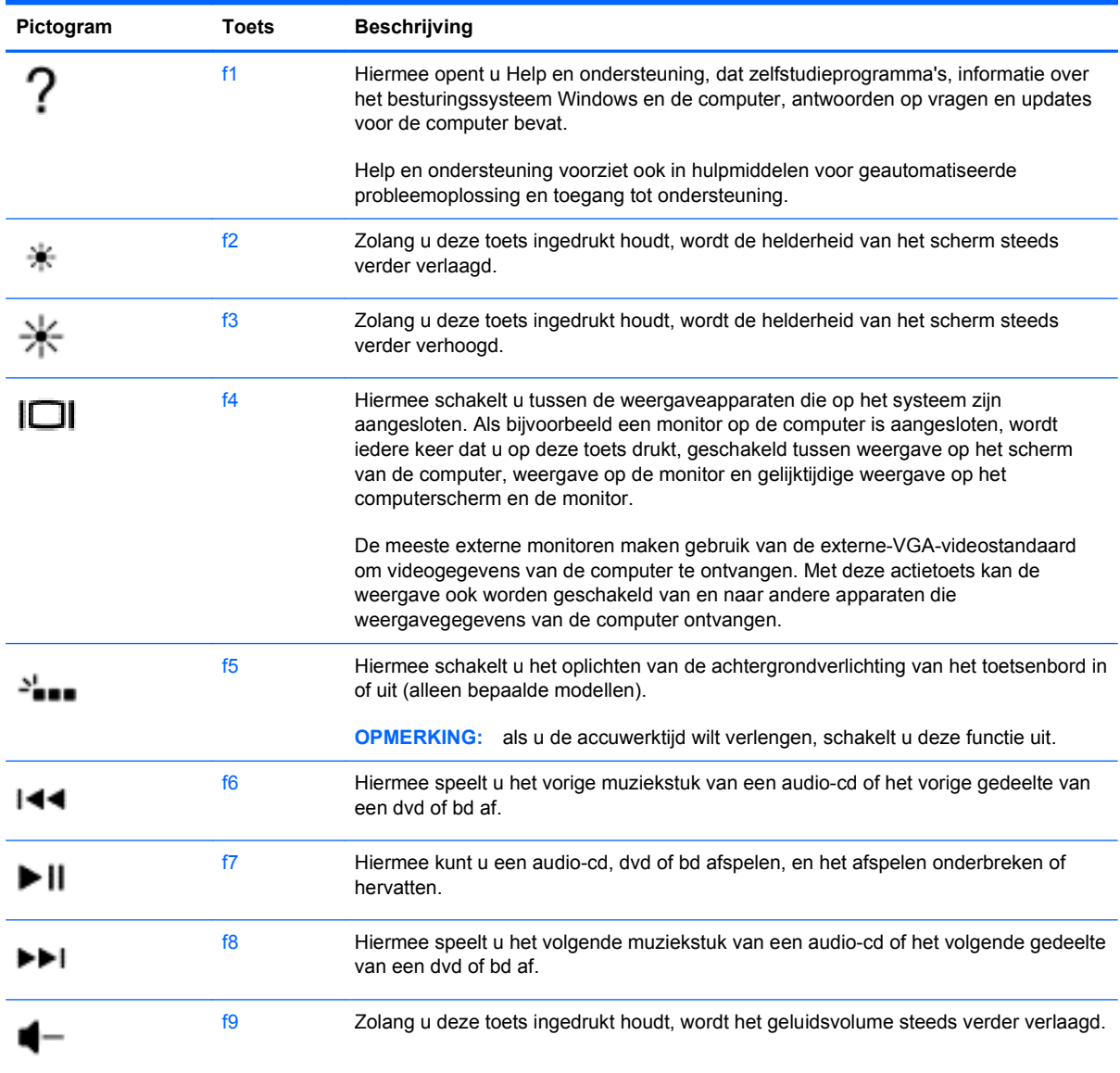

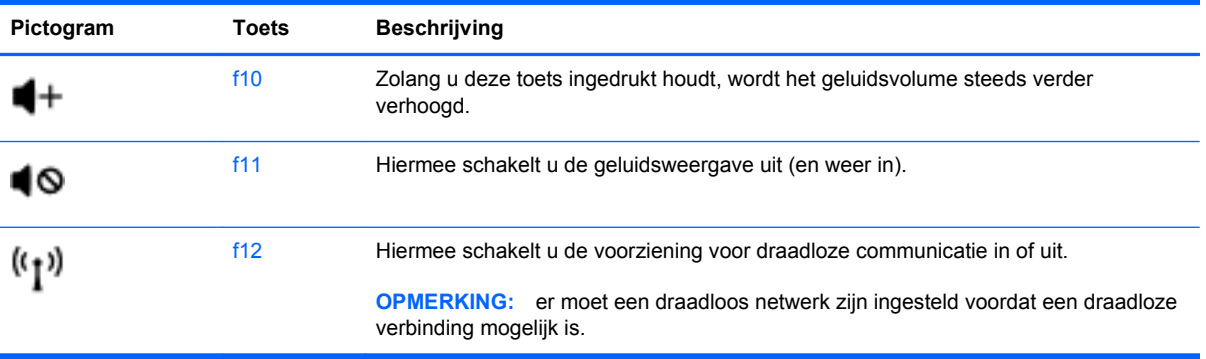

## **Hotkeys gebruiken**

Hotkeys zijn combinaties van de fn-toets en de esc-toets of de b-toets.

Ga als volgt te werk om een hotkey te gebruiken:

**▲** Druk kort op de fn-toets en druk vervolgens kort op de tweede toets van de combinatie.

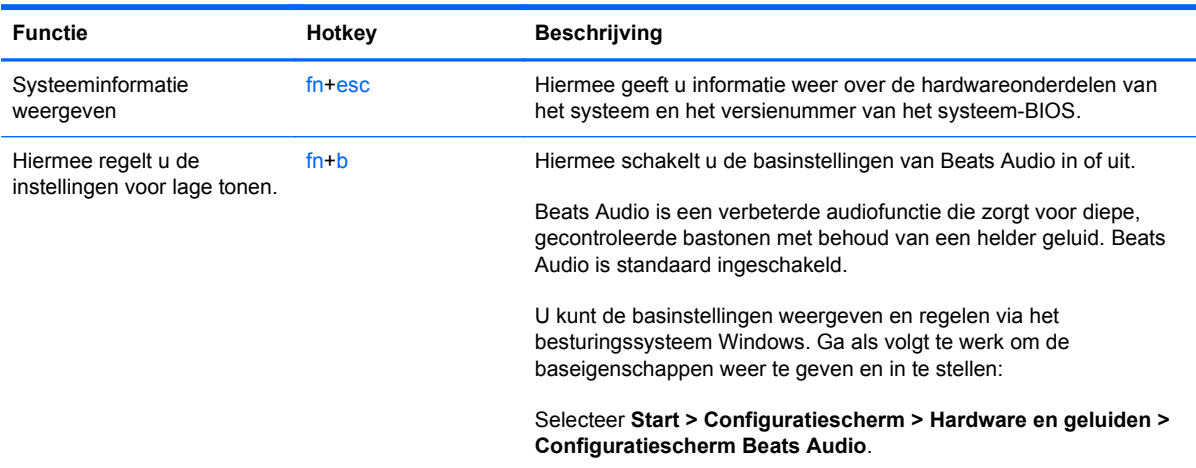

## **Toetsenblok gebruiken**

## **Geïntegreerd numeriek toetsenblok gebruiken**

De computer heeft een geïntegreerd numeriek toetsenblok en ondersteunt bovendien een optioneel extern numeriek toetsenblok of een optioneel extern toetsenbord met een numeriek toetsenblok.

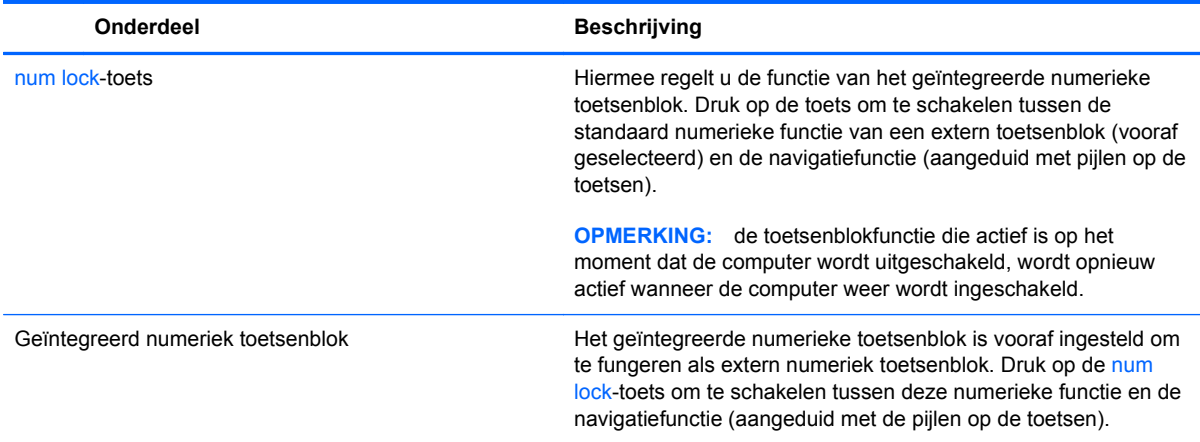

## **Touchpad gebruiken**

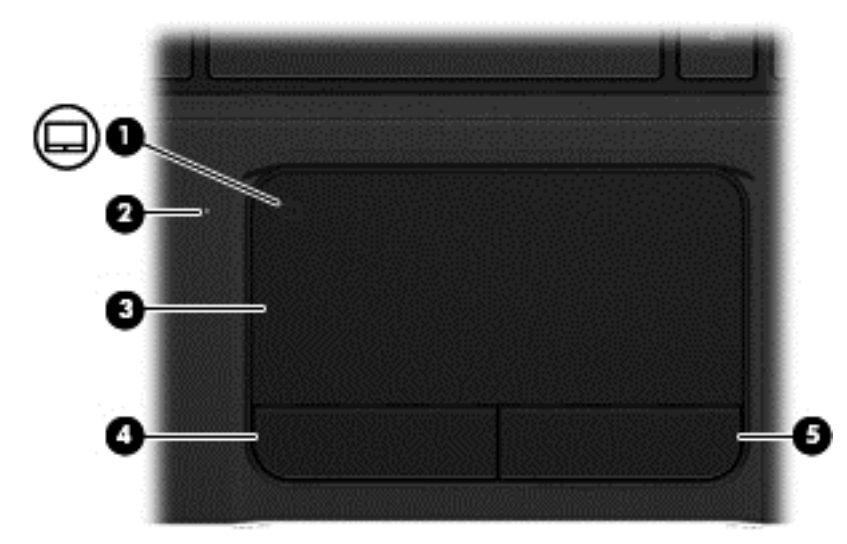

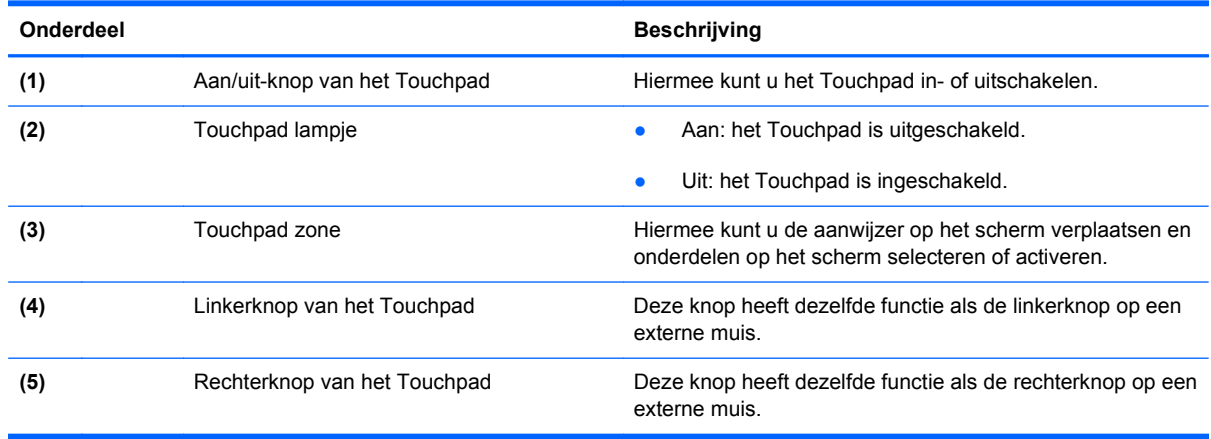

Als u de aanwijzer wilt verplaatsen, schuift u een vinger over het oppervlak van het Touchpad in de richting waarin u de aanwijzer wilt bewegen. Gebruik de linker- en rechterknop van het Touchpad net zoals u de linker- en rechterknop op een externe muis gebruikt.

### **Touchpad uit- of inschakelen**

Als u het Touchpad wilt in- of uitschakelen, tikt u snel tweemaal op de aan/uit-knop van het Touchpad.

Als het Touchpad lampje uit is, is het Touchpad uitgeschakeld.

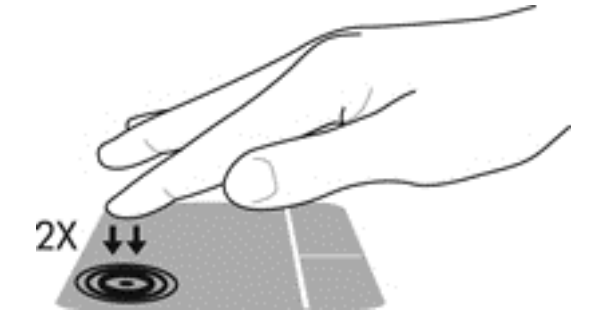

## **Navigeren**

Als u de aanwijzer op het scherm wilt verplaatsen, schuift u een vinger over het oppervlak van het Touchpad in de richting waarin u de aanwijzer wilt bewegen.

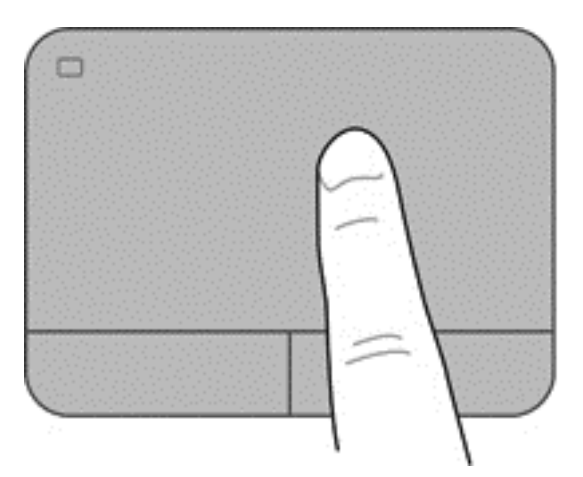

### **Selecteren**

Gebruik de linker- en rechterknop van het Touchpad net zoals u de corresponderende linker- en rechterknop op een externe muis gebruikt.

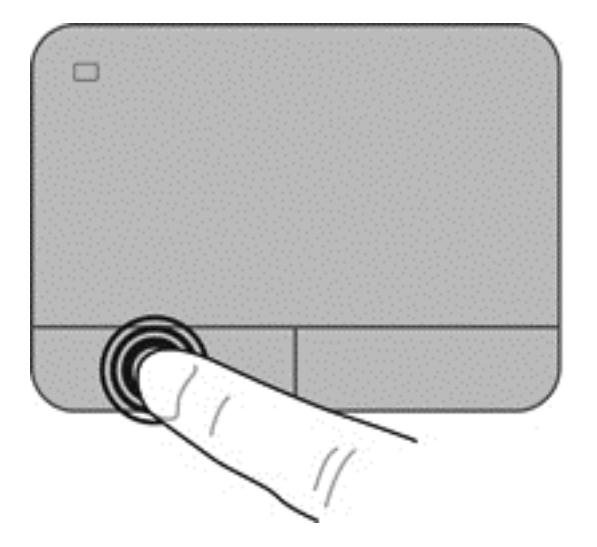

## **Touchpadbewegingen gebruiken**

Het Touchpad ondersteunt diverse bewegingen, zoals vegen, knijpen en draaien, waarmee u gemakkelijk kunt werken met items op het bureaublad. Als u wilt werken met Touchpad bewegingen, plaatst u tegelijkertijd twee vingers op het Touchpad.

**CPMERKING:** Touchpad bewegingen worden niet in alle programma's ondersteund.

U geeft als volgt een demonstratie van een beweging weer:

- **1.** Selecteer **Start > Configuratiescherm > Hardware en geluiden**.
- **2.** Selecteer het Synaptics TouchPad-apparaat dat u gebruikt.
- **3.** Selecteer een beweging om de demonstratie te activeren.

Ga als volgt te werk om bewegingen in of uit te schakelen:

- **1.** Selecteer **Start > Configuratiescherm > Hardware en geluiden**.
- **2.** Selecteer het Synaptics TouchPad-apparaat dat u gebruikt.
- **3.** Schakel het selectievakje naast de beweging die u wilt in- of uitschakelen, in of uit.
- **4.** Klik op **Toepassen** en vervolgens op **OK**.

#### **Schuiven**

Schuiven kan worden gebruikt om op een pagina of in een afbeelding omhoog, omlaag of opzij te bewegen. U schuift als volgt: plaats twee vingers iets uit elkaar op het touchpad en schuif ze over het touchpad in een beweging omhoog, omlaag, naar links of naar rechts.

**OPMERKING:** de schuifsnelheid wordt bepaald door de snelheid van de vingerbeweging.

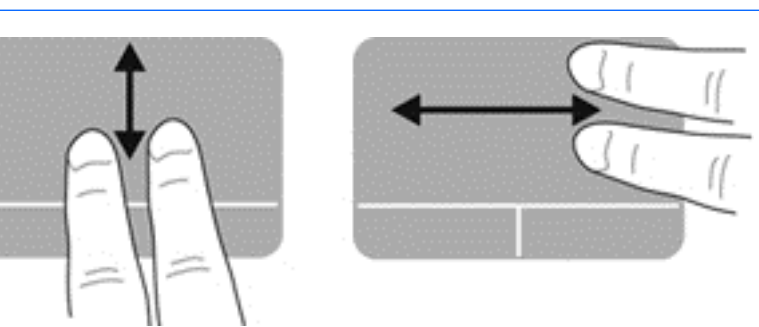

#### **Knijpen/zoomen**

Door te knijpen kunt u in- of uitzoomen op afbeeldingen of tekst.

- Zoom in door twee vingers bij elkaar te houden op het touchpad en ze daarna van elkaar af te bewegen.
- Zoom uit door twee vingers uit elkaar te houden op het touchpad en ze daarna naar elkaar toe te bewegen.

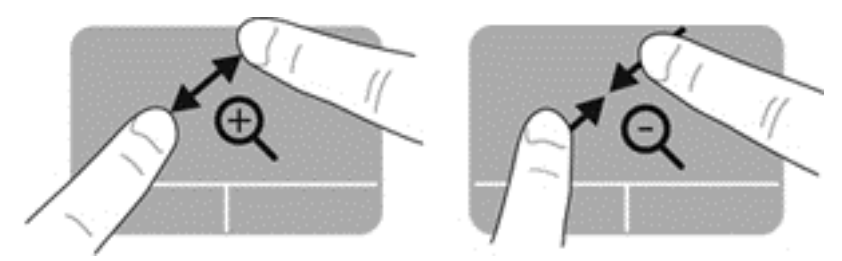

#### **Draaien**

Door te draaien kunt u items op het bureaublad (bijvoorbeeld foto's) draaien. U draait als volgt: plaats uw linkerwijsvinger in de touchpadzone. Beweeg de rechterwijsvinger in een veegbeweging rond de linkervinger, waarbij u van 12 uur naar 3 uur beweegt. Voor een omgekeerde draaiing beweegt u uw rechterwijsvinger van 3 uur naar 12 uur.

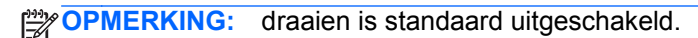

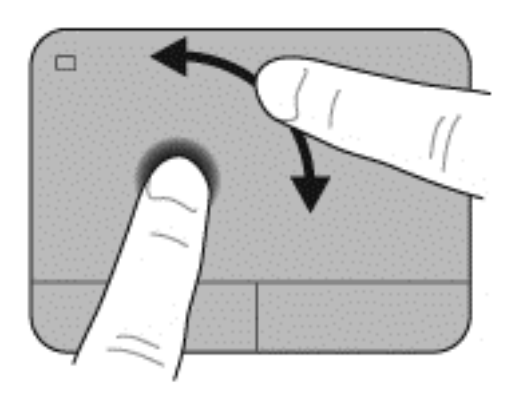

#### **Snelle veegbeweging**

Met snelle veegbewegingen kunt u op het scherm navigeren of snel door documenten bladeren. Raak voor een snelle veegbeweging de touchpadzone aan met een lichte, snelle beweging omhoog, omlaag, naar links of naar rechts.

**OPMERKING:** de snelle veegbeweging met drie vingers is standaard uitgeschakeld.

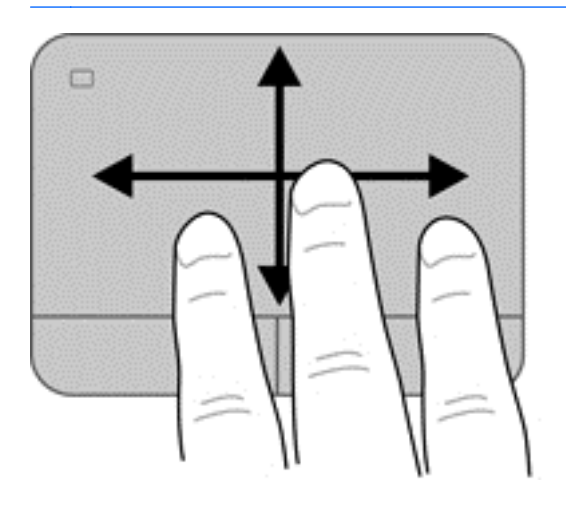

# **6 Energiebeheer**

De computer kan werken op accuvoeding of op een externe voedingsbron. Als de computer op accuvoeding werkt en er geen voedingsbron is om de accu op te laden, is het van belang om de acculading te bewaken en op peil te houden. De computer ondersteunt energiebeheerschema's, waarmee u instelt hoe de computer energie gebruikt en bespaart. Zo kan er evenwicht worden bereikt tussen goede computerprestaties en energiebesparing.

## **Slaapstand of hibernationstand gebruiken**

Microsoft Windows kent twee energiebesparende standen: de slaapstand en de hibernationstand.

**CPMERKING:** op bepaalde modellen is de functie Intel RST (Rapid Start Technology) standaard ingeschakeld. Met de Rapid Start Technology kunt u de computer snel weer activeren.

Met RST (Rapid Start Technology) beheert u de energiebesparingsopties als volgt:

- Slaapstand: met Rapid Start Technology kunt u de slaapstand selecteren. Als u de slaapstand wilt beëindigen, drukt u op een willekeurige toets, activeert u het touchpad of drukt u kort op de aan/uit-knop.
- Hibernationstand: met Rapid Start Technology kunt u onder de volgende omstandigheden de hibernationstand starten:
	- Na 2 uur inactiviteit als de computer op accuvoeding of op externe netvoeding werkt.
	- Als de accu een kritiek laag ladingsniveau heeft bereikt.

Als u uw werk wilt hervatten terwijl de computer in de hibernationstand staat, drukt u op de aan/ uit-knop.

U kunt Rapid Start Technology in Setup Utility (BIOS) uitschakelen.

In de slaapstand wordt het scherm leeggemaakt en wordt uw werk opgeslagen in het geheugen. Op deze manier kunt u uw werk sneller hervatten dan wanneer de computer in de hibernationstand staat. Als de slaapstand gedurende lange tijd geactiveerd is of als de acculading een kritiek laag niveau bereikt terwijl de slaapstand is geactiveerd, wordt de hibernationstand geactiveerd.

Als de hibernationstand wordt geactiveerd, wordt uw werk opgeslagen in een hibernationstandbestand op de vaste schijf en de computer uitgeschakeld.

**VOORZICHTIG:** activeer de slaapstand of de hibernationstand niet terwijl er wordt gelezen van of geschreven naar een schijf of een externe mediakaart. Zo vermindert u het risico van mogelijke verslechtering van de audio- of videokwaliteit, verlies van audio- of video-afspeelfunctionaliteit of verlies van gegevens.

**CPMERKING:** wanneer de computer in de slaapstand of de hibernationstand staat, is het niet mogelijk om netwerkverbindingen te activeren of de computer te gebruiken.

### **Slaapstand activeren of beëindigen**

Afhankelijk van de vraag of de computer op accuvoeding of op een externe voedingsbron werkt, is het systeem standaard zo ingesteld dat de slaapstand wordt geactiveerd als de computer enige tijd inactief is geweest.

U kunt de instellingen voor energiebeheer en de wachttijden wijzigen in het onderdeel Energiebeheer van het Configuratiescherm van Windows.

Als de computer is ingeschakeld, kunt u op elk van de volgende manieren de slaapstand activeren:

- Druk kort op de aan/uit-knop.
- Sluit het beeldscherm.
- Selecteer **Start**, klik op de pijl naast de knop Afsluiten en klik vervolgens op **Slaapstand**.

U beëindigt de slaapstand als volgt:

- Druk kort op de aan/uit-knop.
- Als het beeldscherm gesloten is, opent u het beeldscherm.
- Druk op een toets op het toetsenbord.
- Tik op of veeg over het touchpad.

Als de slaapstand wordt beëindigd, gaan de aan/uit-lampjes branden en wordt het scherm weergegeven zoals dit was toen u stopte met werken en de slaapstand werd geactiveerd.

**CPMERKING:** als u heeft ingesteld dat er een wachtwoord nodig is om de slaapstand te beëindigen, moet u uw Windows-wachtwoord invoeren voordat het scherm weer wordt weergegeven.

### **Hibernationstand activeren en beëindigen**

Afhankelijk van de vraag of de computer op accuvoeding of op een externe voedingsbron werkt, is het systeem standaard zo ingesteld dat de hibernationstand wordt geactiveerd als de computer enige tijd inactief is geweest of als de accu een kritiek laag ladingsniveau heeft bereikt.

U kunt de instellingen voor energiebeheer en de wachttijden wijzigen in het Configuratiescherm van Windows.

Als u de hibernationstand wilt activeren, selecteert u **Start** en klikt u op de pijl naast de knop Afsluiten. Klik vervolgens op **Hibernationstand**.

Als u de hibernationstand wilt beëindigen, drukt u kort op de aan/uit-knop.

De aan/uit-lampjes gaan branden en uw werk wordt op het scherm weergegeven op het punt waar u was gestopt met werken.

**COPMERKING:** als u heeft ingesteld dat er een wachtwoord nodig is om de hibernationstand te beëindigen, moet u uw Windows-wachtwoord invoeren voordat het scherm weer wordt weergegeven.

### <span id="page-55-0"></span>**Wachtwoordbeveiliging instellen voor beëindigen slaapstand**

Ga als volgt te werk om in te stellen dat er een wachtwoord moet worden opgegeven bij het beëindigen van de slaapstand of de hibernationstand:

- **1.** Selecteer **Start > Configuratiescherm > Systeem en beveiliging > Energiebeheer**.
- **2.** Klik in het linkerdeelvenster op **Een wachtwoord vereisen bij uit slaapstand komen**.
- **3.** Klik op **Instellingen wijzigen die momenteel niet beschikbaar zijn**.
- **4.** Klik op **Een wachtwoord vereisen (aanbevolen)**.

**OPMERKING:** als u een wachtwoord voor een gebruikersaccount moet instellen of het huidige wachtwoord voor uw gebruikersaccount wilt wijzigen, klikt u op **Het wachtwoord voor uw gebruikersaccount instellen of wijzigen** en volgt u de instructies op het scherm.

**5.** Klik op **Wijzigingen opslaan**.

## **Energiemeter gebruiken**

Met behulp van de energiemeter krijgt u snel toegang tot de instellingen voor energiebeheer en kunt u de resterende acculading bekijken.

- Als u het percentage resterende acculading en het huidige energiebeheerschema wilt weergeven, beweegt u de aanwijzer over het pictogram van de energiemeter aan de rechterkant van de taakbalk.
- Klik op het pictogram van de energiemeter en selecteer een item in de lijst om toegang te krijgen tot Energiebeheer of om het energiebeheerschema te wijzigen.

Aan de verschillende pictogrammen kunt u zien of de computer op accuvoeding of op externe netvoeding werkt. Als de accu een laag of kritiek laag ladingsniveau heeft bereikt, geeft het pictogram ook een bericht weer.

## **Energiebeheerschema selecteren**

Met behulp van een energiebeheerschema bepaalt u hoe de computer stroom verbruikt. Zo kunt u energie besparen en de prestaties optimaliseren.

De volgende energiebeheerschema's zijn beschikbaar:

- **Aanbevolen door HP**. Dit schema zorgt voor automatisch evenwicht tussen de prestaties en het energieverbruik.
- **Energiebesparing**. Dit schema zorgt voor energiebesparing door de systeemprestaties en de beeldschermhelderheid te verminderen.
- **Hoge prestaties**. Bij dit schema wordt de voorkeur gegeven aan de prestaties. Het energieverbruik kan hierdoor toenemen.

U kunt ook zelf een energiebeheerschema maken dat optimaal aansluit op de manier waarop u de computer gebruikt.

Als u een energiebeheerschema wilt selecteren of zelf een energiebeheerschema wilt maken, gebruikt u HP Power Manager (alleen bepaalde modellen) of het Configuratiescherm van Windows. Als u HP Power Manager wilt starten, selecteert u **Start > Configuratiescherm > Hardware en geluiden > HP Power Manager**.

Als u de instellingen voor energiebeheer in het Configuratiescherm wilt weergeven, selecteert u **Start > Configuratiescherm > Systeem en beveiliging > Energiebeheer**. Selecteer vervolgens een energiebeheerschema in de lijst.

## **Accuvoeding gebruiken**

Als zich in de computer een opgeladen accu bevindt en de computer niet is aangesloten op een externe voedingsbron, werkt de computer op accuvoeding. Om de accuwerktijd te verlengen, wordt hierbij de helderheid van het beeldscherm verminderd. Als de computer is uitgeschakeld en niet is aangesloten op een externe voedingsbron, wordt de accu in de computer langzaam ontladen.

De werktijd van de accu van een computer kan verschillen, afhankelijk van de instellingen voor energiebeheer, geopende programma's, de helderheid van het beeldscherm, externe apparatuur die op de computer is aangesloten en andere factoren.

#### **Vervangbare accu verwijderen**

In de computer bevindt zich een vervangbare accu.

- **WAARSCHUWING!** gebruik uitsluitend de volgende producten om veiligheidsrisico's te beperken: de bij de computer geleverde vervangbare accu, een door HP geleverde vervangende accu of een compatibele accu die als accessoire is aangeschaft bij HP.
- **VOORZICHTIG:** bij het verwijderen van een accu die de enige beschikbare voedingsbron voor de computer vormt, kunnen er gegevens verloren gaan. Sla uw werk op en activeer de hibernationstand of schakel de computer uit via Windows voordat u de accu verwijdert.

U verwijdert de accu als volgt:

- **1.** Leg de computer ondersteboven op een vlakke ondergrond.
- **2.** Verschuif de accuontgrendeling **(1)** om de accu los te koppelen.

**OPMERKING:** de accuontgrendeling schuift automatisch terug naar de oorspronkelijke positie.

**3.** Kantel de accu **(2)** omhoog en verwijder de accu uit de computer **(3)**.

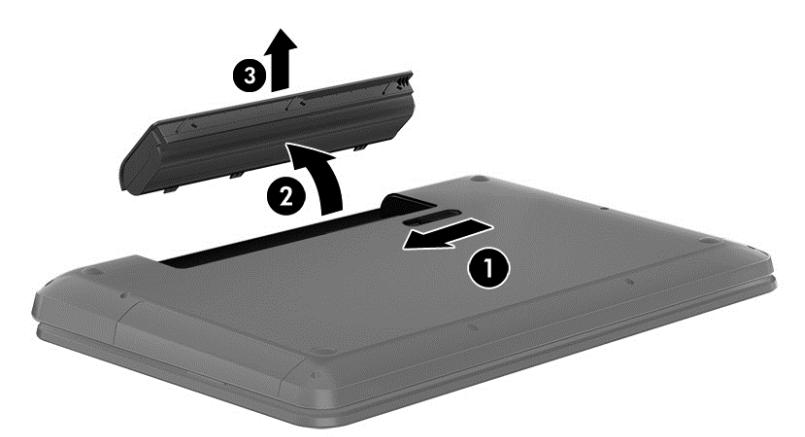

### **Accugegevens opzoeken**

Help en ondersteuning biedt de volgende hulpprogramma's voor en informatie over de accu:

- hulpprogramma Accucontrole in Help en ondersteuning voor het testen van de accuprestaties;
- informatie over kalibreren, energiebeheer en de juiste manier om een accu te hanteren en op te slaan teneinde de levensduur van de accu te maximaliseren;
- informatie over soorten accu's, specificaties, levensduur en capaciteit.

Als u informatie over de accu wilt weergeven, selecteert u **Start > Help en ondersteuning > Leren > Energiebeheerschema's:**.

### **Accuvoeding besparen**

Tips voor het besparen van accuvoeding en het optimaliseren van de accuwerktijd:

- Verlaag de helderheid van het scherm.
- Selecteer de instelling **Energiespaarstand** in Energiebeheer.
- Verwijder de accu uit de computer als deze niet wordt gebruikt of opgeladen.
- Schakel draadloze apparaten uit wanneer u ze niet gebruikt.
- Ontkoppel externe apparatuur die niet is aangesloten op een externe voedingsbron (zoals een externe harde schijf die via een USB-poort met de computer is verbonden), wanneer u deze apparatuur niet gebruikt.
- Deactiveer alle optionele externe mediakaarten die u niet gebruikt, schakel ze uit of verwijder ze.
- Activeer de slaapstand of de hibernationstand, of sluit de computer af als u stopt met werken.

#### **Lage acculading herkennen**

Als een accu die de enige voedingsbron van de computer vormt, bijna leeg is of een kritiek laag ladingsniveau heeft bereikt, geeft het accumeterpictogram in het systeemvak dit aan via een melding.

**COPMERKING:** voor meer informatie over de energiemeter raadpleegt u [Energiemeter gebruiken](#page-55-0) [op pagina 46.](#page-55-0)

Als de acculading een kritiek laag niveau heeft bereikt, gebeurt er het volgende:

- Als de hibernationstandvoorziening is ingeschakeld en de computer aan staat of in de slaapstand staat, wordt de hibernationstand geactiveerd.
- Als de hibernationstandvoorziening is uitgeschakeld en de computer aan staat of in de slaapstand staat, blijft de computer nog even in de slaapstand staan. Vervolgens wordt de computer uitgeschakeld, waarbij niet-opgeslagen werk verloren gaat.

### **Vervangbare accu opbergen**

**VOORZICHTIG:** stel een accu niet gedurende langere tijd bloot aan hoge temperaturen, om het risico van beschadiging van de accu te beperken.

Als u de computer langer dan 2 weken niet gebruikt en deze is losgekoppeld van de externe voedingsbron, verwijdert u de accu en bergt u deze op een koele, droge plaats op. Zo verlengt u de acculading.

een opgeborgen accu moet om de zes maanden worden gecontroleerd. Wanneer de capaciteit minder is dan 50 procent, laadt u de accu op voordat u deze weer opbergt.

#### **Afvoeren van vervangbare accu's**

**WAARSCHUWING!** verminder het risico van brand of brandwonden: probeer de accu niet uit elkaar te halen, te pletten of te doorboren; veroorzaak geen kortsluiting tussen de externe contactpunten; laat de accu niet in aanraking komen met water of vuur.

Raadpleeg voor het correct afvoeren van gebruikte accu's *Informatie over voorschriften, veiligheid en milieu*. Als u deze handleiding wilt weergeven, selecteert u **Start > Help en ondersteuning > Gebruikershandleidingen**.

#### **Vervangbare accu vervangen**

In Accucontrole in Help en ondersteuning wordt aangegeven wanneer u de accu moet vervangen. Dit kan zijn omdat een accucel niet meer goed werkt, maar ook omdat de conditie van de accu zover is afgenomen dat de capaciteit hier sterk onder lijdt. Als de accu onder de garantievoorwaarden van HP valt, krijgt u ook een garantie-ID. Bovendien verwijst een bericht u naar de website van HP voor meer informatie over het bestellen van een vervangende accu.

## **Externe netvoeding gebruiken**

Raadpleeg voor informatie over het aansluiten van de computer op netvoeding de *Installatieinstructies*. Deze vindt u in de doos van de computer.

De computer gebruikt geen accuvoeding wanneer de computer is aangesloten op een externe voedingsbron met een goedgekeurde netvoedingsadapter of op een optioneel dockingapparaat.

**WAARSCHUWING!** gebruik om veiligheidsredenen alleen de bij de computer geleverde netvoedingsadapter, een door HP geleverde vervangende adapter of een door HP geleverde compatibele adapter.

Sluit de computer in de volgende situaties aan op een externe voedingsbron:

**WAARSCHUWING!** laad de accu van de computer niet op aan boord van een vliegtuig.

- als u een accu oplaadt of kalibreert;
- als u systeemsoftware installeert of aanpast;
- als u informatie schrijft naar een cd, dvd of bd (alleen bepaalde modellen);
- als u Schijfdefragmentatie uitvoert op een computer met één of meer interne vaste schijven;
- als u een back-up- of herstelactie uitvoert.

Als u de computer aansluit op een externe voedingsbron, gebeurt het volgende:

- De accu laadt op.
- De beeldschermhelderheid wordt verhoogd.
- De vorm van het energiemeterpictogram in het systeemvak verandert.

Als u de computer loskoppelt van externe voeding, gebeurt het volgende:

- De computer schakelt over op accuvoeding.
- De helderheid van het beeldscherm wordt automatisch verlaagd om accuvoeding te besparen.
- De vorm van het energiemeterpictogram in het systeemvak verandert.

## **HP CoolSense**

HP CoolSense  $\blacktriangleright$  detecteert automatisch wanneer de computer zich niet meer op een "vaste"

locatie bevindt. De prestaties en de ventilatorinstellingen worden zodanig aangepast dat de temperatuur van de behuizing van de computer een optimaal comfortniveau houdt.

Als HP CoolSense is uitgeschakeld, wordt de positie van de computer niet gedetecteerd, en blijven de prestaties en de ventilatorinstellingen op de fabrieksinstelling staan. Daardoor kan de temperatuur van de behuizing hoger oplopen dan het geval zou zijn met HP CoolSense aan.

Ga als volgt te werk om CoolSense in of uit te schakelen:

- **1.** Selecteer **Start > Configuratiescherm > Hardware en geluiden > HP CoolSense**.
- **2.** Selecteer **Aan** of **Uit**.

## **Softwarecontent vernieuwen met Intel Smart Connecttechnology (alleen bepaalde modellen)**

Als de computer in de slaapstand staat, haalt de Intel® Smart Connect-technologie de computer van tijd tot tijd uit de slaapstand. Smart Connect werkt vervolgens de inhoud van bepaalde geopende applicaties bij en initieert de slaapstand weer. Zo is uw werk onmiddellijk beschikbaar zodra u de computer uit de slaapstand haalt. U hoeft niet te wachten terwijl de updates worden gedownload.

**▲** Als u deze voorziening wilt inschakelen of de instellingen handmatig wilt wijzigen, selecteert u **Start > Alle programma's > Intel > Intel Smart Connect Technology**.

Raadpleeg de helpfunctie van de software voor meer informatie en een lijst met ondersteunde applicaties.

## **Computer uitschakelen**

**VOORZICHTIG:** als de computer wordt uitgeschakeld, gaat alle informatie verloren die u niet heeft opgeslagen.

Met de opdracht Afsluiten sluit u alle geopende programma's af, waaronder het besturingssysteem, en worden vervolgens het beeldscherm en de computer uitgeschakeld.

Sluit de computer af in de volgende gevallen:

- als u de accu wilt vervangen of toegang wilt tot onderdelen in de computer;
- als u externe hardware aansluit die niet op een USB-poort of videopoort kan worden aangesloten;
- als u de computer langere tijd niet gebruikt en loskoppelt van de externe voedingsbron.

Hoewel u de computer kunt afsluiten met de aan/uit-knop, is de aanbevolen procedure het gebruik van de opdracht Afsluiten van Windows:

**OPMERKING:** als de computer in de slaapstand of de hibernationstand staat, moet de slaapstand of de hibernationstand eerst worden beëindigd voordat u de computer kunt afsluiten.

- **1.** Sla uw werk op en sluit alle geopende programma's af.
- **2.** Selecteer **Start > Afsluiten**.

Als de computer niet reageert en het niet mogelijk is de hierboven genoemde afsluitprocedures te gebruiken, probeert u de volgende noodprocedures in de volgorde waarin ze hier staan vermeld:

- Druk op ctrl+alt+delete en klik vervolgens op het pictogram **Afsluiten** op het beeldscherm.
- Druk op de aan/uit-knop en houd deze minimaal 5 seconden ingedrukt.
- Koppel de computer los van de externe voedingsbron.
- Verwijder de accu (alleen bij modellen met een vervangbare accu).

# **7 Gegevens beheren en delen**

Schijfeenheden zijn digitale opslagapparaten of SSD's (Solid-State Drives) waarop u gegevens kunt opslaan, beheren, delen en openen. De computer beschikt over een interne vaste schijf waarop de software, het besturingssysteem en al uw persoonlijke bestanden worden opgeslagen. Sommige computers beschikken ook over een optischeschijfeenheid waarmee u cd's, dvd's of Blu-ray-schijven (bd) (op bepaalde modellen) kunt lezen of erop kunt schrijven om audio en video af te spelen en op te nemen.

Voor meer capaciteit of functionaliteit sluit u een externe schijfeenheid (apart aan te schaffen) aan, zoals een optischeschijfeenheid of een vaste schijf, of plaatst u een opslagkaart om gegevens direct vanuit uw telefoon of camera te importeren. Ook met behulp van een USB-flashdrive, aangesloten op de USB-poort van de computer, kunt u gegevens snel overdragen. Sommige externe apparaten gebruiken de voeding van de computer; andere apparaten beschikken over eigen voeding. Bij sommige apparaten wordt software meegeleverd die moet worden geïnstalleerd.

**CPMERKING:** raadpleeg [Verbinding maken met een netwerk op pagina 18](#page-27-0) voor meer informatie over het aansluiten van externe draadloze apparaten.

**CPMERKING:** raadpleeg de instructies van de fabrikant van het apparaat voor meer informatie over de vereiste software en stuurprogramma's, en over de poort op de computer die u moet gebruiken.

## **USB-apparaat gebruiken**

Op de meeste computers is meer dan één USB-poort geïnstalleerd, omdat u via deze veelzijdige interface diverse soorten externe apparaten op de computer kunt aansluiten, zoals een USBtoetsenbord, een USB-muis, een externe USB-vaste schijf, een USB-scanner of een USB-hub.

Op de computer kan meer dan één type USB-poort aanwezig zijn. Raadpleeg [Vertrouwd raken met](#page-13-0) [de computer op pagina 4](#page-13-0) voor meer informatie over de typen USB-poorten op de computer. Let erop dat u apparaten koopt die compatibel zijn met uw computer.

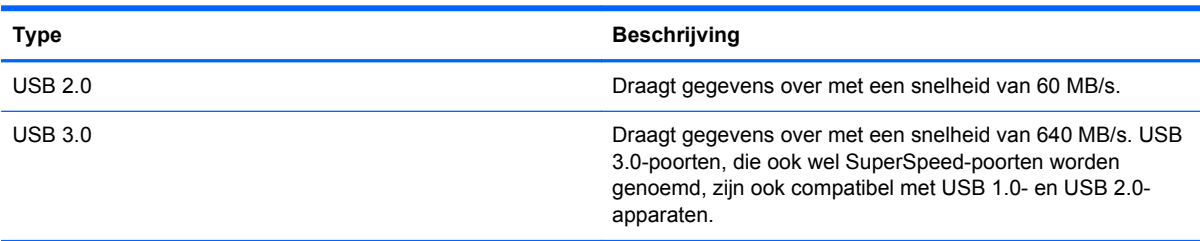

**OPMERKING:** via de USB-oplaadpoort met eigen voeding kunnen bepaalde USB-apparaten worden opgeladen terwijl ze op deze poort zijn aangesloten. Via standaard-USB-poorten kunt u niet alle USB-apparaten opladen. Kan een apparaat wel worden opgeladen, dan gebeurt dit vaak met een lagere stroomsterkte. Daarnaast werken sommige USB-apparaten niet als ze niet zijn aangesloten op een poort met eigen voeding.

### **USB-apparaat aansluiten**

**VOORZICHTIG:** oefen zo min mogelijk kracht uit bij het aansluiten van het apparaat, om beschadiging van een USB-connector zoveel mogelijk te voorkomen.

Sluit de USB-kabel aan op de USB-poort van de computer.

**OPMERKING:** de USB-poort van uw computer kan er iets anders uitzien dan de poort op de afbeelding in dit gedeelte.

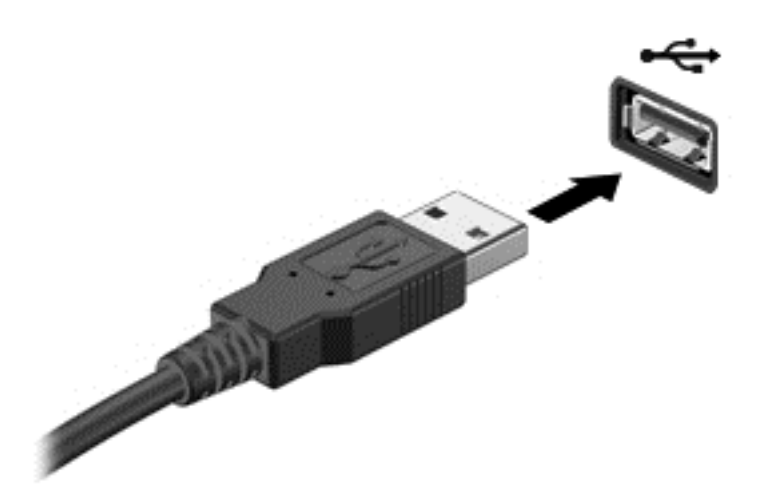

Als het apparaat is gedetecteerd, geeft het systeem dit aan met een geluidssignaal.

**CPMERKING:** de eerste keer dat u een USB-apparaat aansluit, geeft een bericht in het systeemvak aan dat het apparaat wordt herkend door de computer.

### **USB-apparaat verwijderen**

**VOORZICHTIG:** trek niet aan de kabel om het USB-apparaat los te koppelen, om beschadiging van een USB-connector zoveel mogelijk te voorkomen.

**VOORZICHTIG:** gebruik de volgende procedure om het USB-apparaat veilig te verwijderen, om zoveel mogelijk te voorkomen dat gegevens verloren gaan of het systeem vastloopt.

1. Als u een USB-apparaat wilt verwijderen, slaat u uw gegevens op en sluit u alle programma's af die gebruikmaken van het apparaat.

2. Klik op het pictogram Hardware verwijderen in het systeemvak aan de rechterkant van de taakbalk en volg de instructies op het scherm.

3. Verwijder het apparaat.

## **USB-apparaat met eigen voeding aansluiten**

- **VOORZICHTIG:** als u een apparaat met een eigen netvoedingsaansluiting aansluit, kunt u het risico van schade aan de apparatuur beperken door ervoor te zorgen dat het apparaat is uitgeschakeld en de stekker uit het stopcontact is gehaald.
	- **1.** Sluit het apparaat aan op de computer.
	- **2.** Sluit het netsnoer van het apparaat aan op een stopcontact.
	- **3.** Zet het apparaat aan.

Als u een extern apparaat zonder eigen voeding wilt verwijderen, schakelt u het apparaat uit en koppelt u het los van de computer. Als u een extern apparaat met eigen voeding wilt loskoppelen, schakelt u het apparaat uit, koppelt u het los van de computer en haalt u daarna het netsnoer uit het stopcontact.

## **Digitale opslagkaart plaatsen en verwijderen**

Ga als volgt te werk om een digitale opslagkaart te plaatsen:

**VOORZICHTIG:** oefen zo min mogelijk kracht uit bij het plaatsen van een digitale kaart. Zo voorkomt u beschadiging van de connectoren van de kaart.

- **1.** Houd de kaart met het label naar boven en de connectoren naar de computer gericht.
- **2.** Plaats de kaart in het slot voor digitale opslagkaarten. Druk de kaart vervolgens aan totdat deze goed op zijn plaats zit.

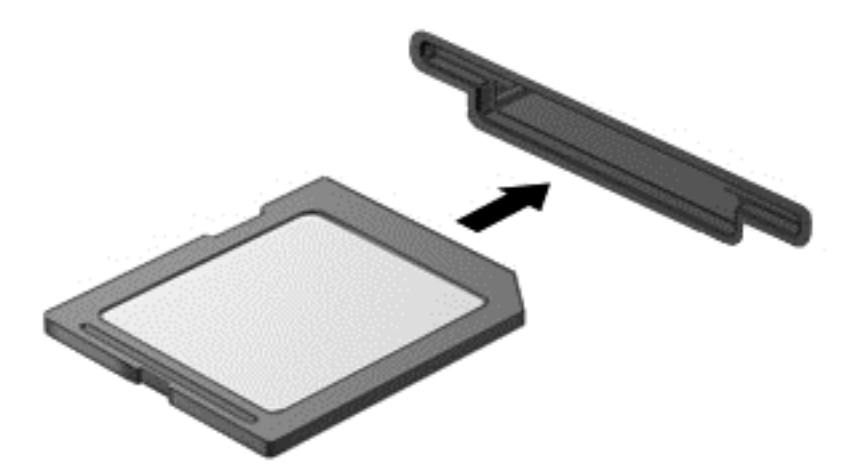

U hoort een geluidssignaal als het apparaat is gedetecteerd. Ook wordt er een menu met beschikbare opties weergegeven.

Ga als volgt te werk om een digitale opslagkaart te verwijderen:

**VOORZICHTIG:** gebruik de volgende procedure om de digitale kaart veilig te verwijderen. Zo vermindert u het risico dat er gegevens verloren gaan of het systeem vastloopt.

- **1.** Sla uw gegevens op en sluit alle applicaties af die gebruikmaken van de digitale kaart.
- **2.** Klik op het pictogram Hardware verwijderen in het systeemvak aan de rechterkant van de taakbalk. Volg daarna de instructies op het scherm.
- **3.** Druk de kaart iets naar binnen **(1)** en verwijder deze vervolgens uit het slot **(2)**.

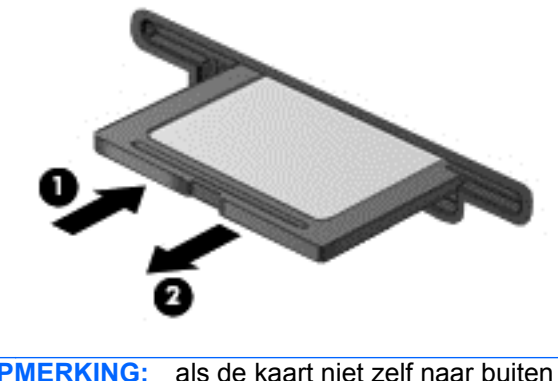

**OPMERKING:** als de kaart niet zelf naar buiten komt, trekt u deze uit het slot.

## **Optischeschijfeenheden gebruiken**

Een optischeschijfeenheid gebruikt laserlicht voor het lezen of opslaan van grote hoeveelheden gegevens. Sommige schijven staan alleen het lezen van gegevens toe, met andere schijven kunt u ook gegevens op een lege schijf schrijven (branden).

Tips voor optimale prestaties van uw optischeschijfeenheid:

- Als de accu de enige voedingsbron is, zorg er dan voor dat de accu voldoende is opgeladen voordat u naar een medium schrijft.
- Gebruik het toetsenbord niet en verplaats de computer niet terwijl de optischeschijfeenheid naar een schijf schrijft. Het schrijfproces is gevoelig voor trillingen.
- Zorg ervoor dat de nieuwste software-updates voor de schijfeenheid zijn geïnstalleerd.
- Als de schijf die u gebruikt, niet schoon is, reinig deze dan met een droge, pluisvrije en zachte doek.

De computer kan een optischeschijfeenheid bevatten die één of meer van de volgende schijftechnologieën ondersteunt:

- Cd: op een cd worden gegevens opgeslagen die door de laser van een optischeschijfeenheid worden gelezen. De volgende cd-indelingen zijn beschikbaar:
	- Cd-recordable (cd-r): de computer kan gegevens op dit type schijf lezen en eenmalig gegevens op de cd schrijven. Als de gegevens eenmaal op de cd-r-schijf zijn geschreven, kunnen deze niet meer worden gewijzigd of gewist; de gegevens staan er permanent op.
	- De computer kan de gegevens op een cd-re-writable-schijf (cd-rw) lezen en vele malen gegevens naar dit type schijf schrijven. De naar deze schijf geschreven gegevens kunnen worden gewist.
- Dvd: een dvd is een optische schijf met een grote capaciteit. Op dit type schijf kunnen meer gegevens worden opgeslagen dan op een cd. Op een dubbelzijdige dvd kan maximaal 17 GB aan gegevens worden opgeslagen. De volgende dvd-indelingen zijn beschikbaar:
	- Dvd-recordable (dvd-r of dvd+r): de computer kan de gegevens op dit type schijf lezen en eenmalig gegevens op de dvd schrijven. Als de gegevens eenmaal op de schijf zijn geschreven, kunnen deze niet meer worden gewijzigd of gewist; de gegevens staan er permanent op. Dvd's kunnen in dvd±r-stations worden gebruikt.
	- Dvd-re-writable (dvd-rw of dvd+rw) waarmee vele keren achter elkaar gegevens kunnen worden gelezen en opgenomen. De gegevens op dit type schijf kunnen worden gewist. Dvd's kunnen in dvd±r-stations worden gebruikt.
- Bd: een Blu-ray schijf kan meer gegevens bevatten dan ander optische schijven, en kan worden gebruikt voor het opnemen, opnieuw schrijven en afspelen van HD-video (high-definition video).

Houd bij het gebruiken van bd's rekening met het volgende:

- Voor het afspelen van bd-films is CyberLink PowerDVD op de computer geïnstalleerd.
- Voor het afspelen van de meeste bd-films op een extern beeldscherm is een digitale HDMIverbinding vereist. De computer kan op een extern beeldscherm een resolutie van maximaal 1080 pixels ondersteunen. Hiervoor is dan wel een HDTV of monitor nodig die geschikt is voor 1080 pixels.
- Als u een bd-film tegelijkertijd op het interne en op het externe scherm probeert af te spelen, kan er een fout optreden. Speel een bd-film dus slechts op één scherm af.
- Uit kopieerbeveiligingsoverwegingen zijn er in de computer AACS-keys (AACS = Advanced Access Content System) geïntegreerd. AACS-keys moeten af en toe worden vernieuwd om het afspelen van nieuwe bd-films mogelijk te maken. Als een dergelijke bd-film in het schijfstation wordt geplaatst, vraagt het programma CyberLink PowerDVD om een update om door te kunnen gaan met het afspelen van de film. Volg de instructies op het scherm om de update te installeren.
- Het komt soms voor dat er tijdens het weergeven van een bd-film strepen op het beeldscherm verschijnen. Meestal worden deze veroorzaakt door interferentie van het draadloze netwerk. Als u dit probleem wilt oplossen, sluit u alle geopende applicaties en schakelt u de voorziening voor draadloze communicatie uit.

### **Optische schijf plaatsen**

- **1.** Zet de computer aan.
- **2.** Druk op de ejectknop **(1)** op het voorpaneel van de schijfeenheid om de lade te openen.
- **3.** Trek de lade uit **(2)**.
- **4.** Houd de schijf bij de randen vast om te voorkomen dat u het oppervlak aanraakt, en plaats de schijf op de as in de lade met het label naar boven.

**OPMERKING:** als de lade niet volledig kan worden uitgetrokken, houdt u de schijf enigszins schuin, zodat u deze voorzichtig op de as kunt plaatsen.

**5.** Druk de schijf **(3)** voorzichtig op de as van de lade totdat de schijf vastklikt.

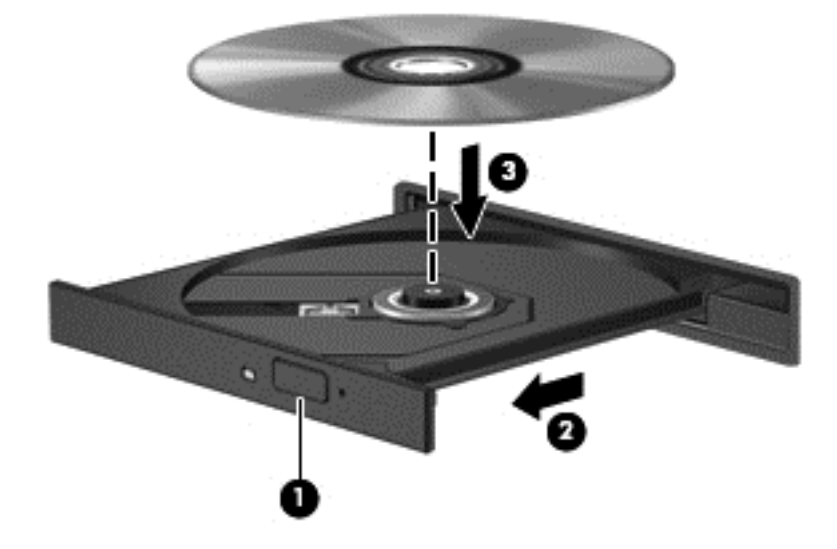

**6.** Sluit de lade.

**OPMERKING:** na het plaatsen van een schijf volgt er doorgaans een korte pauze. Dit is normaal. Als u geen mediaspeler heeft geselecteerd, wordt het dialoogvenster Automatisch afspelen geopend. In dit venster kunt u selecteren hoe u de inhoud van het medium wilt gebruiken.

### **Optische schijf verwijderen**

- **1.** Druk op de ejectknop **(1)** op de schijfeenheid om de lade te ontgrendelen, en trek de lade **(2)** voorzichtig zo ver mogelijk uit.
- **2.** Verwijder de schijf **(3)** uit de lade door voorzichtig op de as te drukken terwijl u de schijf aan de randen optilt. Houd de schijf bij de randen vast en raak het oppervlak niet aan.
	- **CPMERKING:** als de lade niet volledig kan worden uitgetrokken, houdt u de schijf voorzichtig enigszins schuin bij het verwijderen.

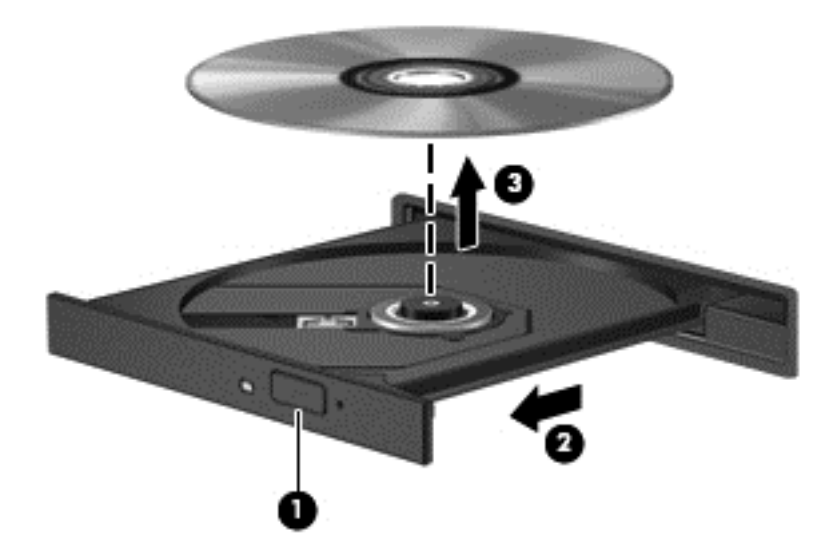

**3.** Sluit de lade en berg de schijf op in het bijbehorende doosje.

Als de lade niet normaal opengaat, raadpleegt u [Problemen met schijfeenheid op pagina 91](#page-100-0).

### **Schijfeenheden in het netwerk delen**

U kunt software gebruiken, gegevens weergeven en applicaties installeren door de schijfeenheden die zijn aangesloten op de andere computers in het netwerk, te delen.

**CPMERKING:** sommige schijven, zoals dvd-films en gameschijven, zijn mogelijk beschermd tegen kopiëren en daardoor onbruikbaar voor het delen van dvd's of cd's via schijfeenheden.

Ga als volgt te werk om schijfeenheden in hetzelfde netwerk te delen:

- **1.** Selecteer op de computer die u deelt, **Start > Computer**.
- **2.** Klik met de rechtermuisknop op datgene wat u wilt delen, en klik vervolgens op **Eigenschappen**.
- **3.** Selecteer het tabblad **Delen** en vervolgens **Geavanceerd delen**.
- **4.** Schakel het selectievakje **Deze map delen** in.
- **5.** Typ een naam in het tekstvak **Naam delen**.
- **6.** Klik op **Toepassen** en vervolgens op **OK**.
- **7.** Ga als volgt te werk om de gedeelde schijfeenheid weer te geven:
	- **▲** Selecteer **Start > Configuratiescherm > Netwerk en internet > Netwerkcentrum**.

# <span id="page-70-0"></span>**8 Computer onderhouden**

Het is zeer belangrijk om de computer regelmatig te onderhouden, zodat deze optimaal blijft functioneren. In dit hoofdstuk leest u informatie over het verbeteren van de prestaties van de computer door het uitvoeren van hulpmiddelen als Schijfdefragmentatie en Schijfopruiming, het vervangen van de vaste schijf of het toevoegen van geheugen. Daarnaast biedt het hoofdstuk informatie over het uitvoeren van een update van programma's en stuurprogramma's, instructies voor het reinigen van de computer en tips over reizen met de computer.

## **Prestaties verbeteren**

Iedereen wil een snelle computer. Door de computer regelmatig te onderhouden met hulpmiddelen als Schijfdefragmentatie en Schijfopruiming kunt u de prestaties van de computer fors verbeteren. Naarmate de computer ouder wordt, kunt u ook overwegen grotere vaste schijven te installeren of geheugen toe te voegen.

### **Omgaan met schijfeenheden**

Neem bij het hanteren van schijfeenheden de volgende voorzorgsmaatregelen in acht:

- Schakel de computer uit voordat u een schijfeenheid installeert of verwijdert. Als u niet zeker weet of de computer is afgesloten of in de slaapstand of de hibernationstand staat, schakelt u de computer in en vervolgens via het besturingssysteem weer uit.
- Raak, voordat u de schijfeenheid aanraakt, eerst het ongeverfde metalen oppervlak van de schijfeenheid aan, zodat u niet statisch geladen bent.
- Raak de connectorpinnen op een verwisselbare schijf of op de computer niet aan.
- Gebruik niet te veel kracht wanneer u een schijfeenheid in een schijfruimte plaatst.
- Als de accu de enige voedingsbron is, zorg er dan voor dat de accu voldoende is opgeladen voordat u naar een medium schrijft.
- Verzend een schijfeenheid in goed beschermend verpakkingsmateriaal, zoals noppenfolie. Vermeld op de verpakking dat het om breekbare apparatuur gaat.
- stel schijfeenheden niet bloot aan magnetische velden. Voorbeelden van beveiligingsapparatuur met magnetische velden zijn detectiepoortjes op vliegvelden en detectorstaven. In beveiligingsapparatuur waarmee handbagage wordt gescand, worden röntgenstralen gebruikt in plaats van magnetische velden. Deze beveiligingsapparatuur brengt geen schade toe aan schijfeenheden.
- Verwijder een eventueel medium uit de schijfeenheid voordat u deze uit de schijfruimte verwijdert, meeneemt op reis, verzendt of opbergt.
- Gebruik het toetsenbord niet en verplaats de computer niet terwijl de optischeschijfeenheid naar een schijf schrijft. Het schrijfproces is gevoelig voor trillingen.
- Voordat u een computer verplaatst waarop een externe vaste schijf is aangesloten, activeert u de slaapstand en wacht u tot het scherm leeg is, of ontkoppelt u op correcte wijze de externe vaste schijf.

### **Vaste schijf vervangen**

**VOORZICHTIG:** schijfeenheden zijn kwetsbare computeronderdelen, die voorzichtig moeten worden behandeld. Laat de schijfeenheid niet vallen en plaats er geen voorwerpen op. Stel de schijfeenheid niet bloot aan vloeistoffen, hoge temperaturen of een hoge vochtigheidsgraad. Raadpleeg [Omgaan met schijfeenheden op pagina 61](#page-70-0) voor specifieke voorzorgsmaatregelen bij het hanteren van schijfeenheden.

**VOORZICHTIG:** neem de volgende richtlijnen in acht om te voorkomen dat er gegevens verloren gaan of het systeem vastloopt:

Schakel de computer uit voordat u een schijfeenheid installeert of verwijdert. Als u niet zeker weet of de computer is afgesloten of in de slaapstand of de hibernationstand staat, schakelt u de computer in en vervolgens via het besturingssysteem weer uit.

- **1.** Sla uw werk op en sluit de computer af.
- **2.** Ontkoppel alle externe apparaten die op de computer zijn aangesloten.
- **3.** Haal de stekker van het netsnoer uit het stopcontact.
- **4.** Leg de computer ondersteboven op een vlakke ondergrond.
- **5.** Verwijder de accu uit de computer.

Ga als volgt te werk om de vaste schijf te verwijderen:

**1.** Draai de schroef van het onderpaneel los **(1)** en verschuif vervolgens de accu-ontgrendeling **(2)** totdat het onderpaneel geopend kan worden.
**2.** Schuif het paneel uit het slot **(3)**, til het op en verwijder het **(4)**.

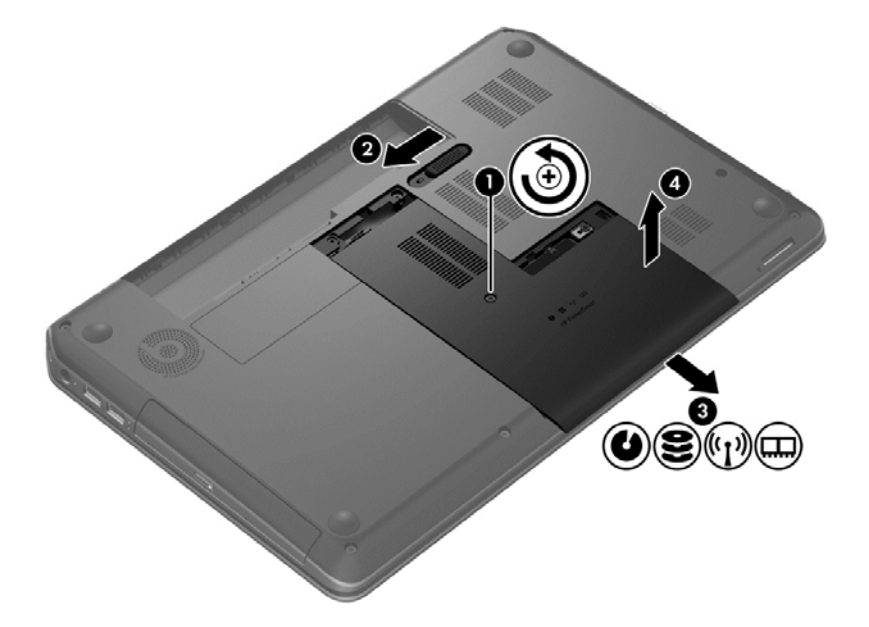

- **3.** Verwijder de 4 schroeven **(1)** van de vaste schijf.
- **4.** Koppel de kabel van de vaste schijf **(2)** los van de systeemkaart.
- **5.** Til de vaste schijf **(3)** uit de vasteschijfruimte.

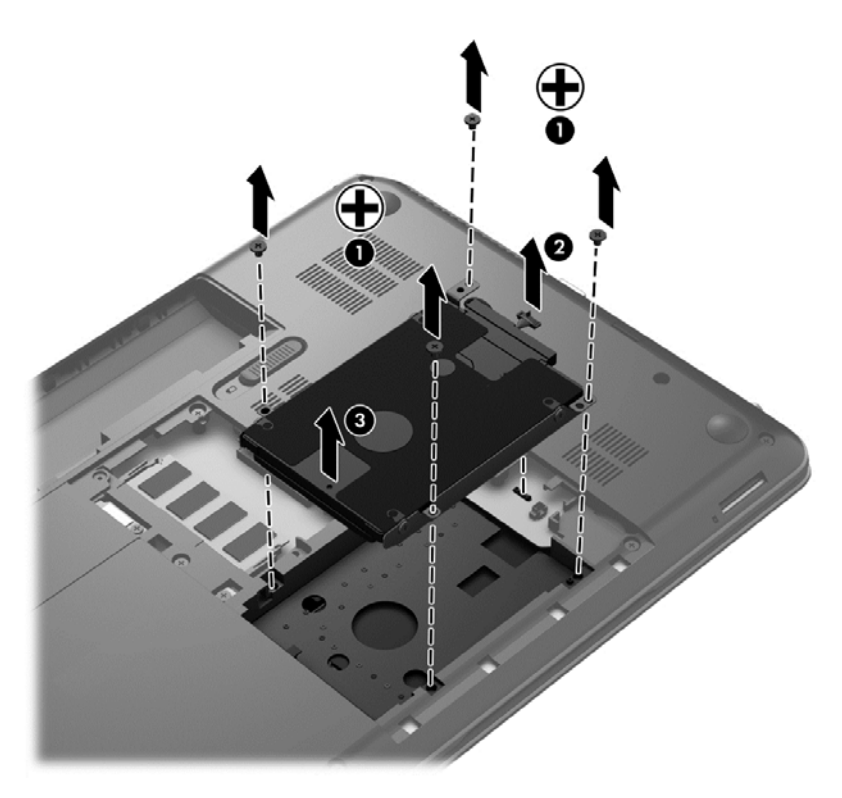

Voer deze procedure in omgekeerde volgorde uit om een vaste schijf te installeren.

## **HP 3D DriveGuard gebruiken (alleen bepaalde modellen)**

HP 3D DriveGuard beschermt een vaste schijf door deze te parkeren en gegevensverzoeken tegen te houden wanneer zich de volgende gebeurtenissen voordoen:

- U laat de computer vallen.
- U verplaatst de computer met het beeldscherm gesloten terwijl de computer op accuvoeding werkt.

Kort na deze gebeurtenissen wordt de normale werking van de vaste schijf door HP 3D DriveGuard hersteld.

**CPMERKING:** omdat SSD's (solid-state drives) geen bewegende onderdelen bevatten, is HP 3D DriveGuard niet nodig.

**COPMERKING:** Een vaste schijf in de vasteschijfruimte wordt beschermd door HP 3D DriveGuard. Vaste schijven die zijn aangesloten op USB-poorten, worden niet beschermd door HP 3D DriveGuard.

Raadpleeg voor meer informatie de Help-functie van de HP 3D DriveGuard-software.

### **Schijfdefragmentatie gebruiken**

Tijdens het gebruik van de computer raken de bestanden op de vaste schijf gefragmenteerd. Dit betekent dat de gegevens op de vaste schijf niet aaneengesloten (opeenvolgend) zijn. Hierdoor moet de vaste schijf harder werken om bestanden te vinden, wat de prestaties van de computer negatief beïnvloedt. Met Schijfdefragmentatie worden gefragmenteerde bestanden en mappen op de vaste schijf samengevoegd (of fysiek gereorganiseerd), zodat het systeem efficiënter kan werken.

**CPMERKING:** voor SSD's hoeft geen schijfdefragmentatie te worden uitgevoerd.

Na het starten van Schijfdefragmentatie werkt deze toepassing zelfstandig verder. Al naargelang de grootte van de vaste schijf en het aantal gefragmenteerde bestanden kan het defragmenteren meer dan een uur in beslag nemen.

HP adviseert u om de vaste schijf minstens één keer per maand te defragmenteren. U kunt instellen dat Schijfdefragmentatie maandelijks wordt uitgevoerd, maar u kunt Schijfdefragmentatie ook op elk gewenst moment handmatig starten.

Ga als volgt te werk om Schijfdefragmentatie uit te voeren:

- **1.** Sluit de computer aan op een netvoedingsbron.
- **2.** Selecteer **Start > Alle programma's > Bureau-accessoires > Systeemwerkset > Schijfdefragmentatie**.
- **3.** Volg de instructies op het scherm.

Raadpleeg voor meer informatie de Help-functie van Schijfdefragmentatie.

### **Schijfopruiming gebruiken**

Met Schijfopruiming wordt er op de vaste schijf gezocht naar overbodige bestanden die u veilig kunt verwijderen. Zo maakt u schijfruimte vrij, waardoor de computer efficiënter gaat werken.

Ga als volgt te werk om Schijfopruiming uit te voeren:

- **1.** Selecteer **Start > Alle programma's > Bureau-accessoires > Systeemwerkset > Schijfopruiming**.
- **2.** Volg de instructies op het scherm.

### **Geheugenmodules toevoegen of vervangen**

Het toevoegen van geheugen zorgt ervoor dat de prestaties van de computer verbetert. Uw computer is te vergelijken met uw fysieke werkplek. De vaste schijf is het archief waarin u uw werk opslaat, en het geheugen is het bureau waaraan u werkt. Als het geheugen van de computer niet groot genoeg meer is om al uw werk op te slaan, daalt uw productiviteit (vergelijk het met een bureau dat bezaaid ligt met papieren). Een goede manier om de prestaties te verbeteren, is het uitbreiden van het geheugen van de computer.

De computer heeft twee geheugenmoduleslots. De geheugenmoduleslots bevinden zich aan de onderkant van de computer, achter het onderpaneel. U kunt de geheugencapaciteit van de computer vergroten door een geheugenmodule toe te voegen of door de bestaande geheugenmodule in een van de geheugenmoduleslots te vervangen.

- **WAARSCHUWING!** haal vóór het plaatsen van een geheugenmodule de stekker uit het stopcontact en verwijder alle accu's om het risico van een elektrische schok, brand of schade aan de apparatuur te beperken.
- **VOORZICHTIG:** door elektrostatische ontlading kunnen elektronische onderdelen beschadigd raken. Zorg ervoor dat u vrij bent van statische elektriciteit door een geaard metalen voorwerp aan te raken voordat u een procedure start.

**CPMERKING:** voordat u met een tweede geheugenmodule een tweekanaals configuratie gaat maken, moet u controleren of beide geheugenmodules identiek zijn.

Ga als volgt te werk om een geheugenmodule toe te voegen of te vervangen:

A **VOORZICHTIG:** neem de volgende richtlijnen in acht om te voorkomen dat er gegevens verloren gaan of het systeem vastloopt:

Zet de computer uit voordat u geheugenmodules toevoegt of vervangt. Verwijder geen geheugenmodules als de computer is ingeschakeld, of in de slaapstand of hibernationstand staat.

Als u niet weet of de computer is uitgeschakeld of in de hibernationstand staat, zet u de computer aan door op de aan/uit-knop te drukken. Sluit de computer vervolgens af via het besturingssysteem.

- **1.** Sla uw werk op en sluit de computer af.
- **2.** Ontkoppel alle externe apparaten die op de computer zijn aangesloten.
- **3.** Haal de stekker van het netsnoer uit het stopcontact.
- **4.** Leg de computer ondersteboven op een vlakke ondergrond.
- **5.** Verwijder de accu uit de computer.
- **6.** Verwijder het onderpaneel van de computer.
- **7.** Voor het vervangen van een geheugenmodule verwijdert u de bestaande geheugenmodule:
	- **a.** Trek de borgklemmetjes **(1)** aan beide zijden van de geheugenmodule weg.

De geheugenmodule komt omhoog.

**b.** Pak de geheugenmodule aan de rand vast **(2)** en trek de geheugenmodule voorzichtig uit het geheugenmoduleslot.

**VOORZICHTIG:** houd de geheugenmodule alleen vast aan de randen, om schade aan de module te voorkomen. Raak de onderdelen van de geheugenmodule niet aan.

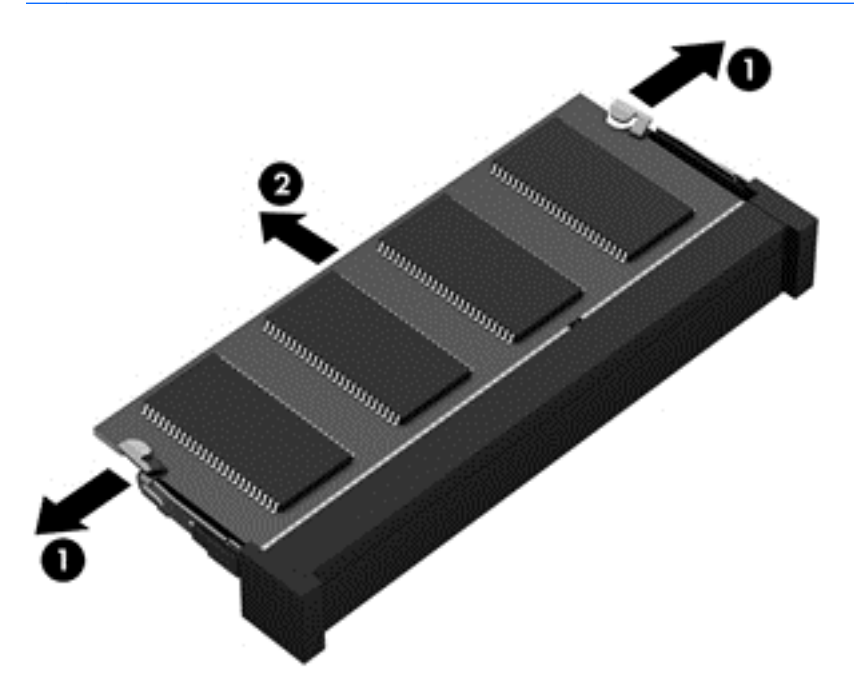

Bewaar een verwijderde geheugenmodule in een antistatische verpakking om de module te beschermen.

- **8.** Ga als volgt te werk om een nieuwe geheugenmodule te plaatsen:
	- **VOORZICHTIG:** houd de geheugenmodule alleen vast aan de randen, om schade aan de module te voorkomen. Raak de onderdelen van de geheugenmodule niet aan.
		- **a.** Breng de inkeping **(1)** in de geheugenmodule op één lijn met het nokje in het geheugenmoduleslot.
		- **b.** Druk de module onder een hoek van 45 graden ten opzichte van het geheugenmodulecompartiment in het geheugenmoduleslot **(2)**, totdat de module goed op zijn plaats zit.
		- **c.** Druk de geheugenmodule **(3)** voorzichtig naar beneden en oefen daarbij druk uit op zowel de linker- als de rechterkant van de module, totdat de borgklemmetjes vastklikken.

**VOORZICHTIG:** zorg ervoor dat u de geheugenmodule niet buigt, om schade aan de module te voorkomen.

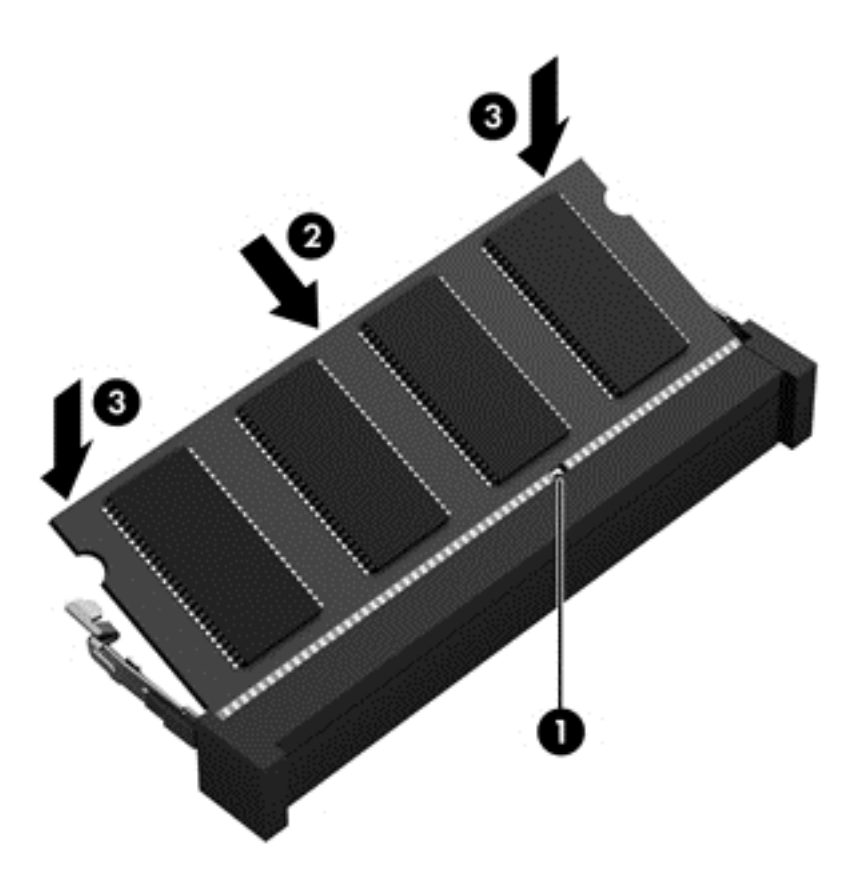

- **9.** Plaats het onderpaneel terug.
- **10.** Plaats de accu terug.
- **11.** Keer de computer weer om, en sluit de externe voeding en de externe apparaten weer aan.
- **12.** Zet de computer aan.

# <span id="page-77-0"></span>**Update van programma's en stuurprogramma's uitvoeren**

U wordt aangeraden regelmatig een update uit te voeren van uw programma's en stuurprogramma's, zodat u steeds over de meest recente versie beschikt. Met updates kunnen problemen worden opgelost. Updates voegen bovendien nieuwe functies en opties aan de computer toe. De technologie verandert continu. Door programma's en stuurprogramma's bij te werken, maakt uw computer steeds gebruik van de nieuwste technologie. Het is bijvoorbeeld mogelijk dat oude grafische onderdelen niet meer goed samenwerken met de meest recente spelsoftware. Zonder het nieuwste stuurprogramma zou u niet het beste uit uw apparatuur halen.

Ga naar <http://www.hp.com/support> om de laatste versies van HP programma's en stuurprogramma's te downloaden. Daarnaast kunt u zich ook aanmelden om automatisch bericht te ontvangen als er updates beschikbaar zijn.

# **Computer schoonmaken**

Als u de computer en externe apparaten regelmatig reinigt, helpt dat om ze in een goede conditie te houden. Als u de computer niet reinigt, kan er stof en vuil in de computer terechtkomen.

**VOORZICHTIG:** vermijd de volgende schoonmaakproducten voor het reinigen van uw computer:

Sterke oplosmiddelen, zoals alcohol, aceton, ammoniumchloride, methyleenchloride en koolwaterstoffen. Deze kunnen het oppervlak van de computer onherstelbaar beschadigen.

### **Beeldscherm, zijkanten en bovenkant schoonmaken**

Veeg het beeldscherm voorzichtig schoon met een zachte, pluisvrije doek die is bevochtigd met een *alcoholvrij* glasreinigingsmiddel. Zorg ervoor dat het beeldscherm droog is voordat u het dichtdoet.

Gebruik een vochtige, bacteriëndodende doek voor het schoonmaken van de zijkanten en de bovenkant. Vezelhoudende materialen, zoals papieren zakdoekjes, kunnen krassen veroorzaken op de computer.

**OPMERKING:** als u de bovenkant van de computer schoonmaakt, veegt u in een cirkelbeweging om vuil en stofdeeltjes te verwijderen.

### **Touchpad en toetsenbord schoonmaken**

A **VOORZICHTIG:** zorg ervoor dat er nooit vloeistoffen tussen de toetsen van het toetsenbord terechtkomen, zelfs niet tijdens het reinigen van de computer. Hierdoor kunnen interne componenten blijvend beschadigd raken.

- Als u het touchpad en het toetsenbord wilt schoonmaken en desinfecteren, gebruikt u een zachte microvezeldoek of een antistatische doek zonder olie (zoals een zemen lap) die is bevochtigd met een *alcoholvrij* glasreinigingsmiddel. U kunt ook een kiemdodend wegwerpdoekje gebruiken.
- Gebruik een spuitbus met perslucht met een verlengstuk om te voorkomen dat toetsen blijven hangen, en om stof, pluisjes en vuildeeltjes van het toetsenbord te verwijderen.

**WAARSCHUWING!** Gebruik geen stofzuiger om het toetsenbord schoon te maken. Zo beperkt u het risico van een elektrische schok en schade aan de interne onderdelen. Een stofzuiger kan stofdeeltjes op het oppervlak van het toetsenbord achterlaten.

# **Op reis met de computer of de computer transporteren**

Hieronder leest u een aantal tips om de computer te beschermen als u deze wilt meenemen op reis of wilt transporteren.

- Ga als volgt te werk om de computer gereed te maken voor transport:
	- Maak een back-up van al uw gegevens en sla deze op een externe schijfeenheid op.
	- Verwijder alle schijven en alle externe mediakaarten, zoals digitale opslagkaarten, uit de computer.
	- Schakel alle externe apparaten uit en koppel deze vervolgens los.
	- Controleer of er geen medium meer in zit voordat u een schijfeenheid uit de schijfruimte verwijdert.
	- **VOORZICHTIG:** voer deze handeling uit voordat u een schijfeenheid transporteert, opslaat of ermee op reis gaat. Op deze manier beperkt u het risico van schade aan de computer of een schijfeenheid, en het risico van gegevensverlies.
	- Schakel de computer uit.
- Neem een back-up van uw gegevens mee. Bewaar de back-up niet bij de computer.
- Als u moet vliegen, neem de computer dan mee als handbagage; geef de computer niet af met uw ruimbagage.
- **VOORZICHTIG:** stel schijfeenheden niet bloot aan magnetische velden. Voorbeelden van beveiligingsapparatuur met magnetische velden zijn detectiepoortjes op vliegvelden en detectorstaven. In beveiligingsapparatuur waarmee handbagage wordt gescand, worden röntgenstralen gebruikt in plaats van magnetische velden. Deze beveiligingsapparatuur brengt geen schade toe aan schijfeenheden.
- Als u de computer tijdens een vlucht wilt gebruiken, houd dan de mededelingen in de gaten die u vertellen wanneer u de computer mag gebruiken en wanneer niet. Elke maatschappij heeft eigen regels voor het gebruik van computers tijdens een vlucht.
- Verwijder de accu en bewaar deze afzonderlijk als de computer meer dan 2 weken niet wordt gebruikt en niet is aangesloten op een externe voedingsbron.
- Transporteer de computer of een schijfeenheid altijd in goed beschermend verpakkingsmateriaal. Vermeld op de verpakking dat het om breekbare apparatuur gaat.
- Als op de computer een draadloos apparaat is geïnstalleerd, is het gebruik van dit apparaat in sommige omgevingen mogelijk aan voorwaarden gebonden. Dit kan het geval zijn aan boord van een vliegtuig, in ziekenhuizen, in de buurt van explosieven en op gevaarlijke locaties. Als u niet zeker weet wat het beleid is voor het gebruik van een bepaald apparaat, kunt u het beste vooraf toestemming vragen voordat u de computer gebruikt.
- Neem de volgende suggesties in acht als u de computer in het buitenland wilt gebruiken:
	- Informeer naar de douanebepalingen voor computers in de landen of regio's die u gaat bezoeken.
	- Controleer de netsnoer- en adaptervereisten voor elke locatie waar u de computer wilt gebruiken. Netspanning, frequentie en stekkers kunnen per land of regio verschillen.

**WAARSCHUWING!** Gebruik voor de computer geen adaptersets die voor andere apparaten zijn bedoeld, om het risico van een elektrische schok, brand of schade aan de apparatuur te beperken.

# **9 Computer en gegevens beveiligen**

Computerbeveiliging is essentieel om de vertrouwelijkheid, integriteit en beschikbaarheid van uw gegevens te waarborgen. Standaardbeveiligingsvoorzieningen die worden geboden door het besturingssysteem Windows, applicaties van HP en Setup Utility (BIOS), dat geen deel uitmaakt van Windows, kunnen de computer beschermen tegen uiteenlopende risico's, zoals virussen, wormen en andere typen schadelijke code.

**BELANGRIJK:** Mogelijk zijn niet alle in dit hoofdstuk genoemde beveiligingsvoorzieningen beschikbaar op uw computer.

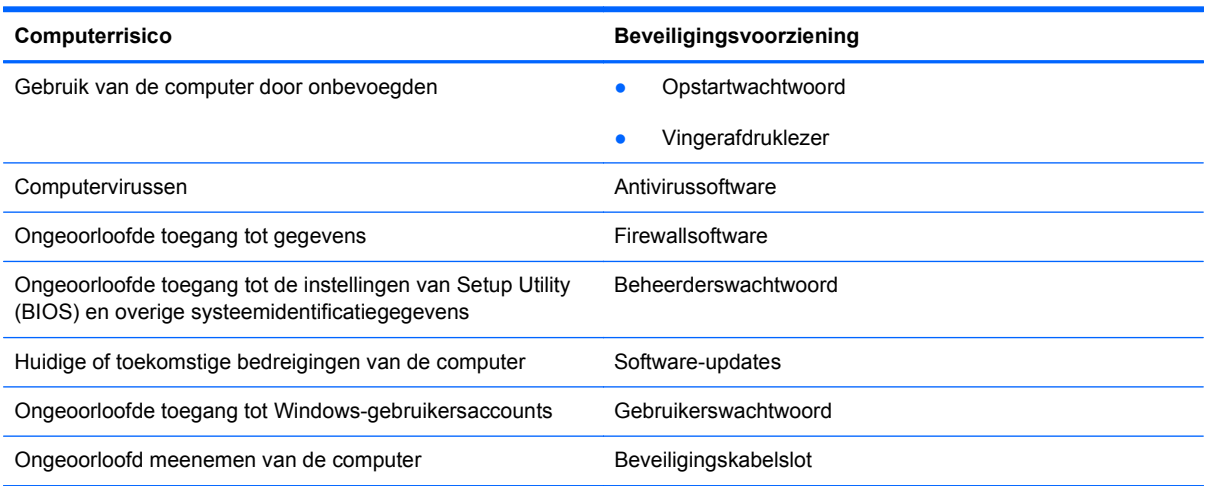

# **Beveiligingssoftware zoeken**

HP Security Assistant (alleen bepaalde modellen) vormt een startpunt voor snelle toegang tot een reeks beveiligingsapplicaties die naar taak zijn georganiseerd. In plaats van elke applicatie op te zoeken via het menu Start en het Configuratiescherm, geeft HP Security Assistant u toegang tot applicaties voor de volgende beveiligingstaken:

- internet- en antivirusbeveiliging instellen;
- een back-up maken van bestanden en deze terugzetten;
- wachtwoorden, gebruikersaccounts en ouderlijk toezicht beheren;
- de computer onderhouden en de meest recente updates van HP en Windows installeren;
- de vingerafdruklezer instellen (alleen bepaalde modellen).

Als u HP Security Assistant wilt openen, selecteert u **Start > Alle programma's > Beveiliging en bescherming > HP Security Assistant**.

# **Wachtwoorden gebruiken**

Een wachtwoord is een groep tekens die u kiest om de gegevens op uw computer te beschermen en online transacties te beveiligen. Er kunnen verschillende types wachtwoorden worden ingesteld. Toen u bijvoorbeeld de computer voor het eerst ging gebruiken, werd u verzocht een gebruikerswachtwoord in te stellen ter beveiliging van de computer. Aanvullende wachtwoorden kunnen worden ingesteld in Windows of in Setup Utility (BIOS) van HP, dat geen deel uitmaakt van Windows en dat vooraf is geïnstalleerd op de computer.

Wellicht vindt u het handig om hetzelfde wachtwoord te gebruiken voor een voorziening van Setup Utility (BIOS) en een beveiligingsvoorziening van Windows.

Maak gebruik van de volgende tips voor het maken en opslaan van wachtwoorden:

- Als u het risico wilt beperken dat u geen toegang meer heeft tot bepaalde voorzieningen van de computer, moet elk wachtwoord worden vastgelegd en op een veilige plaats worden bewaard. Bewaar de wachtwoorden niet in een bestand op de computer.
- Volg, bij het maken van wachtwoorden, de voorschriften die worden gesteld door het programma.
- Wijzig uw wachtwoorden minstens één keer per drie maanden.
- Een ideaal wachtwoord is lang en bestaat uit letters, leestekens, symbolen en cijfers.
- Voordat u de computer verzendt voor reparatie, maakt u een back-up van uw bestanden. Verwijder daarna vertrouwelijke bestanden en alle wachtwoordinstellingen.

Voor aanvullende informatie over Windows-wachtwoorden, zoals wachtwoorden voor schermbeveiliging, selecteert u **Start > Help en ondersteuning**.

### **Windows-wachtwoorden instellen**

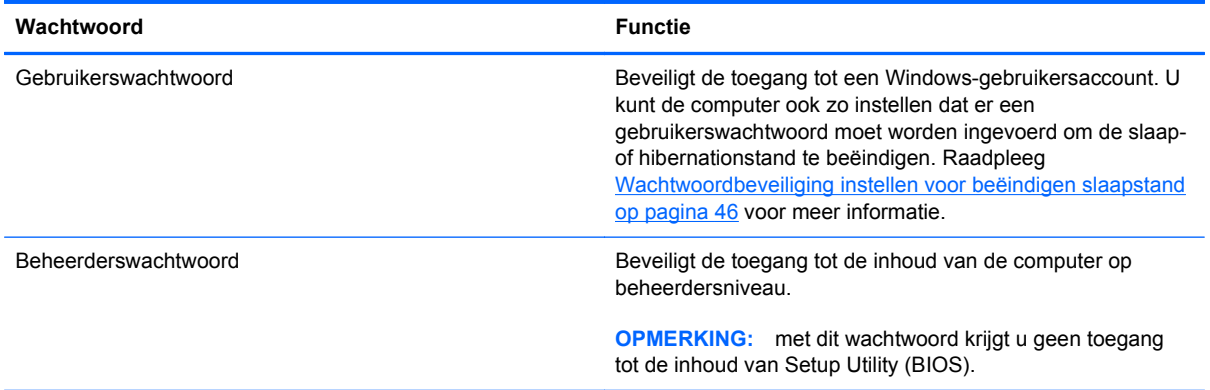

## **Setup Utility (BIOS)-wachtwoorden instellen**

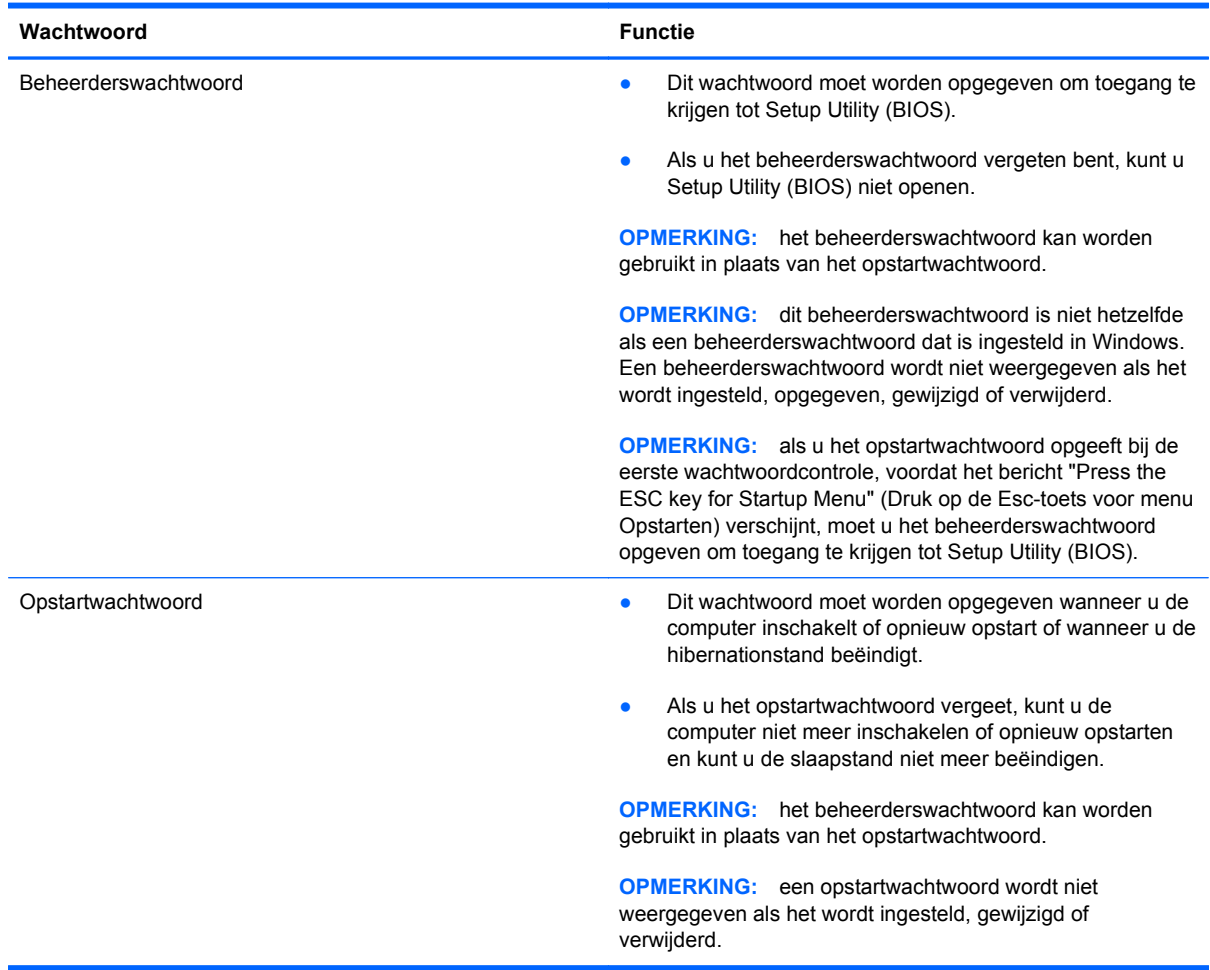

Ga als volgt te werk om een beheerderswachtwoord of een opstartwachtwoord in te stellen, te wijzigen of te verwijderen in Setup Utility (BIOS):

- **1.** Open Setup Utility (BIOS) door de computer in te schakelen of opnieuw op te starten. Druk op esc terwijl het bericht "Press the ESC key for Startup Menu" (Druk op de ESC-toets voor menu Opstarten) linksonder op het scherm wordt weergegeven.
- **2.** Gebruik de pijltoetsen en volg de instructies op het scherm. Wanneer het menu Startup (Opstarten) verschijnt, drukt u op f10.
- **3.** Selecteer met de pijltoetsen **Security (Beveiliging)** en volg de instructies op het scherm.

De voorkeursinstellingen zijn van kracht zodra de computer opnieuw is opgestart.

# **Vingerafdruklezer gebruiken**

Op bepaalde computermodellen zijn geïntegreerde vingerafdruklezers beschikbaar. Als u de vingerafdruklezer wilt gebruiken, moet u op de computer een gebruikersaccount en een wachtwoord instellen, en vervolgens met de HP SimplePass-software één of meer vingerafdrukken registreren.

Raadpleeg [Vertrouwd raken met de computer op pagina 4](#page-13-0) voor de locatie van de vingerafdruklezer op de computer.

### **HP SimplePass gebruiken**

HP SimplePass biedt een eenvoudig te gebruiken interface voor het beveiligen van de computer en het vereenvoudigen van de manier waarop u zich bij de computer en bij met wachtwoorden beveiligde websites moet aanmelden. U gebruikt een geregistreerde vingerafdruk om:

- U bij Windows aan te melden;
- Toegang te krijgen tot websites en andere programma's waarvoor u zich moet aanmelden.
- Een service voor eenmalige aanmelding in te stellen. U kunt de vingerafdruklezer dan gebruiken om aanmeldgegevens te maken voor alle applicaties waarvoor u een gebruikersnaam en een wachtwoord nodig heeft;
- Op de computer beveiligde accounts voor meerdere gebruikers in te stellen.

Raadpleeg de Help-functie van de software voor meer informatie over HP SimplePass.

#### **Vingerafdrukken vastleggen**

Ga als volgt te werk om met HP SimplePass één of meer vingerafdrukken te registreren:

- **1.** Selecteer **Start > Alle programma's > Beveiliging en bescherming > HP SimplePass**.
- **2. Heeft u de vingerafdruksensor gevonden?** Klik op **Ja**.
- **3. Bent u klaar voor registratie?** Klik op **Ja**.
- **4.** Selecteer een vinger.
- **5. Windows-wachtwoord maken**. Voer uw wachtwoord in en bevestig het.
- **6.** Beweeg uw vinger drie keer over de lezer. Als de registratie is gelukt, wordt er boven de vinger een groene cirkel weergegeven. Zo niet, dan verschijnt er een waarschuwingsmelding.
- **7.** Selecteer een andere vinger of klik op **>** om door te gaan.
- **8.** Klik op **Nu registreren** of **Later registreren**.

Herhaal deze stappen voor alle andere gebruikers.

#### **Vastgelegde vingerafdruk gebruiken om u aan te melden bij Windows**

U meldt u als volgt aan bij Windows met uw vingerafdruk:

- **1.** Nadat u uw vingerafdrukken heeft vastgelegd, start u Windows opnieuw.
- **2.** Gebruik een van de vingers waarvan u de vingerafdruk heeft vastgelegd, om u aan te melden bij Windows.

# **Internetbeveiligingssoftware gebruiken**

Wanneer u de computer gebruikt voor toegang tot e-mail, een netwerk of internet, wordt de computer blootgesteld aan computervirussen, spyware en andere online bedreigingen. Als u de computer wilt beschermen, kan er op de computer vooraf internetbeveiligingssoftware zijn geïnstalleerd met

antivirus- en firewallvoorzieningen. Deze software wordt dan aangeboden als proefversie. Het is noodzakelijk om beveiligingssoftware regelmatig bij te werken, zodat deze ook bescherming biedt tegen pas ontdekte virussen en andere veiligheidsrisico's. Wij raden u dringend aan de proefaanbieding te upgraden of de door u gewenste software aan te schaffen om de computer volledig te beveiligen.

### **Antivirussoftware gebruiken**

Computervirussen kunnen programma's, hulpprogramma's of het besturingssysteem buiten werking stellen of de werking ervan verstoren. Met antivirussoftware kunnen de meeste virussen worden opgespoord en vernietigd. In de meeste gevallen kan ook schade die door virussen is aangericht, worden hersteld.

Voor meer informatie over computervirussen typt u virus in het vak Zoeken van Help en ondersteuning.

### **Firewallsoftware gebruiken**

Firewalls zijn bedoeld om ongeoorloofde toegang tot een systeem of netwerk te voorkomen. Een firewall kan software zijn die u op de computer en/of het netwerk installeert, of een combinatie van hardware en software.

Er zijn twee soorten firewalls waaruit u kunt kiezen:

- hostgebaseerde firewallsoftware die alleen de computer beschermt waarop deze is geïnstalleerd;
- netwerkgebaseerde firewalls die tussen het ADSL- of kabelmodem en uw thuisnetwerk worden geïnstalleerd om alle computers in het netwerk te beschermen.

Wanneer een firewall is geïnstalleerd op een systeem, worden alle gegevens die vanaf en naar het systeem worden verzonden, gecontroleerd en vergeleken met een reeks door de gebruiker gedefinieerde beveiligingscriteria. Gegevens die niet aan deze criteria voldoen, worden geblokkeerd.

# **Software-updates installeren**

Software van HP, Microsoft Windows en derden die op de computer is geïnstalleerd, moet periodiek worden bijgewerkt om veiligheidsproblemen op te lossen en de prestaties van de software te verbeteren. Raadpleeg [Update van programma's en stuurprogramma's uitvoeren op pagina 68](#page-77-0) voor meer informatie.

## **Windows-beveiligingsupdates installeren**

Sinds de computer de fabriek heeft verlaten, zijn er mogelijk updates beschikbaar gekomen voor het besturingssysteem en andere software. Microsoft verstuurt waarschuwingsberichten over essentiële updates. Installeer alle essentiële updates van Microsoft zodra u een waarschuwing ontvangt, om de computer te beschermen tegen beveiligingslekken en computervirussen.

U zorgt als volgt dat alle beschikbare updates worden geïnstalleerd op de computer:

- Voer Windows Update uit zodra u de computer heeft geïnstalleerd. Selecteer **Start > Alle programma's > Windows Update**.
- Voer Windows Update daarna maandelijks uit.
- Zodra er updates van Windows en andere Microsoft-programma's zijn uitgegeven, moeten deze worden gedownload van de Microsoft-website en via de koppeling Updates in Help en ondersteuning.

### **Software-updates van HP en derden installeren**

Het verdient aanbeveling periodiek een update uit te voeren van de software en stuurprogramma's die oorspronkelijk op de computer waren geïnstalleerd. Voor het downloaden van de laatste versies gaat u naar [http://www.hp.com/support.](http://www.hp.com/support) Hier kunt u zich ook aanmelden voor het ontvangen van automatische updateberichten wanneer nieuwe updates beschikbaar komen.

Als u software van derden heeft geïnstalleerd na de aanschaf van de computer, voert u periodiek een update van die software uit. Softwarebedrijven voorzien in software-updates van hun producten om veiligheidsproblemen op te lossen en de functionaliteit van de software te verbeteren.

# **Draadloos netwerk beveiligen**

Schakel bij het installeren van een draadloos netwerk altijd de veiligheidsvoorzieningen in. Raadpleeg [Draadloos netwerk beveiligen op pagina 21](#page-30-0) voor meer informatie.

# **Back-up maken van applicaties en gegevens**

Maak periodiek een back-up van uw applicaties en gegevens om te voorkomen dat ze definitief verloren gaan of beschadigd raken door een virusaanval of niet-werkende software of hardware. Raadpleeg [Back-up maken en gegevens herstellen op pagina 81](#page-90-0) voor meer informatie.

# **Optioneel beveiligingskabelslot gebruiken**

Van een beveiligingskabelslot, dat afzonderlijk moet worden aangeschaft, moet op de eerste plaats een ontmoedigingseffect uitgaan. Deze voorziening kan echter niet voorkomen dat de computer verkeerd wordt gebruikt of wordt gestolen. Beveiligingskabelsloten vormen slechts één onderdeel van een volledige beveiligingsoplossing die moet worden geïmplementeerd om de kans op diefstal te minimaliseren.

Het bevestigingspunt voor de beveiligingskabel op de computer kan er iets anders uitzien dan op de afbeelding in dit gedeelte. Raadpleeg [Vertrouwd raken met de computer op pagina 4](#page-13-0) voor de plaats van het bevestigingspunt voor de beveiligingskabel.

- **1.** Leg het beveiligingskabelslot om een stevig verankerd voorwerp heen.
- **2.** Steek de sleutel **(1)** in het beveiligingskabelslot **(2)**.

**3.** Steek het beveiligingskabelslot in het bevestigingspunt voor de beveiligingskabel op de computer **(3)** en vergrendel het kabelslot met de sleutel.

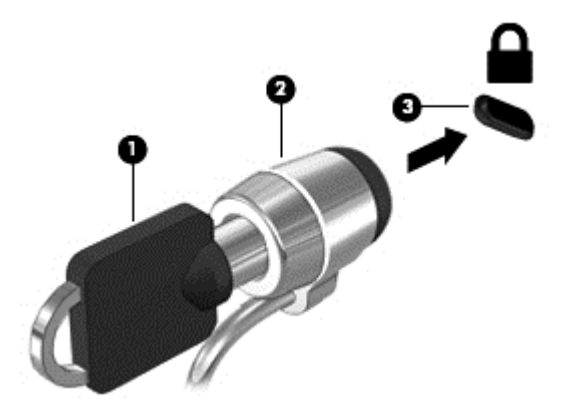

**4.** Haal de sleutel uit het slot en bewaar deze op een veilige plaats.

# **10 Setup Utility (BIOS) en Systeemdiagnose gebruiken**

Setup Utility, ook wel Basic Input/Output System (BIOS) genoemd, regelt de communicatie tussen alle invoer- en uitvoerapparaten in het systeem (zoals schijfeenheden, het beeldscherm, het toetsenbord, de muis en de printer). Setup Utility (BIOS) bevat instellingen voor de soorten apparaten die zijn geïnstalleerd, voor de opstartvolgorde van de computer en voor de hoeveelheid systeemgeheugen en uitbreidingsgeheugen.

# **Setup Utility (BIOS) starten**

U start Setup Utility (BIOS) als volgt:

- **1.** Zet de computer aan of start deze opnieuw op en druk op esc wanneer het bericht "Press the ESC key for Startup Menu" (Druk op de ESC-toets voor menu Opstarten) onder in het scherm wordt weergegeven.
- **2.** Druk op f10 om Setup Utility (BIOS) te openen.

Informatie over navigeren in Setup Utility (BIOS) wordt onder in het scherm weergegeven.

**OPMERKING:** wees uiterst voorzichtig met het aanbrengen van wijzigingen in Setup Utility (BIOS). Fouten kunnen ertoe leiden dat de computer niet meer goed functioneert.

# **BIOS-update uitvoeren**

Mogelijk zijn op de website van HP bijgewerkte versies van het BIOS beschikbaar.

De meeste BIOS-updates op de website van HP zijn ingepakt in gecomprimeerde bestanden, die *SoftPaqs* worden genoemd.

Sommige downloadpakketten bevatten een bestand met de naam Readme.txt. Dit bestand bevat informatie over de installatie en het oplossen van problemen.

### **BIOS-versie vaststellen**

Als u wilt vaststellen of er een recentere BIOS-versie beschikbaar is voor de computer, moet u weten welke versie van het systeem-BIOS momenteel is geïnstalleerd.

Informatie over de BIOS-versie (ook wel *ROM-datum* of *systeem-BIOS*) genoemd) kunt u weergeven door te drukken op fn+esc (als Microsoft Windows al is gestart) of door Setup Utility (BIOS) te gebruiken.

- **1.** Start Setup Utility (BIOS).
- **2.** Selecteer met de pijltoetsen **Main (Hoofdmenu)**.
- **3.** Als u Setup Utility (BIOS) wilt afsluiten zonder uw wijzigingen op te slaan, selecteert u met de pijltoetsen **Exit** (Afsluiten) **> Exit Discarding Changes** (Afsluiten en wijzigingen niet opslaan). Druk vervolgens op enter.

### **BIOS-update downloaden**

**VOORZICHTIG:** om het risico van schade aan de computer of een mislukte installatie te beperken, downloadt en installeert u een BIOS-update alleen terwijl de computer met de netvoedingsadapter is aangesloten op een betrouwbare externe voedingsbron. Download of installeer een BIOS-update niet wanneer de computer op accuvoeding werkt of wanneer de computer is aangesloten op een optioneel dockingapparaat of een optionele voedingsbron. Volg de onderstaande instructies tijdens het downloaden en installeren:

Schakel de stroomvoorziening van de computer niet uit door de stekker van het netsnoer uit het stopcontact te halen.

Sluit de computer niet af en activeer de slaapstand of de hibernationstand niet.

Zorg dat u geen apparaten, kabels of snoeren plaatst, verwijdert, aansluit of loskoppelt.

- **1.** Selecteer **Start > Help en ondersteuning > Onderhoud**.
- **2.** Volg de instructies op het scherm om de computer te selecteren en de BIOS-update te zoeken die u wilt downloaden.
- **3.** Voer in de downloadsectie de volgende stappen uit:
	- **a.** Zoek de BIOS-update die recenter is dan de BIOS-versie die momenteel op de computer is geïnstalleerd. Noteer de datum, naam of andere informatie waaraan u de update kunt herkennen. Aan de hand van deze gegevens kunt u de update terugvinden nadat deze naar de vaste schijf is gedownload.
	- **b.** Volg de instructies op het scherm om uw selectie te downloaden naar de vaste schijf.

Noteer het pad naar de locatie op de vaste schijf waarnaar de BIOS-update wordt gedownload. U heeft dit pad nodig wanneer u klaar bent om de update te installeren.

**OPMERKING:** als de computer is aangesloten op een netwerk, raadpleegt u de netwerkbeheerder voordat u software-updates installeert, vooral als het gaat om updates van het systeem-BIOS.

De procedures voor de installatie van BIOS-updates kunnen verschillen. Volg de instructies die op het scherm verschijnen nadat het downloaden is voltooid. Als er geen instructies verschijnen, gaat u als volgt te werk:

- **1.** Open Windows Verkenner door **Start > Computer** te selecteren.
- **2.** Dubbelklik op de aanduiding van de vasteschijfeenheid. De vasteschijfaanduiding is gewoonlijk Lokaal station (C:).
- **3.** Maak gebruik van het eerder genoteerde pad en open de map op de vaste schijf die de update bevat.
- **4.** Dubbelklik op het bestand met de extensie .exe (bijvoorbeeld *bestandsnaam*.exe).

De installatie van het BIOS begint.

**5.** Volg de instructies op het scherm om de installatie te voltooien.

**OPMERKING:** nadat op het scherm is aangegeven dat de installatie is geslaagd, kunt u het gedownloade bestand van de vaste schijf verwijderen.

# **Systeemdiagnose gebruiken**

Met Systeemdiagnose kunt u diagnostische tests uitvoeren om vast te stellen of de hardware van de computer correct functioneert.

U start Systeemdiagnose als volgt:

- **1.** Zet de computer aan of start de computer opnieuw op. Druk op esc terwijl het bericht "Press the ESC key for Startup Menu" (Druk op de ESC-toets voor menu Opstarten) linksonder op het scherm wordt weergegeven. Wanneer het menu Startup (Opstarten) verschijnt, drukt u op f2.
- **2.** Klik op de diagnosetest die u wilt uitvoeren en volg de instructies op het scherm.

**CPMERKING:** als u een diagnosetest die wordt uitgevoerd wilt stoppen, drukt u op esc.

# <span id="page-90-0"></span>**11 Back-up maken en gegevens herstellen**

De computer is voorzien van hulpmiddelen (zowel van het besturingssysteem als van HP) die u helpen om uw gegevens te beschermen en indien nodig te herstellen.

## **Back-up maken**

- **1.** Gebruik HP Recovery Manager om meteen een set herstelschijven te maken nadat u de computer heeft ingesteld.
- **2.** Maak systeemherstelpunten terwijl u hardware en softwareprogramma's toevoegt.
- **3.** Maak regelmatig een back-up van uw systeem en bestanden als u vaak foto's, video's, muziek en andere persoonlijke bestanden toevoegt.

### **Herstelmedia maken voor het herstellen van het originele systeem**

Wij raden u aan om met HP Recovery Manager een set herstelschijven of een herstel-flashdrive te maken zodra u de computer heeft geïnstalleerd. U heeft deze herstelschijven of herstel-flashdrive nodig om het systeem te herstellen als de vaste schijf onverhoopt beschadigd raakt. Met een systeemherstelactie wordt het originele besturingssysteem opnieuw geïnstalleerd, waarna de instellingen van standaardprogramma's worden geconfigureerd.

#### **Wat u moet weten**

- U kunt slechts één set herstelmedia maken. Wees voorzichtig met deze herstelmedia en bewaar ze op een veilige plaats.
- HP Recovery Manager onderzoekt de computer en bepaalt hoeveel opslagcapaciteit er voor de flashdrive nodig is of hoeveel lege dvd-schrijven er nodig zijn.

Gebruik dvd-r-, dvd+r-, dvd-r dl- of dvd+r dl-schijven, of een flashdrive. Gebruik geen lees/schrijfschijven zoals cd±rw, dvd±rw, dubbellaags dvd±rw en bd-re (herschrijfbare Blu-ray-schijven); deze zijn niet compatibel met de HP Recovery Manager-software.

- Als de computer geen geïntegreerde optischeschijfeenheid heeft, kunt u een optionele externe optischeschijfeenheid (afzonderlijk aan te schaffen) gebruiken om herstelschijven te maken. U kunt ook herstelschijven voor de computer aanschaffen via de website van HP. Als u gebruikmaakt van een externe optischeschijfeenheid, moet deze worden aangesloten op een USB-poort van de computer, niet op een USB-poort van een ander extern apparaat, zoals een USB-hub.
- Zorg ervoor dat de computer is aangesloten op een netvoedingsbron voordat u de herstelmedia maakt.
- Dit proces kan een uur of langer duren. Onderbreek het maken niet.
- Bewaar de herstelmedia op een veilige plek uit de buurt van de computer.
- U kunt het programma eventueel afsluiten voordat u klaar bent met het maken van herstelmedia. De volgende keer dat u HP Recovery Manager opent, wordt u verzocht door te gaan met het proces.

#### **Herstelmedia maken**

- **1.** Selecteer **Start** en typ recovery (herstel) in het zoekveld. Selecteer **Recovery Manager** in de lijst. Als u hierom wordt gevraagd, geeft u aan dat u wilt doorgaan.
- **2.** Klik op **Recovery Media Creation** (Herstelmedia maken).
- **3.** Volg de instructies op het scherm om door te gaan.

Raadpleeg [Originele systeem herstellen met HP Recovery Manager op pagina 85](#page-94-0) voor meer informatie over het herstellen van het systeem.

### **Systeemherstelpunten maken;**

Een systeemherstelpunt is een 'momentopname' van de vaste schijf dat op een bepaald tijdstip door Windows Systeemherstel wordt opgeslagen. Een herstelpunt bevat gegevens, zoals registerinstellingen, die door Windows worden gebruikt. Door een eerdere toestand van het systeem te herstellen kunt u wijzigingen die zijn aangebracht vanaf het moment dat het herstelpunt werd gemaakt, terugdraaien.

Als u een eerdere toestand van het systeem herstelt, heeft dat geen invloed op gegevensbestanden die zijn opgeslagen of e-mailberichten die zijn gemaakt sinds het laatste herstelpunt. Wel heeft dit invloed op door u geïnstalleerde software.

Als u bijvoorbeeld een foto van een digitale camera downloadt en vervolgens de computer in de toestand van de vorige dag herstelt, blijft de foto op de computer staan.

Als u echter fotobeheersoftware installeert en vervolgens de computer herstelt in de toestand waarin deze de vorige dag verkeerde, wordt de software verwijderd en kunt u deze niet gebruiken.

#### **Wat u moet weten**

- Als u het systeem heeft hersteld naar een herstelpunt en van gedachten verandert, kunt u de herstelactie ongedaan maken.
- Maak een systeemherstelpunt:
	- voordat u software of hardware toevoegt of wijzigt;
	- op gezette tijden, als de computer normaal functioneert.
- Windows Systeemherstel slaat ook extra kopieën op van bestanden die sinds het laatst gemaakte herstelpunt zijn gewijzigd. Raadpleeg Help en ondersteuning voor meer informatie over het gebruik van extra kopieën.

#### **Systeemherstelpunt maken**

- **1.** Selecteer **Start > Configuratiescherm > Systeem en beveiliging > Systeem**.
- **2.** Klik in het linkerdeelvenster op **Systeembeveiliging**.
- **3.** Klik op het tabblad **Systeembeveiliging**.
- **4.** Klik op **Maken** en volg de instructies op het scherm.

Raadpleeg [Eerder systeemherstelpunt herstellen op pagina 85](#page-94-0) voor meer informatie over het herstellen van het systeem.

### **Back-up maken van het systeem en uw persoonlijke gegevens**

Op de computer bevinden zich belangrijke gegevens, zoals bestanden, e-mails en foto's. U wilt deze gegevens uiteraard bewaren, zelfs als u per ongeluk een virus downloadt of het systeem niet meer goed werkt. Hoe volledig u uw bestanden kunt herstellen, is afhankelijk van het moment waarop u voor het laatst een back-up heeft gemaakt. Als u nieuwe software en gegevensbestanden toevoegt, blijf dan periodiek back-ups maken.

#### **Tips voor het maken van een back-up**

- Nummer elke back-upschijf voordat u deze in de optischeschijfeenheid plaatst.
- Sla persoonlijke bestanden op in de bibliotheken Documenten, Muziek, Afbeeldingen en Video's en maak hiervan regelmatig een back-up.
- Sla aangepaste instellingen in een venster, werkbalk of menubalk op door een schermafdruk van de instellingen te maken. Een schermafdruk kan veel tijd besparen als u uw voorkeuren opnieuw moet instellen.

Ga als volgt te werk om een schermafdruk te maken:

- **1.** Geef het scherm weer dat u wilt opslaan.
- **2.** Kopieer het scherm:

Als u alleen het actieve venster wilt kopiëren, drukt u op alt+prt sc.

Als u het volledige scherm wilt kopiëren, drukt u op prt sc.

- **3.** Open een tekstverwerkingsdocument of een grafisch bewerkingsprogramma en selecteer **Bewerken > Plakken**. De schermafdruk wordt toegevoegd aan het document.
- **4.** Sla het document op en druk het af.

#### **Wat u moet weten**

- U kunt een back-up maken van uw gegevens op een optionele externe vaste schijf, op een flashdrive of op schijven.
- Sluit de computer tijdens het maken van een back-up aan op een netvoedingsbron.
- Neem voldoende tijd om het back-upproces te voltooien. Afhankelijk van de grootte van de bestanden kan dit meer dan een uur in beslag nemen.
- Controleer de hoeveelheid vrije ruimte op het back-upapparaat voordat u het back-upproces start.
- Wanneer maakt u een back-up?
	- Voordat u software of hardware toevoegt of wijzigt;
	- Voordat de computer wordt gerepareerd of hersteld;
	- Op gezette tijden, om er zeker van te zijn dat u over recente kopieën van uw persoonlijke gegevens beschikt;
	- Na het toevoegen van veel bestanden, bijvoorbeeld als u video's van een verjaardag heeft opgeslagen;
	- Voordat u antivirussoftware gebruikt voor het verwijderen van een kwaadaardig programma;
	- Na het toevoegen van gegevens die moeilijk te vervangen zijn, zoals afbeeldingen, video's, muziek, projectbestanden of gegevensrecords.

#### **Een back-up maken met het hulpprogramma Back-up en Herstellen van Windows**

Met het hulpprogramma Back-up en Herstellen van Windows kunt u een back-up maken van uw bestanden. U kunt het back-upniveau (van individuele mappen tot volledige schijven) zelf selecteren. Om ruimte te besparen, worden de back-ups gecomprimeerd. Ga als volgt te werk om een back-up te maken:

- **1.** Selecteer **Start > Configuratiescherm > Systeem en beveiliging > Back-up en Herstellen**.
- **2.** Volg de instructies op het scherm om een back-up te plannen en te maken.

**CPMERKING:** Windows biedt de functie Gebruikersaccountbeheer om de beveiliging van de computer te verbeteren. Mogelijk wordt om uw toestemming of wachtwoord gevraagd bij taken als het installeren van software, het uitvoeren van hulpprogramma's of het wijzigen van Windowsinstellingen. Raadpleeg Help en ondersteuning voor meer informatie.

Raadpleeg [Individuele bestanden herstellen met het hulpprogramma Back-up en Herstellen van](#page-94-0) [Windows op pagina 85](#page-94-0) voor meer informatie over het herstellen van het systeem.

# <span id="page-94-0"></span>**Herstellen en terugzetten**

### **Eerder systeemherstelpunt herstellen**

Het kan voorkomen dat de computer of Windows zich na het installeren van nieuwe software onvoorspelbaar gedraagt. Meestal kunt u dit probleem oplossen door de software te verwijderen. Als de problemen zich na het verwijderen van de software echter blijven voordoen, kunt u de computer terugzetten naar een eerder systeemherstelpunt (op een eerdere datum en tijd gemaakt).

Ga als volgt te werk om het systeem terug te zetten naar een eerder systeemherstelpunt waarop de computer optimaal werkte:

- **1.** Selecteer **Start > Configuratiescherm > Systeem en beveiliging > Systeem**.
- **2.** Klik in het linkerdeelvenster op **Systeembeveiliging**.
- **3.** Klik op het tabblad **Systeembeveiliging**.
- **4.** Klik op **Systeemherstel** en volg de instructies op het scherm.

### **Individuele bestanden herstellen**

Als bestanden per ongeluk van de vaste schijf worden verwijderd en niet meer terug kunnen worden gehaald uit de Prullenbak, of als bestanden beschadigd raken, is de functionaliteit voor het herstellen van individuele bestanden bijzonder handig. De mogelijkheid om individuele bestanden te herstellen komt ook van pas als u er ooit voor zou kiezen om het originele systeem te herstellen met HP Recovery Manager. U kunt alleen individuele bestanden herstellen waarvan u eerder een back-up heeft gemaakt.

#### **Individuele bestanden herstellen met het hulpprogramma Back-up en Herstellen van Windows**

Met het hulpprogramma Back-up en Herstellen van Windows kunt u bestanden herstellen waarvan een back-up is gemaakt:

- **1.** Selecteer **Start > Configuratiescherm > Systeem en beveiliging > Back-up en Herstellen**.
- **2.** Volg de instructies op het scherm om de gewenste bestanden uit de back-up te herstellen.

**CPMERKING:** Windows biedt de functie Gebruikersaccountbeheer om de beveiliging van de computer te verbeteren. Mogelijk wordt om uw toestemming of wachtwoord gevraagd bij taken als het installeren van software, het uitvoeren van hulpprogramma's of het wijzigen van Windowsinstellingen. Raadpleeg Help en ondersteuning voor meer informatie.

### **Originele systeem herstellen met HP Recovery Manager**

Met HP Recovery Manager herstelt u de computer door deze terug te zetten in de oorspronkelijke fabriekstoestand.

#### **Wat u moet weten**

- HP Recovery Manager herstelt alleen software die in de fabriek is geïnstalleerd. In het geval van software die niet bij de computer is geleverd, moet de software worden gedownload van de website van de fabrikant of opnieuw worden geïnstalleerd vanaf de schijf die u bij aankoop heeft ontvangen.
- Een systeemherstelactie moet worden gebruikt als laatste redmiddel om computerproblemen op te lossen. Probeer het systeem eerst te herstellen via herstelpunten (zie [Eerder](#page-94-0) [systeemherstelpunt herstellen op pagina 85](#page-94-0)) en gedeeltelijke herstelacties (zie [Individuele](#page-94-0) [bestanden herstellen op pagina 85\)](#page-94-0). Pas als dit niet lukt, voert u HP Recovery Manager uit.
- Een systeemherstelactie moet worden uitgevoerd als de vaste schijf van de computer niet meer werkt of als alle pogingen om problemen met computerfuncties op te lossen, zijn mislukt.
- Als uw herstelmedia niet werken, kunt u herstelschijven voor uw systeem aanschaffen op de website van HP.
- De optie Minimized Image Recovery (Minimaal systeemherstel) wordt alleen aanbevolen voor ervaren gebruikers. Alle hardwaregerelateerde stuurprogramma's en software worden opnieuw geïnstalleerd, andere softwareapplicaties echter niet. Onderbreek het proces niet tot het voltooid is. Doet u dit toch, dan mislukt het herstellen.

#### **Herstellen met behulp van de HP herstelpartitie (alleen bepaalde modellen)**

Met de HP herstelpartitie (alleen bepaalde modellen) kunt u het systeem herstellen zonder dat u herstelschijven of een herstel-flashdrive nodig heeft. Dit type herstelactie kan alleen worden gebruikt als de vaste schijf nog werkt.

Als u wilt controleren of er een herstelpartitie beschikbaar is, selecteert u **Start** en klikt u met de rechtermuisknop op **Computer**. Selecteer vervolgens **Beheren > Schijfbeheer**. Als er een herstelpartitie aanwezig is, wordt er in het venster een herstelschijfeenheid vermeld.

**CPMERKING:** als de computer geen herstelpartitie heeft, zijn er herstelschijven meegeleverd.

- **1.** Ga als volgt te werk om HP Recovery Manager te openen:
	- Selecteer **Start** en typ recovery (herstel) in het zoekveld. Selecteer **Recovery Manager** in de lijst.

 $-$  of  $-$ 

- Zet de computer aan of start deze opnieuw op en druk op esc wanneer het bericht "Press" the ESC key for Startup Menu" (Druk op de ESC-toets voor menu Opstarten) onder in het scherm wordt weergegeven. Druk vervolgens op f11 terwijl "F11 (System Recovery)" (F11 Systeemherstel) op het scherm wordt weergegeven.
- **2.** Klik op **Systeemherstel** in het venster **HP Recovery Manager**.
- **3.** Volg de instructies op het scherm.

#### **Herstellen met behulp van herstelmedia**

- **1.** Maak indien mogelijk een back-up van al uw persoonlijke bestanden.
- **2.** Plaats de eerste herstelschijf in de optischeschijfeenheid van de computer of in een optionele externe optischeschijfeenheid en start de computer opnieuw op.

 $-$  of  $-$ 

Plaats de herstel-flashdrive in een USB-poort van de computer en start de computer opnieuw op.

- **3.** Druk op f9 tijdens het opstarten van het systeem.
- **4.** Selecteer de optischeschijfeenheid of de flashdrive.
- **5.** Volg de instructies op het scherm.

#### **Opstartvolgorde van de computer wijzigen**

Ga als volgt te werk om de opstartvolgorde voor herstelschijven te wijzigen:

- **1.** Start de computer opnieuw op.
- **2.** Druk op esc terwijl de computer opnieuw opstart en druk daarna op f9 voor opstartopties.
- **3.** Selecteer **Interne cd/dvd-rom-drive** in het venster met opstartopties.

Ga als volgt te werk om de opstartvolgorde voor een herstel-flashdrive te wijzigen:

- **1.** Plaats de flashdrive in een USB-poort.
- **2.** Start de computer opnieuw op.
- **3.** Druk op esc terwijl de computer opnieuw opstart en druk daarna op f9 voor opstartopties.
- **4.** Selecteer de flashdrive in het venster met opstartopties.

**OPMERKING:** als de computer niet automatisch opnieuw opstart in HP Recovery Manager, moet de opstartvolgorde van de computer worden gewijzigd. Raadpleeg Opstartvolgorde van de computer wijzigen op pagina 87.

# **12 Specificaties**

## **Ingangsvermogen**

De gegevens over elektrische voeding in dit gedeelte kunnen van pas komen als u internationaal wilt reizen met de computer.

De computer werkt op gelijkstroom, die kan worden geleverd via netvoeding of via een voedingsbron voor gelijkstroom. De netvoedingsbron moet 100-240 V, 50-60 Hz als nominale specificaties hebben. Hoewel de computer kan worden gevoed via een aparte gelijkstroomvoedingsbron, wordt u dringend aangeraden de computer alleen aan te sluiten via een netvoedingsadapter of een gelijkstroombron die door HP is geleverd en goedgekeurd voor gebruik met deze computer.

De computer is geschikt voor gelijkstroom binnen de volgende specificaties. Netspanning en werkstroom verschillen per platform.

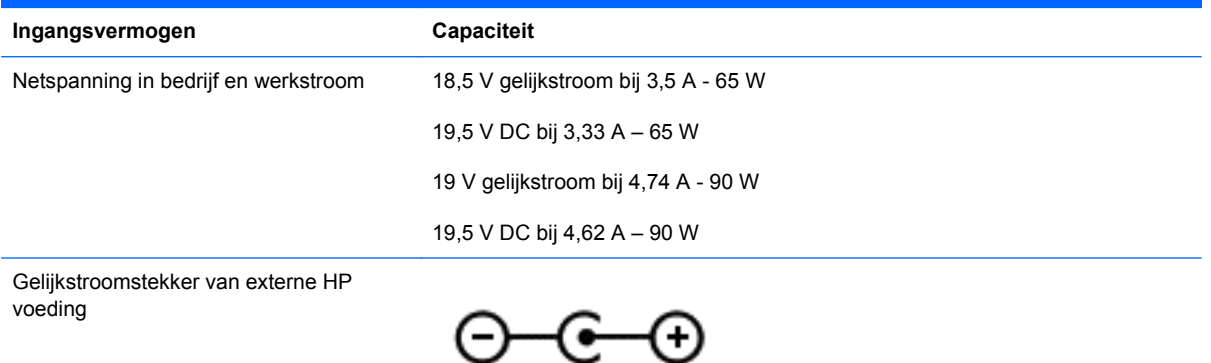

**OPMERKING:** dit product is ontworpen voor IT-elektriciteitsnetten in Noorwegen met een fasefasespanning van maximaal 240 V wisselspanning.

**OPMERKING:** de bedrijfsspanning en werkstroom van de computer vindt u op het label met kennisgevingen.

# **Omgevingsvereisten**

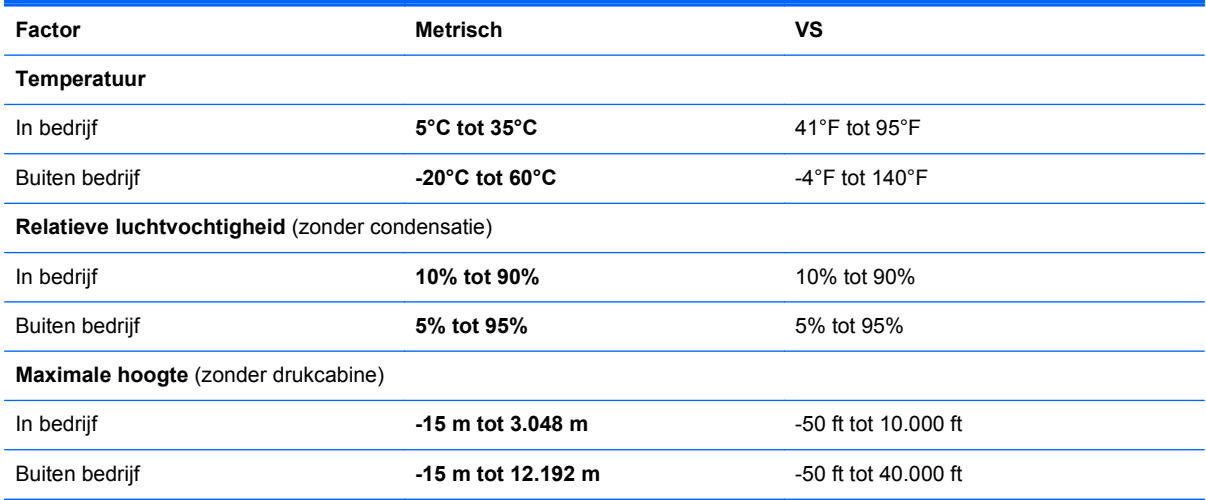

**13 Problemen oplossen en ondersteuning**

# **Problemen oplossen**

## **Problemen met schijfeenheid**

Ga als volgt te werk als de lade niet normaal opengaat:

- **1.** Steek het uiteinde van een paperclip in de ontgrendelingsopening **(1)** in het voorpaneel van de schijfeenheid.
- **2.** Druk voorzichtig op de paperclip om de lade te ontgrendelen, en trek de lade vervolgens zo ver mogelijk uit **(2)**.
- **3.** Verwijder de schijf **(3)** uit de lade door voorzichtig op de as te drukken terwijl u de schijf aan de randen optilt. Houd de schijf bij de randen vast en raak het oppervlak niet aan.
- **OPMERKING:** als de lade niet volledig kan worden uitgetrokken, houdt u de schijf voorzichtig enigszins schuin bij het verwijderen.

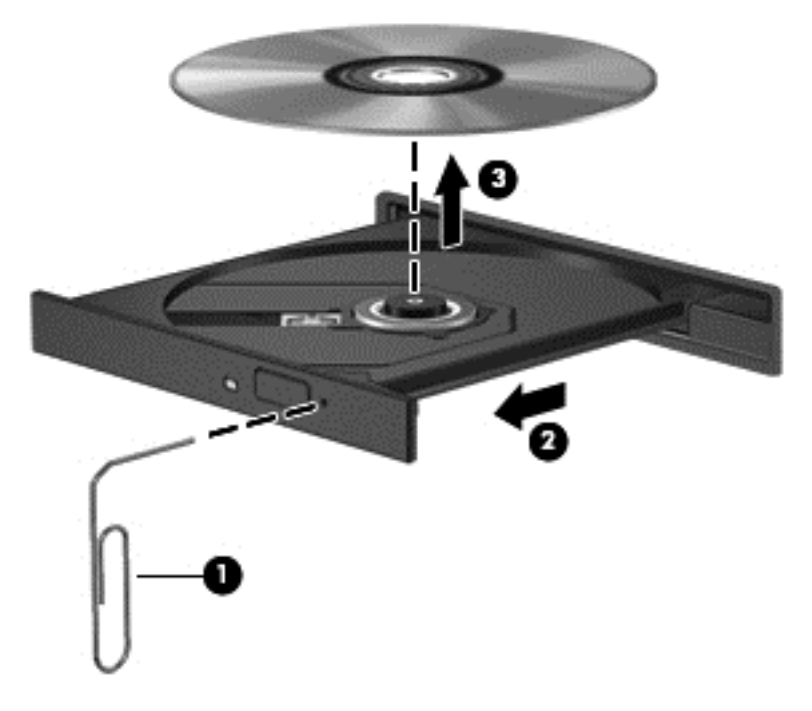

**4.** Sluit de lade en berg de schijf op in het bijbehorende doosje.

### **Problemen met de draadloze verbinding**

Mogelijke oorzaken van problemen met de draadloze verbinding zijn:

- Het apparaat voor draadloze communicatie is niet ingeschakeld.
- Het apparaat voor draadloze communicatie is niet correct geïnstalleerd of niet ingeschakeld.
- De signalen van het apparaat voor draadloze communicatie worden verstoord door andere apparaten.
- Er is een storing opgetreden in het apparaat voor draadloze communicatie of in de router.

**OPMERKING:** een apparaat voor draadloze communicatie wordt slechts bij bepaalde computermodellen meegeleverd. Als draadloos netwerken niet voorkomt in de lijst met voorzieningen op de oorspronkelijke computerverpakking, kunt u de computer van deze mogelijkheid voorzien door een apparaat voor draadloze communicatie aan te schaffen.

#### **Kan geen verbinding maken met WLAN**

Als het niet lukt om verbinding te maken met een WLAN, controleert u of het geïntegreerde WLANapparaat is ingeschakeld en correct op de computer is geïnstalleerd.

- **1.** Als het lampje voor draadloze communicatie uit is of oranje brandt, drukt u op de knop of toets voor draadloze communicatie om het apparaat voor draadloze communicatie in te schakelen.
- **2.** Probeer vervolgens om opnieuw verbinding te maken met het WLAN.

Volg onderstaande stappen als u nog steeds geen verbinding met het WLAN kunt maken.

- **1.** Selecteer **Start > Configuratiescherm > Systeem en beveiliging**.
- **2.** Klik in het veld Systeem op **Apparaatbeheer**.
- **3.** Klik op de pijl naast **Netwerkadapters** om de lijst uit te vouwen, zodat alle netwerkadapters worden weergegeven.
- **4.** Zoek het WLAN-apparaat in de lijst met netwerkadapters. De vermelding van een WLANapparaat bevat de term *draadloos*, *draadloos LAN*, *WLAN* of *802.11*.

Als er geen WLAN-apparaat wordt weergegeven, is de computer niet voorzien van een geïntegreerd WLAN-apparaat of is het stuurprogramma voor het WLAN-apparaat niet correct geïnstalleerd.

Raadpleeg de koppelingen naar websites in Help en ondersteuning voor meer informatie over het oplossen van problemen met WLAN's.

#### **Kan geen verbinding maken met een voorkeursnetwerk**

Mogelijk kunt u geen verbinding maken met een voorkeursnetwerk omdat het een beveiligd WLAN betreft. U moet over de beveiligingscode beschikken om met dit type WLAN een verbinding te kunnen maken. Zie het volgende gedeelte voor meer informatie.

Als het invoeren van een beveiligingscode niet het probleem is, heeft u wellicht te maken met een beschadigde WLAN-verbinding. Vaak kan Windows een beschadigde WLAN-verbinding automatisch herstellen.

Als zich in het systeemvak aan de rechterkant van de taakbalk een netwerkpictogram bevindt, klikt u met de rechtermuisknop op het pictogram. Klik vervolgens op **Problemen oplossen**.

Windows schakelt het apparaat voor draadloze communicatie uit en weer aan, en probeert daarna opnieuw verbinding te maken met een van de voorkeursnetwerken.

- Als zich in het systeemvak geen netwerkstatuspictogram bevindt, gaat u als volgt te werk:
	- **1.** Selecteer **Start > Configuratiescherm > Netwerk en internet > Netwerkcentrum**.
	- **2.** Klik op **Problemen oplossen** en selecteer het netwerk dat u wilt herstellen.

#### **Huidige netwerkbeveiligingscodes niet beschikbaar**

Als er wordt gevraagd om een beveiligingscode (of netwerksleutel) of om een naam (SSID) wanneer u verbinding maakt met een draadloos netwerk, is het netwerk beveiligd. Als u verbinding wilt maken met een beveiligd netwerk, moet u over de juiste codes beschikken. De SSID en de beveiligingscode zijn alfanumerieke identificatiecodes die u op de computer invoert, zodat deze in het netwerk kan worden herkend.

- Als u verbinding maakt met het netwerk via uw persoonlijke draadloze router, raadpleegt u de gebruikershandleiding bij de router voor instructies over het instellen van dezelfde codes op zowel de router als het WLAN-apparaat.
- Als u toegang wilt krijgen tot een particulier netwerk, zoals een netwerk in een kantoor of in een openbare internetruimte, neemt u voor de juiste codes contact op met de netwerkbeheerder. Voer deze codes in wanneer hierom wordt gevraagd.

Ter verbetering van de beveiliging worden bij sommige netwerken de SSID's of netwerksleutels die op de routers of toegangspunten worden gebruikt, regelmatig gewijzigd. Doet zich dit voor, dan moet u de corresponderende codes op de computer dienovereenkomstig wijzigen.

Als u voor een netwerk nieuwe sleutels en een nieuwe SSID heeft ontvangen en u eerder verbonden bent geweest met dat netwerk, gaat u als volgt te werk om verbinding te maken:

- **1.** Selecteer **Start > Configuratiescherm > Netwerk en internet > Netwerkcentrum**.
- **2.** Klik in het linkerdeelvenster op **Draadloze netwerken beheren**.

Er wordt een lijst weergegeven met beschikbare draadloze netwerken. Als u zich op een hotspot bevindt met meerdere actieve draadloze netwerken, krijgt u meerdere netwerken te zien.

**3.** Selecteer het gewenste netwerk in de lijst, klik met de rechtermuisknop op het netwerk en klik vervolgens op **Eigenschappen**.

**OPMERKING:** als het gewenste netwerk niet in de lijst voorkomt, neemt u contact op met de netwerkbeheerder om na te gaan of de router of het toegangspunt wel werkt.

- **4.** Klik op het tabblad **Beveiliging** en voer de correcte versleutelingsgegevens voor draadloze communicatie in het vak **Netwerkbeveiligingssleutel** in.
- **5.** Klik op **OK** om deze instellingen op te slaan.

#### **WLAN-verbinding is zeer zwak**

Als de verbinding zeer zwak is, of als de computer geen verbinding met een WLAN kan maken, kunt u de interferentie (storende signalen) van andere apparatuur als volgt minimaliseren:

- Plaats uw computer dichter bij de draadloze router of het toegangspunt.
- Schakel apparaten als magnetrons en draadloze of mobiele telefoons tijdelijk uit, om na te gaan of het zwakke signaal wordt veroorzaakt door interferentie van andere draadloze apparaten.

Als de verbinding niet verbetert, kunt u proberen om alle verbindingswaarden op het apparaat opnieuw in te stellen:

- **1.** Selecteer **Start > Configuratiescherm > Netwerk en internet > Netwerkcentrum**.
- **2.** Klik in het linkerdeelvenster op **Draadloze netwerken beheren**.

Er wordt een lijst weergegeven met beschikbare draadloze netwerken. Als u zich op een hotspot bevindt met meerdere actieve draadloze netwerken, krijgt u meerdere netwerken te zien.

**3.** Klik op een netwerk en vervolgens op **Verwijderen**.

#### **Kan geen verbinding maken met de draadloze router**

Als u tevergeefs verbinding probeert te maken met de draadloze router, reset u de draadloze router door deze gedurende 10 tot 15 seconden uit te zetten.

Als de computer nog steeds geen verbinding maakt met het WLAN, start u de draadloze router opnieuw op. Raadpleeg de instructies van de routerfabrikant voor meer informatie.

#### **Netwerkstatuspictogram wordt niet weergegeven**

Als het netwerkstatuspictogram niet wordt weergegeven in het systeemvak nadat u het WLAN heeft geconfigureerd, betekent dit dat het softwarestuurprogramma ontbreekt of beschadigd is. Mogelijk wordt er door Windows ook een foutbericht weergegeven dat het apparaat niet is gevonden. Installeer het stuurprogramma opnieuw.

Download de nieuwste versie van de software en stuurprogramma's voor het WLAN-apparaat voor uw computer van de website van HP op <http://www.hp.com>. als u het WLAN-apparaat dat u gebruikt, afzonderlijk heeft aangeschaft, raadpleegt u de website van de fabrikant voor de nieuwste software.

Ga als volgt te werk om de nieuwste versie van de software voor het WLAN-apparaat voor uw computer op te halen:

- **1.** Open een internetbrowser en ga naar <http://www.hp.com/support>.
- **2.** Selecteer uw land of regio.
- **3.** Klik op de optie voor het downloaden van software en stuurprogramma's, en typ het nummer van uw computermodel in het zoekvak.
- **4.** Druk op enter en volg de instructies op het scherm.

**OPMERKING:** als u het WLAN-apparaat dat u gebruikt, afzonderlijk heeft aangeschaft, raadpleegt u de website van de fabrikant voor de nieuwste software.

### **Problemen met audio**

Ga als volgt te werk om de audiofuncties van de computer te controleren:

- **1.** Selecteer **Start > Configuratiescherm > Hardware en geluiden > Geluid**.
- **2.** Wanneer het venster Geluid wordt weergegeven, klikt u op het tabblad **Geluiden**. Selecteer onder Programmagebeurtenissen de gewenste vorm van geluid, zoals een pieptoon of een alarmsignaal, en klik op de knop **Testen**.

Als het goed is, hoort u het geluid door de luidsprekers of de aangesloten hoofdtelefoon.

Ga als volgt te werk om de opnamefuncties van de computer te controleren:

- **1.** Selecteer **Start > Alle programma's > Bureau-accessoires > Geluidsrecorder**.
- **2.** Klik op **Begin met opnemen** en spreek in de microfoon. Sla het bestand op het bureaublad op.
- **3.** Open een multimediaprogramma en speel het geluid af.

Als u de audio-instellingen van de computer wilt bevestigen of wijzigen, selecteert u **Start > Configuratiescherm > Hardware en geluiden > Geluid**.

### **Problemen met energiebeheer**

Mogelijke oorzaken van problemen met energiebeheer zijn:

- lage acculading;
- problemen met de netvoedingsadapter.

#### **Problemen met lage acculading verhelpen**

#### **Problemen met lage acculading verhelpen als er een externe voedingsbron beschikbaar is**

- Sluit een netvoedingsadapter aan.
- Sluit een optioneel dockingapparaat aan.
- Sluit een optionele netvoedingsadapter aan die als accessoire bij HP is aangeschaft.

#### **Problemen met lage acculading verhelpen als er geen voedingsbron beschikbaar is**

- Activeer de hibernationstand.
- Sla uw werk op en sluit de computer af.

#### **Problemen met lage acculading verhelpen als de hibernationstand niet kan worden beëindigd**

Ga als volgt te werk als de computer niet voldoende acculading heeft om de hibernationstand te beëindigen:

- **1.** Vervang de lege vervangbare accu door een opgeladen accu of sluit de netvoedingsadapter aan op de computer en op een externe voedingsbron.
- **2.** Als u de hibernationstand wilt beëindigen, drukt u op de aan/uit-knop.

#### **Problemen met een netvoedingsadapter oplossen**

Test de netvoedingsadapter als de computer één of meer van de volgende symptomen vertoont terwijl deze is aangesloten op een netvoedingsbron:

- De computer kan niet worden ingeschakeld.
- Het beeldscherm blijft leeg.
- De aan/uit-lampjes zijn uit.

Ga als volgt te werk om de netvoedingsadapter te testen:

- **1.** Schakel de computer uit.
- **2.** Verwijder de accu uit de computer.
- **3.** Sluit de netvoedingsadapter aan op de computer en steek de stekker van de adapter in een stopcontact.
- **4.** Zet de computer aan.
	- Als de aan/uit-lampjes *aan* gaan, werkt de netvoedingsadapter naar behoren.
	- Als de aan/uit-lampjes *uit* blijven, controleert u of de netvoedingsadapter op de juiste wijze is aangesloten op de computer en op het stopcontact.
	- Als de netvoedingsadapter op de juiste wijze is aangesloten maar de aan/uit-lampjes toch *uit* blijven, werkt de netvoedingsadapter niet en moet deze worden vervangen.

Neem contact op met de klantenondersteuning voor informatie over het verkrijgen van een vervangende netvoedingsadapter.

# **Contact opnemen met de klantenondersteuning**

Als de informatie in deze gebruikershandleiding of in Help en ondersteuning geen antwoord geeft op uw vragen, kunt u contact opnemen met de klantenondersteuning. Voor productondersteuning in de VS gaat u naar http://www.hp.com/go/contactHP</u>. Voor wereldwijde productondersteuning gaat u naar [http://welcome.hp.com/country/us/en/wwcontact\\_us.html](http://welcome.hp.com/country/us/en/wwcontact_us.html).

Hier kunt u:

Online chatten met een technicus van HP.

**OPMERKING:** Chatsessies met ondersteuningsspecialisten zijn mogelijk niet in alle talen beschikbaar. In dat geval vindt de chatsessie in het Engels plaats.

- Ondersteuning per e-mail.
- Telefoonnummers voor ondersteuning opzoeken.
- een HP servicecentrum opzoeken.

# **14 Elektrostatische ontlading**

Elektrostatische ontlading is het vrijkomen van statische elektriciteit wanneer twee objecten met elkaar in aanraking komen, bijvoorbeeld de schok die u krijgt als u over tapijt loopt en vervolgens een metalen deurklink aanraakt.

Elektronische onderdelen kunnen beschadigd raken door een ontlading van statische elektriciteit via vingers of andere elektrostatische geleiders. Neem de volgende voorschriften in acht om het risico van schade aan de computer of een schijfeenheid, of verlies van gegevens te beperken:

- Als u de computer moet loskoppelen voor het verwijderen of installeren van onderdelen, zorg dan eerst voor een deugdelijke aarding. Open de behuizing pas nadat de computer is geaard en losgekoppeld.
- Bewaar onderdelen in de antistatische verpakking totdat u klaar bent om ze te installeren.
- Raak pinnen, aansluitingen en circuits niet aan. Zorg ervoor dat u elektronische onderdelen zo min mogelijk aanraakt.
- Gebruik niet-magnetisch gereedschap.
- Als u met een onderdeel gaat werken, raak dan altijd eerst een ongeverfd metalen deel hiervan aan, zodat u niet statisch geladen bent.
- Als u een onderdeel verwijdert, plaats dit dan in een antistatische verpakking.

Neem contact op met de klantenondersteuning als u meer wilt weten over statische elektriciteit of hulp nodig heeft bij het verwijderen of installeren van onderdelen.
# **Index**

#### **A**

Aan/uit-knop, herkennen [12](#page-21-0) Aan/uit-knop van het Touchpad [9,](#page-18-0) [39](#page-48-0) Aan/uit-lampjes, herkennen [5](#page-14-0), [10](#page-19-0) **Accu** afvoeren [50](#page-59-0) opbergen [49](#page-58-0) vervangen [50](#page-59-0) voeding besparen [49](#page-58-0) Accu, informatie opzoeken [49](#page-58-0) Accu, temperatuur [49](#page-58-0) Accu-ontgrendeling [15](#page-24-0) Accuruimte [15](#page-24-0), [17](#page-26-0) Accuvoeding [48](#page-57-0) Actietoetsen afspelen, pauzeren, hervatten [35](#page-44-0) draadloze communicatie [36](#page-45-0) geluid harder [36](#page-45-0) geluid uit [36](#page-45-0) geluid zachter [35](#page-44-0) helderheid van beeldscherm verhogen [35](#page-44-0) helderheid van beeldscherm verlagen [35](#page-44-0) Help en ondersteuning [35](#page-44-0) herkennen [13](#page-22-0) oplichten achtergrondverlichting toetsenbord [35](#page-44-0) schakelen tussen beeldschermen [35](#page-44-0) volgende muziekstuk of hoofdstuk [35](#page-44-0) vorige muziekstuk of hoofdstuk [35](#page-44-0) Actietoets voor achtergrondverlichting toetsenbord, herkennen [35](#page-44-0)

Afsluiten [52](#page-61-0) Antivirussoftware, gebruiken [75](#page-84-0) Audio configureren, voor HDMI [32](#page-41-0) Audiofuncties, controleren [29](#page-38-0) Audio-uitgang (hoofdtelefoon)/ Audio-ingang (microfoon) [7,](#page-16-0) [26](#page-35-0)

### **B**

Back-up [81](#page-90-0) Back-up maken van software en gegevens [76](#page-85-0) Basinstellingen, hotkey [37](#page-46-0) Beats Audio [13](#page-22-0), [26,](#page-35-0) [28](#page-37-0), [37](#page-46-0) Beats Audio, hotkey [29](#page-38-0) Bedrijfs-WLAN, verbinding maken [22](#page-31-0) Beschrijfbare media [44](#page-53-0) Besparen, accuvoeding [49](#page-58-0) Best practices [1](#page-10-0) Besturingssysteem label met Certificaat van Echtheid van Microsoft [17](#page-26-0) productcode [17](#page-26-0) Beveiliging, draadloze communicatie [21](#page-30-0) Beveiligingskabel, bevestigen [76](#page-85-0) Bevestigen optionele beveiligingskabel [76](#page-85-0) Bevestigingspunt voor een beveiligingskabel, herkennen [6](#page-15-0) BIOS update downloaden [79](#page-88-0) update uitvoeren [78](#page-87-0) versie vaststellen [78](#page-87-0) Bluetooth, label [17](#page-26-0) Bluetooth-apparaat [18](#page-27-0), [23](#page-32-0) b-toets, herkennen [13,](#page-22-0) [26](#page-35-0)

#### **C**

Caps lock-lampje, herkennen [10](#page-19-0) Certificaat van Echtheid, label [17](#page-26-0) Certificeringslabel, apparatuur voor draadloze communicatie [17](#page-26-0) Compartiment voor draadloze module, herkennen [16](#page-25-0) Compartiment voor geheugenmodule, herkennen [16](#page-25-0) Compartiment voor module voor draadloze communicatie, herkennen [16](#page-25-0) Compartiment voor optischeschijfeenheid, herkennen [16](#page-25-0) Computer, reizen met [49](#page-58-0) Computer schoonmaken [68](#page-77-0) Configuratiescherm van Beats Audio [29](#page-38-0) Connector, netvoeding [6](#page-15-0) Controleren, audiofuncties [29](#page-38-0) CyberLink PowerDVD [32](#page-41-0)

#### **D**

Digitale kaart plaatsen [56](#page-65-0) Digitale media, slot herkennen [4](#page-13-0) Draadloos netwerk, beveiligen [76](#page-85-0) Draadloos netwerk (WLAN) bedrijfs-WLAN, verbinding maken [22](#page-31-0) benodigde apparatuur [21](#page-30-0) beveiliging [21](#page-30-0) effectief bereik [22](#page-31-0) gebruiken [19](#page-28-0) openbaar WLAN, verbinding maken [22](#page-31-0) verbinding maken [22](#page-31-0)

Draadloze communicatie, bedieningselementen besturingssysteem [18](#page-27-0) knop [18](#page-27-0) Wireless Assistant, software [18](#page-27-0) Draadloze communicatie, knop [18](#page-27-0) Draadloze communicatie, lampje [10](#page-19-0), [18](#page-27-0) Draaien, touchpadbeweging [43](#page-52-0)

#### **E**

Elektrostatische ontlading [98](#page-107-0) Energiemeter [46](#page-55-0) Energiemeter gebruiken [46](#page-55-0) Esc-toets, herkennen [13](#page-22-0) Externe apparaten [55](#page-64-0) Externemonitorpoort [7](#page-16-0), [30](#page-39-0) Externemonitorpoort, herkennen [27](#page-36-0) Externe netvoeding, gebruiken [50](#page-59-0)

#### **F**

Firewallsoftware [75](#page-84-0) fn-toets, herkennen [26](#page-35-0) Fn-toets, herkennen [13,](#page-22-0) [37](#page-46-0)

#### **G**

Geheugenmodule plaatsen [66](#page-75-0) vervangen [65](#page-74-0) verwijderen [66](#page-75-0) Geïntegreerde webcam, lampje herkennen [8,](#page-17-0) [26](#page-35-0) Geïntegreerd numeriek toetsenblok, herkennen [14](#page-23-0), [38](#page-47-0) Geluid uit, lampje herkennen [10](#page-19-0)

## **H**

HDMI audio configureren [32](#page-41-0) HDMI-poort, aansluiten [31](#page-40-0) HDMI-poort, herkennen [7](#page-16-0), [27](#page-36-0) Herstellen [85](#page-94-0) HP Recovery Manager [85](#page-94-0) Herstellen, origineel systeem [85](#page-94-0) Herstellen, systeem [85](#page-94-0) Herstellen vanaf herstelmedia [87](#page-96-0) Herstelmedia [81](#page-90-0)

Herstelpunten [82](#page-91-0) **Hibernationstand** activeren [45](#page-54-0) beëindigen [45](#page-54-0) geactiveerd bij kritiek lage acculading [49](#page-58-0) High-definition apparaat, aansluiten [31,](#page-40-0) [32](#page-41-0) **Hotkeys** basinstellingen [37](#page-46-0) beschrijving [37](#page-46-0) gebruiken [37](#page-46-0) systeeminformatie weergeven [37](#page-46-0) HP 3D DriveGuard [64](#page-73-0) HP Connection Manager, software [19](#page-28-0) HP Recovery Manager [85](#page-94-0) Hubs [53](#page-62-0)

**I**

In-/uitgangen Audio-uitgang (hoofdtelefoon)/ Audio-ingang (microfoon) [7,](#page-16-0) [26](#page-35-0) netwerk [7](#page-16-0) RJ-45 (netwerk) [7](#page-16-0) In-/uitzoomen, touchpadbeweging [42](#page-51-0) Ingangsvermogen [88](#page-97-0) Installeren essentiële beveiligingsupdates [75](#page-84-0) Instellen, WLAN [21](#page-30-0) Intel Wireless Display [32](#page-41-0) Interne microfoons, herkennen [8](#page-17-0), [25](#page-34-0) Internetbeveiligingssoftware, gebruiken [74](#page-83-0) Internetverbinding instellen [21](#page-30-0)

## **K**

Kabels USB [54](#page-63-0) Kennisgevingen label met kennisgevingen [17](#page-26-0) labels met keurmerk voor draadloze communicatie [17](#page-26-0) Knijpen, touchpadbeweging [42](#page-51-0)

Knoppen aan/uit [12](#page-21-0) Aan/uit-knop van het Touchpad [9](#page-18-0) ejectknop van optischeschijfeenheid [5](#page-14-0) linkerknop van het Touchpad [9,](#page-18-0) [39](#page-48-0) rechterknop van het Touchpad [9](#page-18-0), [39](#page-48-0) Kritiek lage acculading [49](#page-58-0)

## **L**

Labels Bluetooth [17](#page-26-0) Certificaat van Echtheid van Microsoft [17](#page-26-0) certificering, apparatuur voor draadloze communicatie [17](#page-26-0) kennisgevingen [17](#page-26-0) service [17](#page-26-0) WLAN [17](#page-26-0) **Lampies** aan/uit [5,](#page-14-0) [10](#page-19-0) caps lock [10](#page-19-0) draadloze communicatie [10](#page-19-0) geluid uit [10](#page-19-0) netvoedingsadapter [6](#page-15-0) optischeschijfeenheid [5](#page-14-0) RJ-45-netwerkconnector [7](#page-16-0) Touchpad [9](#page-18-0), [11,](#page-20-0) [39](#page-48-0) vaste schijf [5](#page-14-0) vingerafdruklezer [11](#page-20-0) webcam [8,](#page-17-0) [26](#page-35-0) Leesbare media [44](#page-53-0) Leuk om te doen [2](#page-11-0) Luchthavenbeveiligingsapparatuu r [61](#page-70-0) Luidsprekers, herkennen [12](#page-21-0), [27](#page-36-0)

## **M**

Microsoft Certificaat van Echtheid, label [17](#page-26-0) Muis, externe voorkeuren instellen [33](#page-42-0)

## **N**

Netvoeding, externe [50](#page-59-0) Netvoedingsadapter [6](#page-15-0) Netvoedingsconnector, herkennen [6](#page-15-0)

Netwerkconnector, herkennen [7](#page-16-0) Niet-reagerend systeem [52](#page-61-0) Num lock-toets, herkennen [14,](#page-23-0) [38](#page-47-0)

## **O**

Omgevingsvereisten [89](#page-98-0) Onderdelen beeldscherm [8](#page-17-0) bovenkant [9](#page-18-0) linkerkant [7](#page-16-0) onderkant [15](#page-24-0) rechterkant [5](#page-14-0) voorkant [4](#page-13-0) **Onderhoud** schijfdefragmentatie [64](#page-73-0) schijfopruiming [64](#page-73-0) Onderhoud van de computer [68](#page-77-0) Onderpaneel [16](#page-25-0) Ondersteunde schijven [81](#page-90-0) Ontgrendeling, accu [15](#page-24-0) Opbergen, accu [49](#page-58-0) Openbaar WLAN, verbinding maken [22](#page-31-0) Opstartvolgorde wijzigen [87](#page-96-0) Optionele externe apparaten, gebruiken [55](#page-64-0) Optische schijf plaatsen [58](#page-67-0) verwijderen [59](#page-68-0) Optischeschijfeenheid, ejectknop herkennen [5](#page-14-0) Optischeschijfeenheid, herkennen [5,](#page-14-0) [26](#page-35-0) Optischeschijfeenheid, lampje herkennen [5](#page-14-0) Origineel systeem, herstellen [85](#page-94-0) Originele systeem herstellen herstelmedia maken [81](#page-90-0)

## **P**

Poorten externe monitor [7](#page-16-0), [27,](#page-36-0) [30](#page-39-0) HDMI [7](#page-16-0), [27,](#page-36-0) [31](#page-40-0) Intel Wireless Display [32](#page-41-0) USB 2.0 [6,](#page-15-0) [7,](#page-16-0) [26](#page-35-0) USB 3.0 [6,](#page-15-0) [26](#page-35-0) VGA [30](#page-39-0) PowerDVD [32](#page-41-0)

Problemen oplossen: audiofuncties [94](#page-103-0) Problemen oplossen: draadloze verbinding [91](#page-100-0) Problemen oplossen: energiebeheer [95](#page-104-0) Problemen oplossen: lage acculading [95](#page-104-0) Problemen oplossen: netvoedingsadapter [95](#page-104-0) Problemen oplossen: schijfeenheid [91](#page-100-0) Problemen oplossen en ondersteuning [90](#page-99-0) Productcode [17](#page-26-0) Productnaam en productnummer, van computer [17](#page-26-0)

#### **R**

Reizen met de computer [17](#page-26-0), [49,](#page-58-0) [69](#page-78-0) RJ-45- (netwerk)connectorlampjes [7](#page-16-0) RJ-45-netwerkconnector, herkennen [7](#page-16-0)

## **S**

Schijfdefragmentatie, software [64](#page-73-0) Schijfmedia [44](#page-53-0) Schijfopruiming, software [64](#page-73-0) Schuiven, touchpadbeweging [42](#page-51-0) Serienummer, van de computer [17](#page-26-0) Servicelabel, van de computer [17](#page-26-0) **Servicelabels** locatie [17](#page-26-0) Setup Utility (BIOS), wachtwoorden [73](#page-82-0) **Slaapstand** activeren [45](#page-54-0) beëindigen [45](#page-54-0) **Slots** beveiligingskabel [6](#page-15-0) digitale media [4](#page-13-0) Snelle veegbeweging op touchpad [43](#page-52-0) **Software** CyberLink PowerDVD [32](#page-41-0) HP Connection Manager [19](#page-28-0)

schijfdefragmentatie [64](#page-73-0) schiifopruiming [64](#page-73-0) Software-updates, installeren [75](#page-84-0) Software-updates van HP en derden, installeren [76](#page-85-0) Subwoofer, herkennen [15,](#page-24-0) [26](#page-35-0) Systeemherstel [85](#page-94-0) Systeemherstelpunten [82](#page-91-0) maken [82](#page-91-0) Systeeminformatie, hotkey [37](#page-46-0)

## **T**

Temperatuur [49](#page-58-0) Toetsen actie [13](#page-22-0) b [13,](#page-22-0) [26](#page-35-0) esc [13](#page-22-0) fn [13,](#page-22-0) [26](#page-35-0) num lock [14](#page-23-0) Windows-applicaties [13](#page-22-0) Windows-logo [13](#page-22-0) Toetsenblok, geïntegreerd numeriek [14](#page-23-0) Toetsenbord, hotkeys herkennen [37](#page-46-0) **Touchpad** gebruiken [39](#page-48-0) knoppen [9](#page-18-0), [39](#page-48-0) Touchpadbewegingen draaien [43](#page-52-0) in-/uitzoomen [42](#page-51-0) knijpen [42](#page-51-0) schuiven [42](#page-51-0) snelle veegbeweging [43](#page-52-0) Touchpad lampje [9](#page-18-0), [11](#page-20-0), [39](#page-48-0) Touchpad zone, herkennen [9](#page-18-0), [39](#page-48-0) Transporteren, computer [69](#page-78-0)

## **U**

Uitschakelen, computer [52](#page-61-0) USB 2.0-poort, herkennen [6,](#page-15-0) [26](#page-35-0) USB 3.0-poort, herkennen [6,](#page-15-0) [7,](#page-16-0) [26](#page-35-0) USB-apparaten aansluiten [54](#page-63-0) beschrijving [53](#page-62-0) verwijderen [54](#page-63-0) USB-hubs [53](#page-62-0) USB-kabel, aansluiten [54](#page-63-0)

USB-poorten, herkennen [6](#page-15-0), [7](#page-16-0), [26](#page-35-0)

### **V**

Vaste schijf HP 3D DriveGuard [64](#page-73-0) Vaste schijf, lampje [5](#page-14-0) Vasteschijfruimte, herkennen [16](#page-25-0) Ventilatieopeningen, herkennen [7,](#page-16-0) [15](#page-24-0) Verbinding maken met een WLAN [22](#page-31-0) Verwijderde bestanden herstellen [85](#page-94-0) VGA-poort, aansluiten [30](#page-39-0) Video [30](#page-39-0) Vingerafdrukken, registreren [74](#page-83-0) Vingerafdruklezer gebruiken [73](#page-82-0) Vingerafdruklezer, herkennen [12](#page-21-0) Vingerafdruklezer, lampje [11](#page-20-0) Voeding accu [48](#page-57-0) besparen [49](#page-58-0)

### **W**

Wachtwoordbeveiliging instellen voor beëindigen slaapstand [46](#page-55-0) Wachtwoorden Setup Utility (BIOS) [73](#page-82-0) Windows [72](#page-81-0) Wachtwoorden gebruiken [72](#page-81-0) Webcam [28](#page-37-0) Webcam, herkennen [8,](#page-17-0) [25](#page-34-0) Webcamlampje, herkennen [8](#page-17-0), [25](#page-34-0) Windows-applicatietoets, herkennen [13](#page-22-0) Windows Back-up en Herstellen bestanden herstellen [85](#page-94-0) Windows-beveiligingsupdates, installeren [75](#page-84-0) Windows-logotoets, herkennen [13](#page-22-0) Windows-wachtwoorden [72](#page-81-0) Wireless Assistant, software [18](#page-27-0) WLAN, label [17](#page-26-0) WLAN-antennes, herkennen [8](#page-17-0) WLAN-apparaat [17,](#page-26-0) [19](#page-28-0)